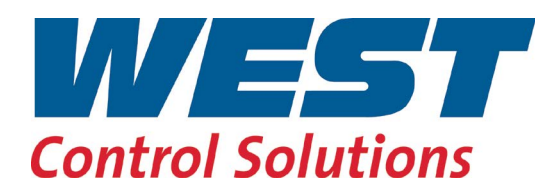

**User Manual**

Relay C 3PH from 60A to 210A

Rev. 01/2019 PMA-C3-60-210A

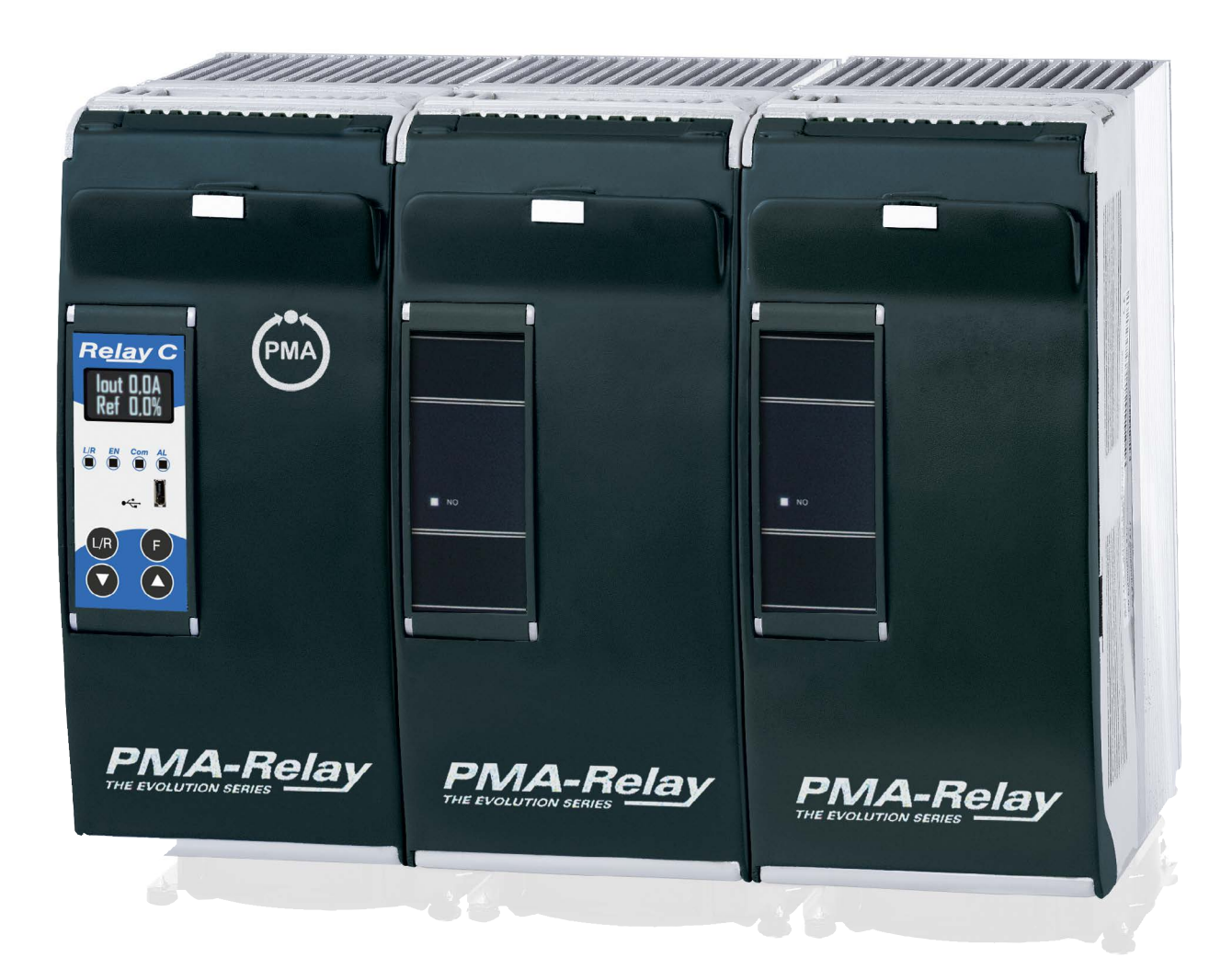

# **A publication of:**

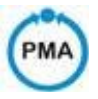

# **PMA Prozeß- und Maschinen-Automation GmbH P.O.Box 310 229 • D-34058 Kassel • Germany**

All rights reserved.

No part of this document may be reproduced or published in any form or by any means without prior written permission from the copyright owner.

## **Liability and warranty**

Any information and notes in these operating instructions were composed under consideration of the applicable regulations, the present state of the art and our extensive know-how and experience. With special versions, additional ordering options or due to the latest technical modifications, the actual scope of delivery may vary from the descriptions and drawings in this manual. For questions, please, contact the manufacturer.

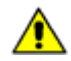

Before starting to work with the instrument and before commissioning, in particular, these operating instructions must be read carefully! The manufacturer cannot be held responsible for damage and trouble resulting from failure to comply with the information given in this manual.

This product may be subject to change due to improvements of the product features in the course of further development.

# **Copyright**

This operating manual should be considered as confidential information, intended only for persons who work with the instrument.

Contraventions are subject to payment of damages. Further claims reserved.

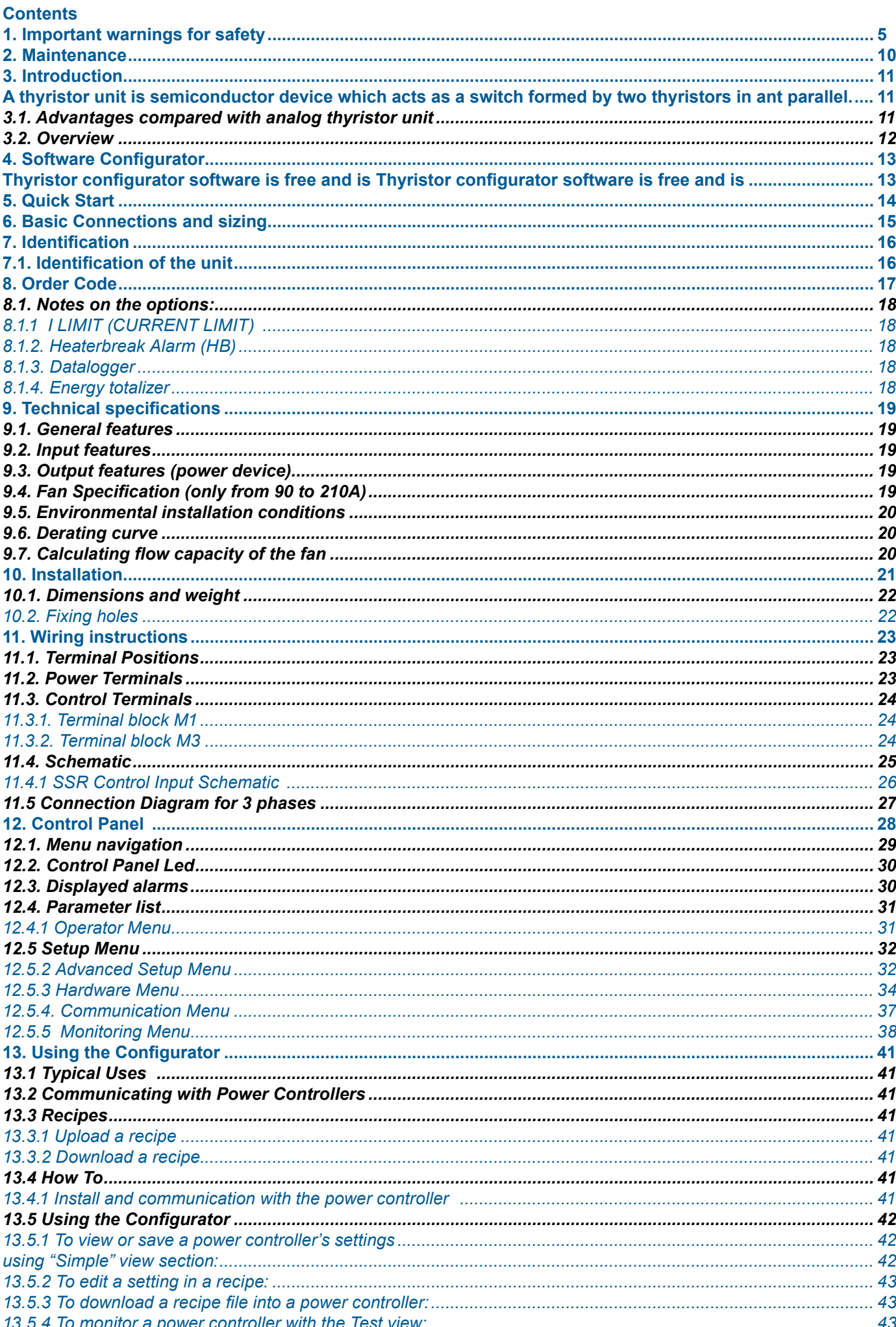

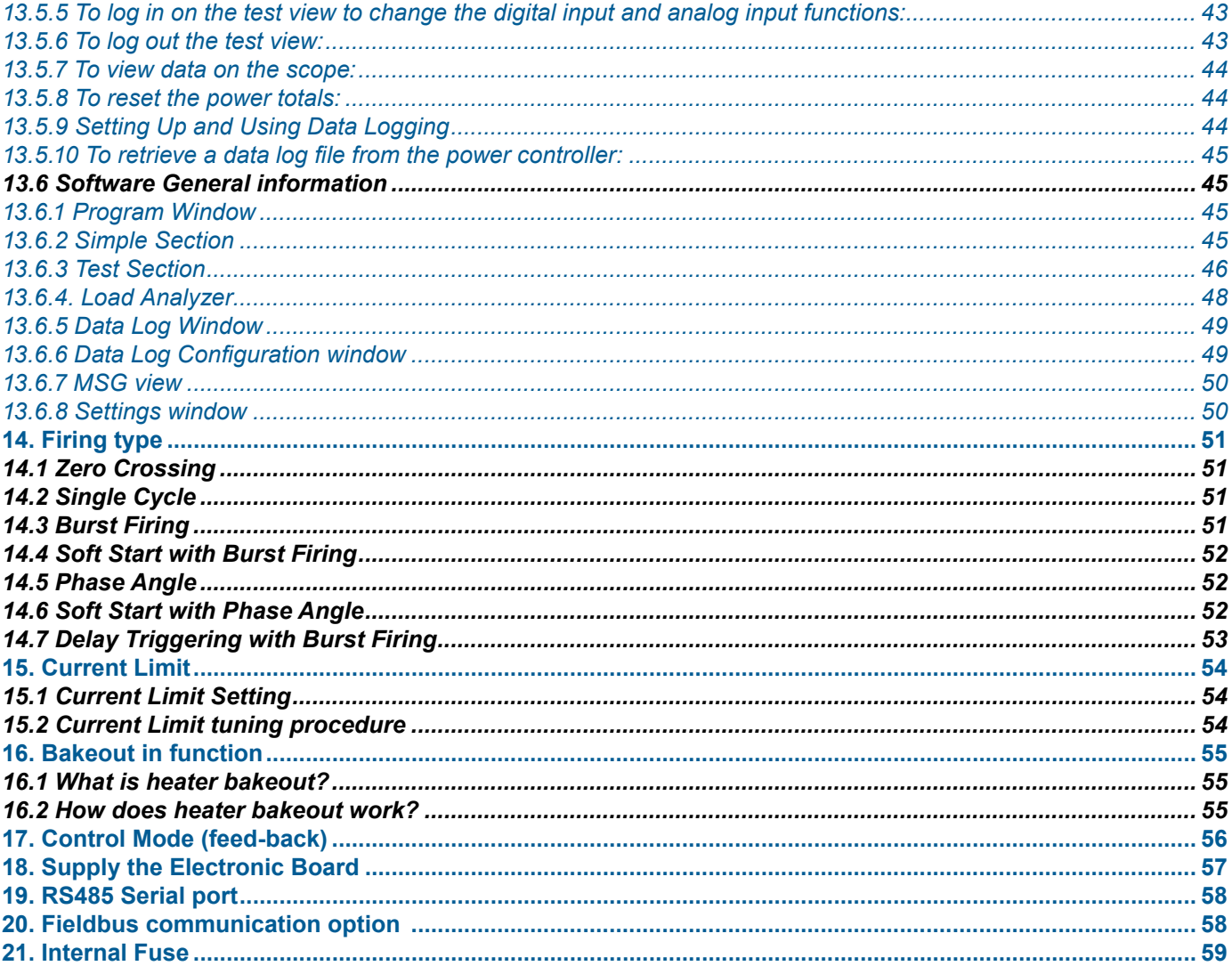

# <span id="page-4-0"></span>**1. Important warnings for safety**

This chapter contains important information for the safety. The not observance of these instructions may result in serious personal injury or death and can cause serious damages to the Thyristor unit and to the components system included.

The installation should be performed by qualified persons.

In the manual are used symbols to give more evidence at the notes of safety and operativity for the attention for the user:

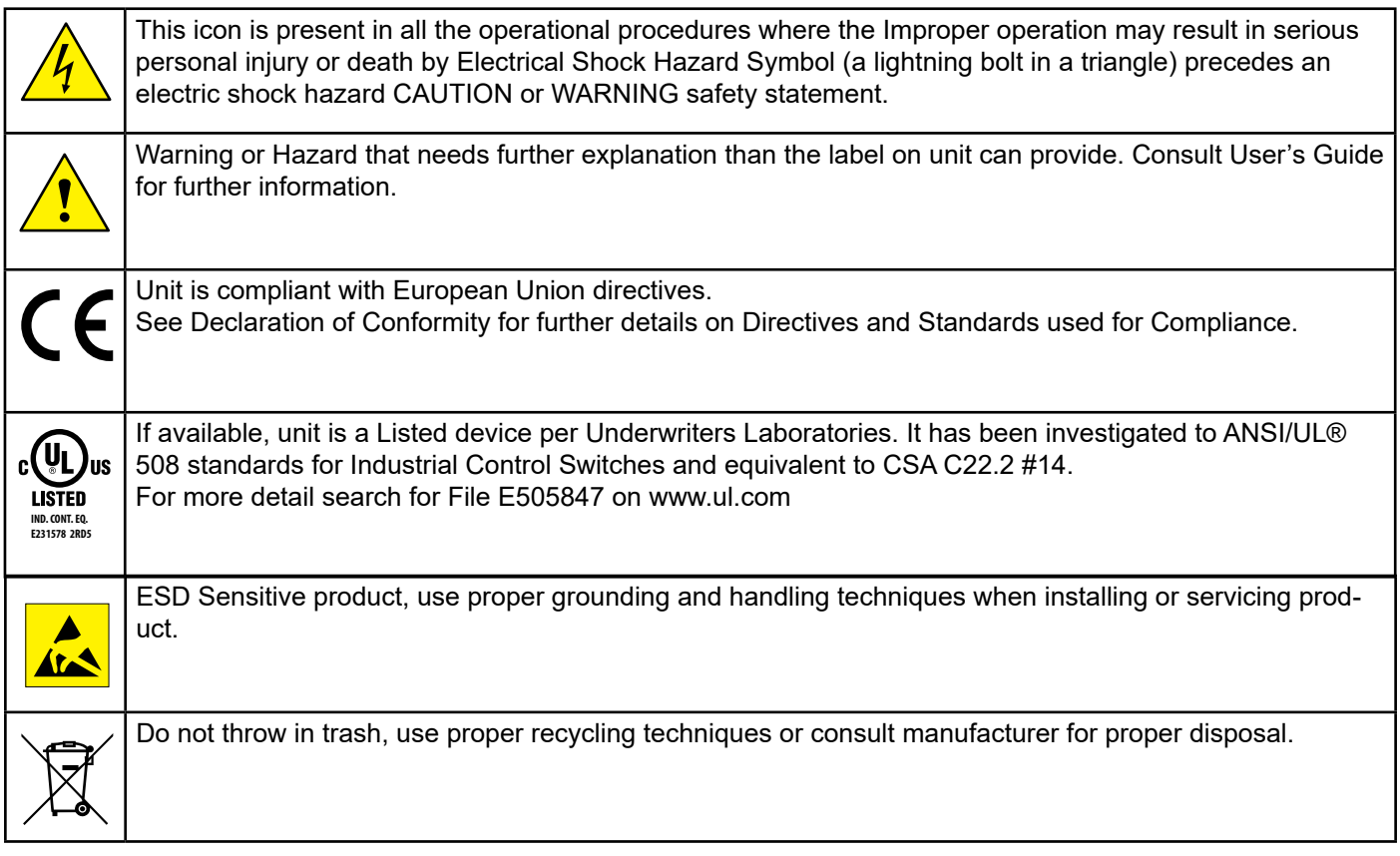

A **"NOTE"** marks a short message to alert you to an important detail.

A **"CAUTION"** safety alert appears with information that is important for protecting your equipment and performance. Be especially careful to read and follow all cautions that apply to your application.

A **"WARNING"** safety alert appears with information that is important for protecting you, others and equipment from damage. Pay very close attention to all warnings that apply to your application.

# *1.1. Safety notes*

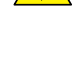

**WARNING!** To avoid damage to property and equipment, injury and loss of life, adhere to applicable electrical codes and standard wiring practices when installing and operating this product. Failure to do so could result in damage, injury and death.

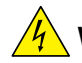

**WARNING!** All service including inspection, installation, wiring, maintenance, troubleshooting, fuse or other user serviceable component replacement must be performed only by properly qualified personnel. Service personnel must read this manual before proceeding with work. While service is being performed unqualified personnel should not work on the unit or be allowed in the immediate vicinity.

**WARNING!** When in use the power controller is connected to dangerous voltages. Do not remove the protective covers without first disconnecting and preventing power from being restored while servicing the unit.

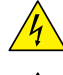

**WARNING!** Do not use in aerospace or nuclear applications.

**WARNING!** The power controller's protection rating is IP20 with all covers installed and closed. It must be installed in an enclosure that provides all the necessary additional protections appropriate for the environment and application.

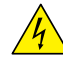

**WARNING!** Ground the power controller via the provided protective earth grounding terminal. Verify ground is within impedance specifications. This should be verified periodically.

**WARNING!** Electric Shock Hazard: when the power controller has been energized, after shutting off the power, wait at least one minute for internal capacitors to discharge before commencing work that brings you in to contact with power connections or internal components.

**WARNING!** The installation must be protected by electromagnetic circuit breakers or by fuses. The semiconductor fuses located inside the power controller are classified for UL as supplementary protection for semiconductor devices. They are not approved for branch circuit protection.

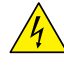

**WARNING!** When making live voltage or current measurements, use proper personal protective equipment for the voltages and arc-flash potentials involved.

**WARNING!** Verify the voltage and current ratings of the power controller are correct for the application.

**CAUTION:** To avoid compromising the insulation, do not bend wire or other components beyond their bend radius specifications.

**CAUTION:** Protect the power controller from high temperature, humidity and vibrations.

**CAUTION:** The power controller warranty is void if the tested and approved fuses are not used.

**CAUTION:** Only trained and authorized personnel should access and handle the internal electronics and they must follow proper electro-static prevention procedures.

**CAUTION:** Install an appropriately sized RC filter across contactor coils, relays and other inductive loads.

**NOTE!** Provide a local disconnect to isolate the power controller for servicing.

**NOTE!** The nominal current is specified for ambient temperatures at or below 40° C. Ensure the application design allows for adequate cooling of each power controller. The power controller must be mounted vertically. The cooling design must prevent air heated by one power controller from causing power controllers mounted above to exceed the ambient operating temperature limit. When power controllers are mounted side by side allow a minimum spacing of 15mm between them.

**NOTE!** Use only copper cables and wires rated for use at 90°C or greater.

# <span id="page-7-0"></span>**2. Maintenance**

In order to have a corrected cooling, the user must clean the heat-sink and the protective grill of the fans. The frequency of this servicing depends on environmental pollution.

Also check periodically if the screw for the power cables and safety earth are tightened correctly (See Connection Diagram).

# <span id="page-8-0"></span>**3. Introduction**

A thyristor unit is semiconductor device which acts as a switch formed by two thyristors in ant parallel.

To switch on the alternating current the input signal will be on and the thyristor will switch off at first Zero Crossing voltage with no input signal.

The benefits of thyristor units compared with electromechanical contactors are numerous: no moving parts, no maintenance and capacity to switch very fast. Thyristors are the only solution to control transformers and special loads that change resistance with temperature and with age.

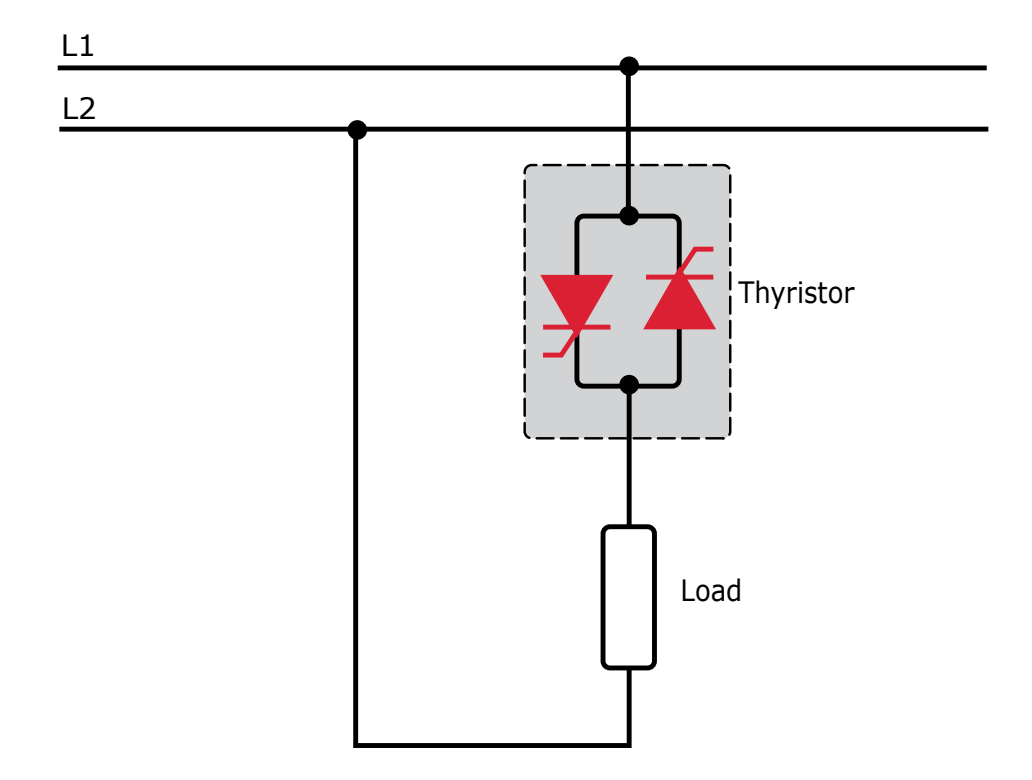

## *3.1. Advantages compared with analog thyristor unit*

Communication RS485 is a standard feature of Relay C. this allows the use of many information like: current, power, load state and all the parameters for diagnostic and configuration. Ulterior advantages of the digital system vs the analogical is the flexibility and the possibility of implement special characteristics without change the hardware. Several strategies can be implemented and selected through the configuration parameters. With the software Thyristor Configurator, you can have access to the configuration parameters. To connect the Thyristor unit to the computer use a micro USB cable.

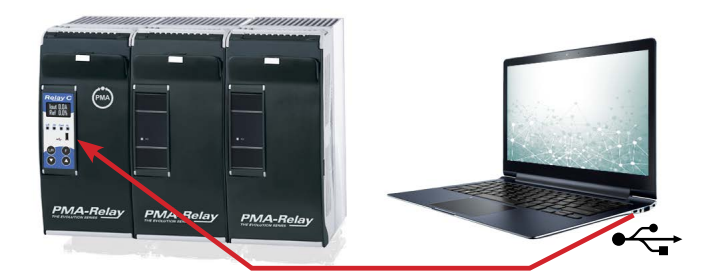

# <span id="page-9-0"></span>*3.2. Overview*

### Heater bakeout

- Protects heater upon start up
- Eliminates labour and time associated with checking for wet heaters

### Integrated semiconductor fusing, current transformer and user interface

- Saves installation time and eases setup and commissioning
- Delivers a user-friendly, intuitive interface

### Industry-leading design and serviceability

- Offers a robust SCR design to meet a rugged industrial environment's high quality and reliability needs
- Provides quick and easy access to maintain and service fuses and individual legs in minimal time
- Enables fast troubleshooting by providing helpful thermal system diagnostics

### Comprehensive power controller range

• Provides wide range of options from simple single phase to complex three-phase loads to 690V.

### 100KA short circuit current rating (SCCR) (Not reviewed by UL®)

• Enables greater protection in the event of a short circuit

### c-UL® 508 listed

• Shortens project schedules, agency testing and expenses

#### Control modes: contactor, voltage, current or power

Satisfies a wide range of demanding thermal applications

## Load firing modes: zero-cross, burst fire, phase angle, soft start, single-cycle, delayed triggering

- Handles a wide range of load types including nichrome, medium and long waveform infrared lamps, moly, transformers, silicon carbide, UV lamps and tungsten
- Protects and extends the life of connected loads

#### Wide range of communication protocols

• Enable factory and process automation with connectivity to process and equipment data via Modbus® RTU, Modbus® TCP, Profibus, Profinet, USB device (configuration and data file transfers)

### Open heater and shorted SCR indication

• Minimizes production downtime with easy to understand, intelligent, troubleshooting diagnostics

#### Integrated USB and user interface for configuration

- Easily and safely program configuration settings as the user interface can be powered through USB connection
- Eliminates need to work in a high voltage hazard environment. High voltage to the power controller and system panel can be shut off and locked out for safety while configuring controller.

# <span id="page-10-0"></span>**4. Software Configurator**

Thyristor configurator software is free and is Thyristor configurator software is free and is possible download it from our site.

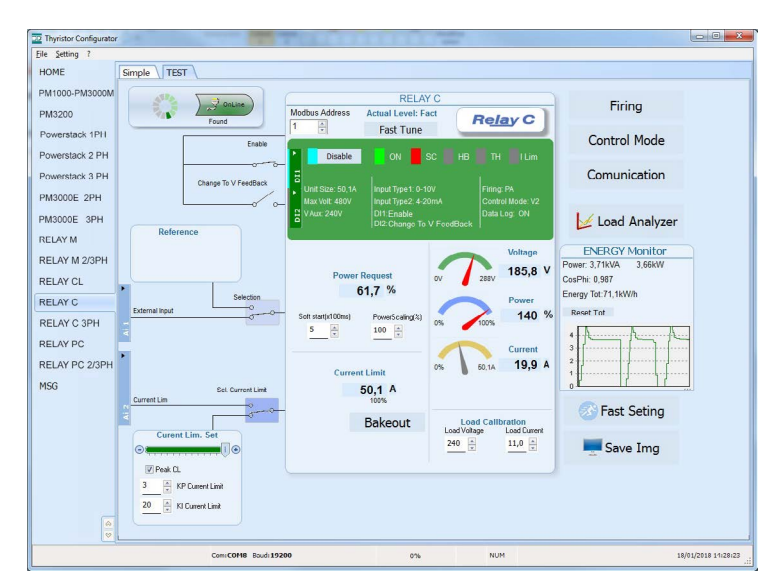

If the Order Code is in line with requirement, then unit has been already configured in Factory and it's ready to use. You need the software only to modify the ordered configuration. Anyway, we suggest to check the unit on the machine with the "Test unit" section.

For install the software, launch the program and follow the instructions on the screen. Run the software configurator and set the correct serial port number by menu setting -> Serial Port -> port number.

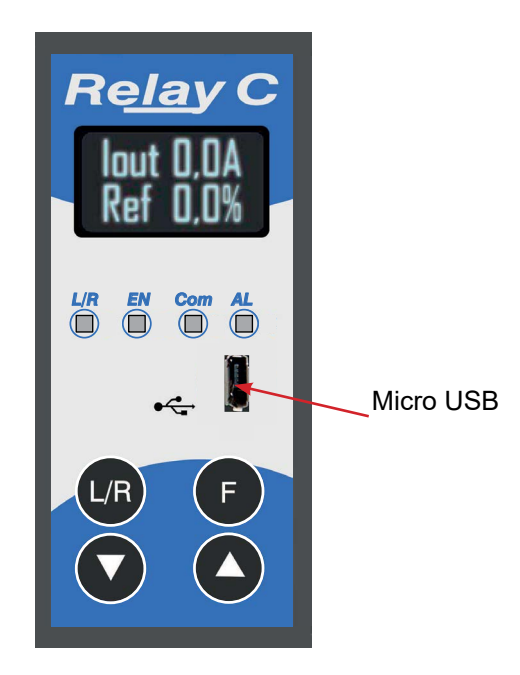

To connect the unit at the PC, it's necessary to use the micro USB 2.0 Modbus RTU cable. USB connection need a driver to work properly, you can find it from our site.

However the configuration software installer will install as default the correct driver.

# <span id="page-11-0"></span>**5. Quick Start**

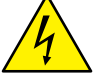

Attention: this procedure must be carried out by skilled people only.

If your Relay C code is in line with what you really need, then the main configuration is already done by Producer and you just need to do the following steps:

#### 1. Verify Relay C current sizing. Be sure that:

- the load current is equal or less than the nominal one of Relay C
- the main voltage is equal or less than the nominal voltage of Relay C

#### 2. Verify the Installation

#### 3. Verify the Wiring:

- all auxiliary connections must be done in line with wirings on this manual
- verify that there isn't a short circuit on the load

#### 4. Supply the auxiliary voltage of the unit in the Set menu

Set the parameters Operative Load Voltage and Nominal Current of the load using the frontal keypad or Thyristor configurator software.

**The auxiliary voltage supply of the Relay C unit must be synchronized with load voltage power supply.**  If the Auxiliary Voltage (written on the identification label) is different from Supply Voltage (to the load), use an external transformer.

**If your Relay C code is NOT in line with what you really need, use the configurator software tool to set-up the unit. Install the software on your PC, select Relay C and click on test unit changing what you need.**

# <span id="page-12-0"></span>**6. Basic Connections and sizing**

**Star wiring with resistive load (control on two phases with PMA-Relay C-3PH)**

$$
I = \frac{P}{1,73V}
$$

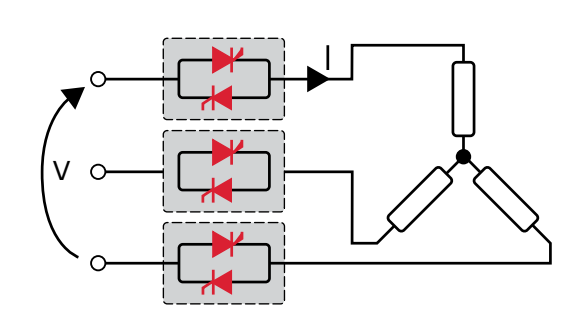

- $V =$  Nominal voltage of the load
- I = Nominal current of the load

 $P =$  Nominal power of the load

**Delta wiring with resistive load (control on two phases with PMA-Relay C-3PH)** 

$$
I = \frac{P}{1,73V}
$$

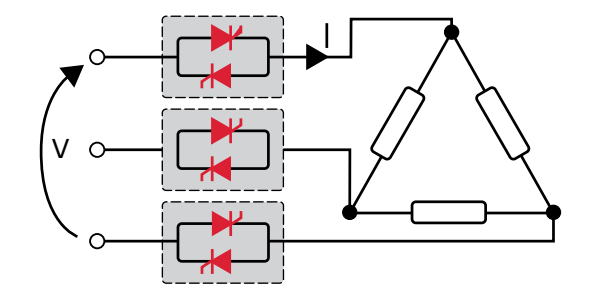

- $V =$  Nominal voltage of the load
- $I =$  Nominal current of the load
- $P =$  Nominal power of the load

## <span id="page-13-0"></span>**7. Identification** *7.1. Identification of the unit*

 **Caution: Before to install, make sure that the Thyristor unit have not damages. If the product has a fault, please contact the dealer from which you purchased the product.**

The identification's label gives all the information regarding the factory settings of the Thyristor unit, this label is on the unit, like represented in figure.

Verify that the product is the same thing as ordered.

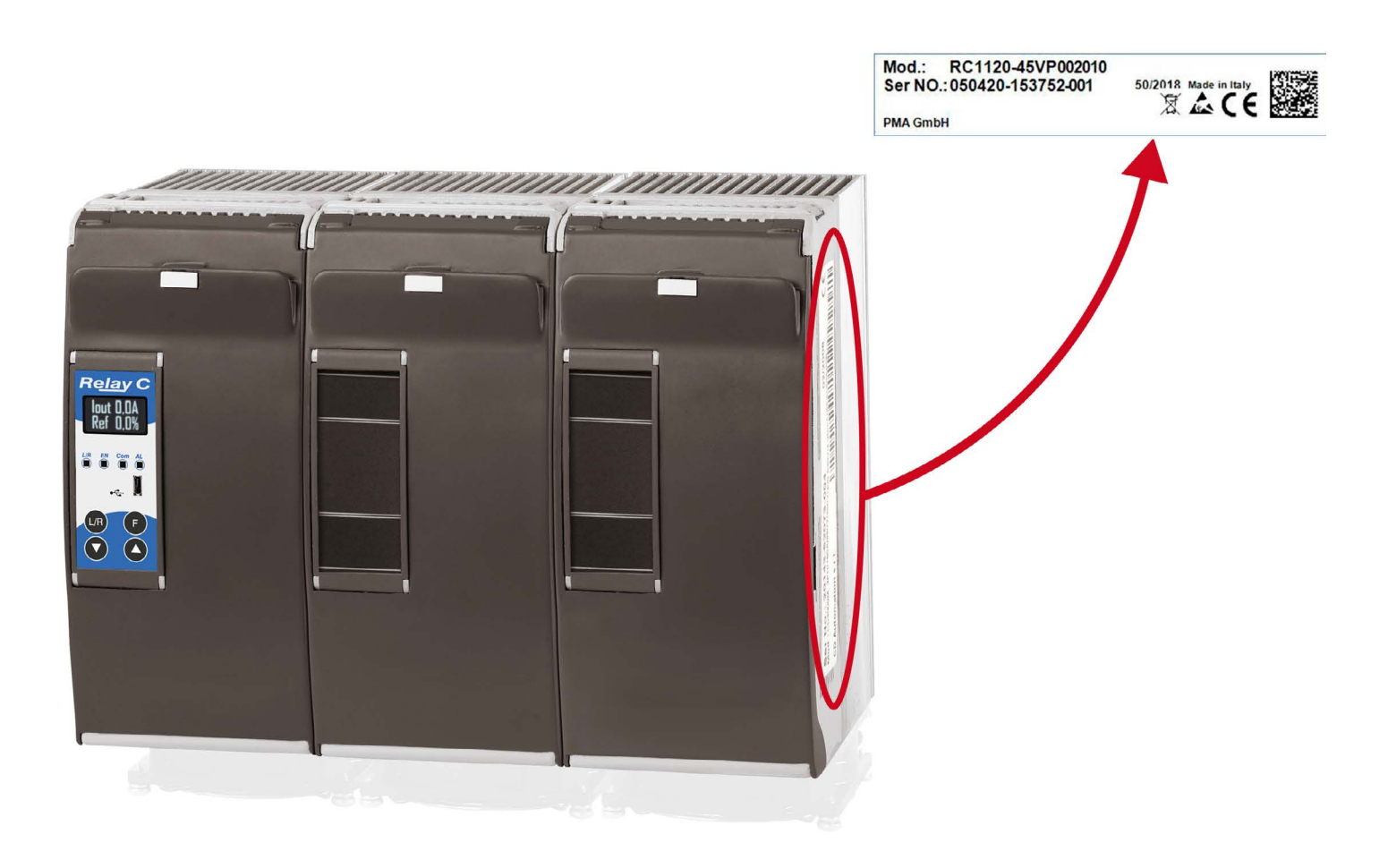

# <span id="page-14-0"></span>**8. Order Code**

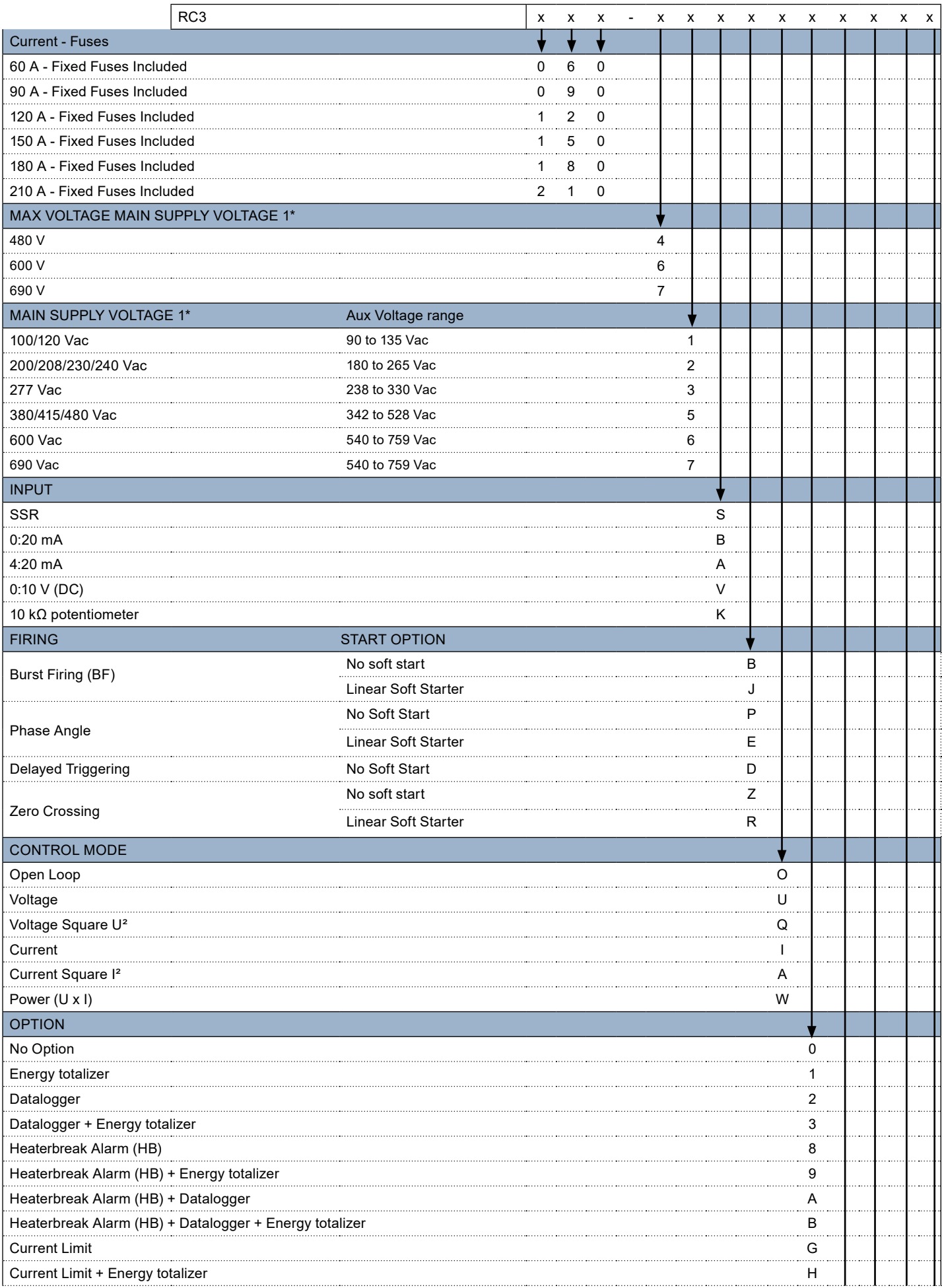

<span id="page-15-0"></span>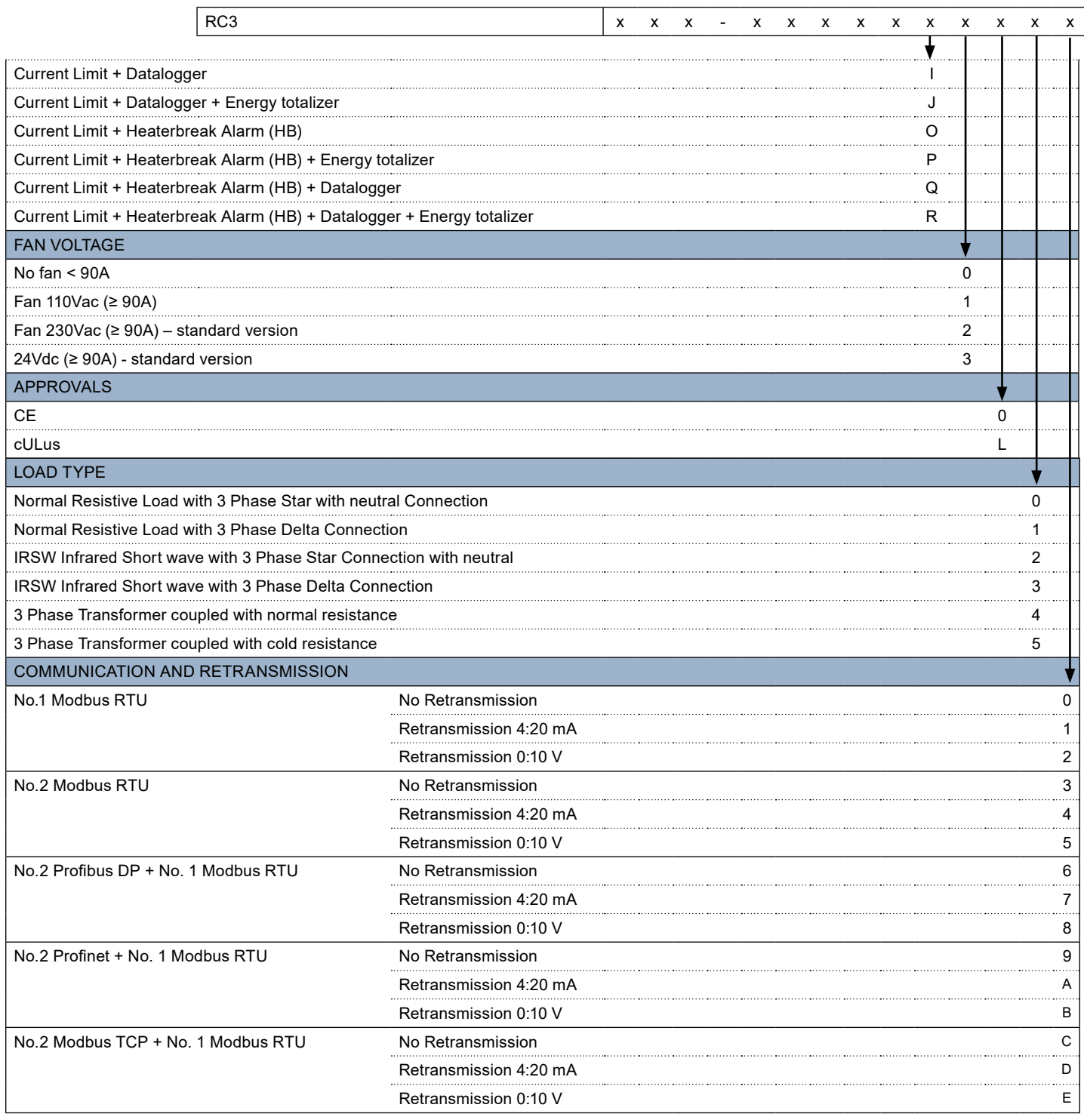

\*1 Since the supply voltage of the electronics is used for synchronization, it must be in phase with the load voltage.

### *8.1. Notes on the options:*

#### *8.1.1 I LIMIT (CURRENT LIMIT)*

This option is used to keep the overcurrent inside setted limit. It's necessary to drive primary transformers and cold resistance. This option is not available on 30-35-40A units.

#### *8.1.2. Heaterbreak Alarm (HB)*

HB Alarm for partial or total load failure and Short Circuit on SCR (relay output).

#### *8.1.3. Datalogger*

This feature is important to see the historical data of parameter like Current, Voltage and Power and can be useful to diagnose a fault.

#### *8.1.4. Energy totalizer*

This function totalizes the energy consumption of the load allowing the calculation of heat treatment.

# <span id="page-16-0"></span>**9. Technical specifications**

# *9.1. General features*

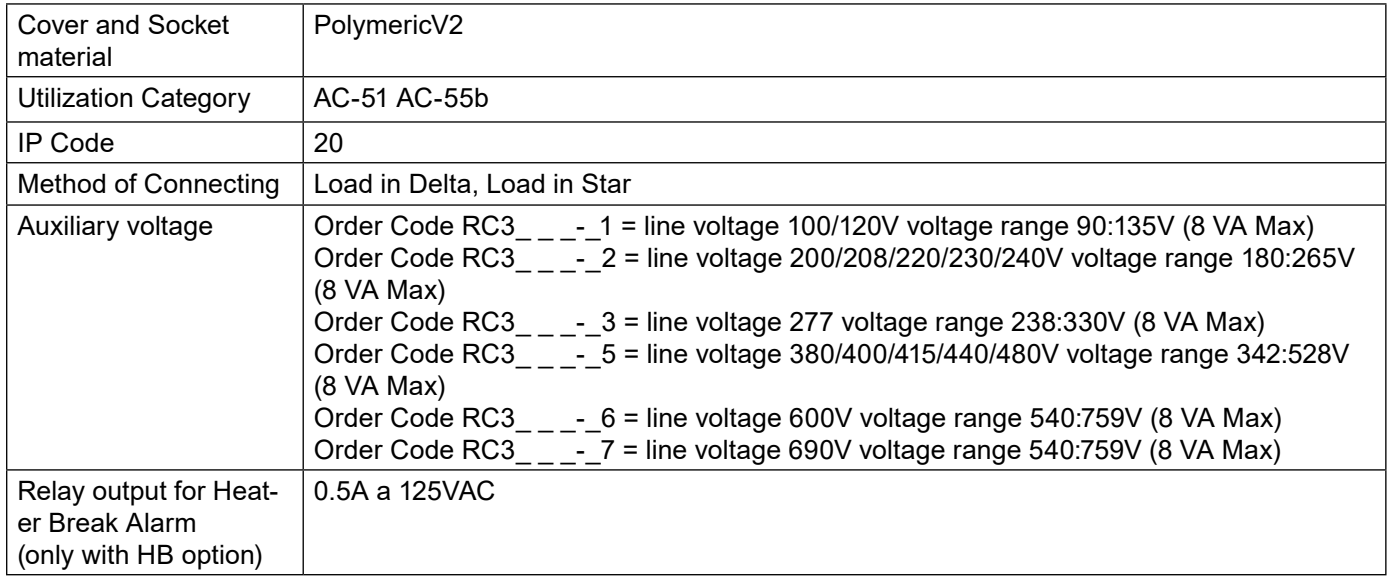

## *9.2. Input features*

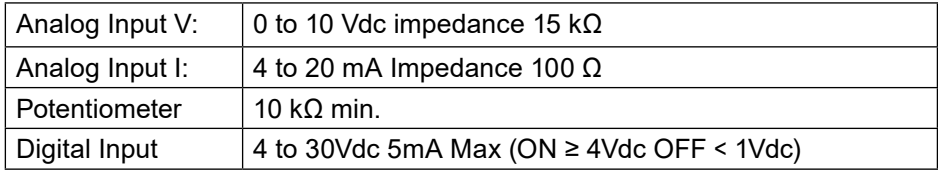

# *9.3. Output features (power device)*

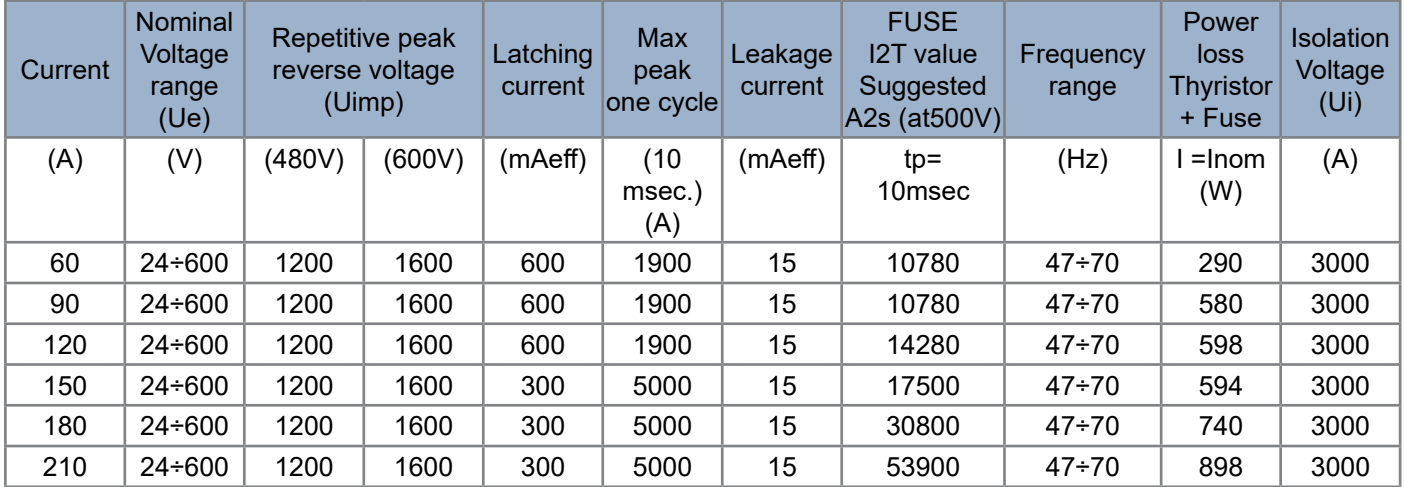

# *9.4. Fan Specification (only from 90 to 210A)*

Supply: 230V Standard Power 48W (16W for 3 Fan)

Supply: 115V Option Power 42W (14W for 3 Fan)

# <span id="page-17-0"></span>*9.5. Environmental installation conditions*

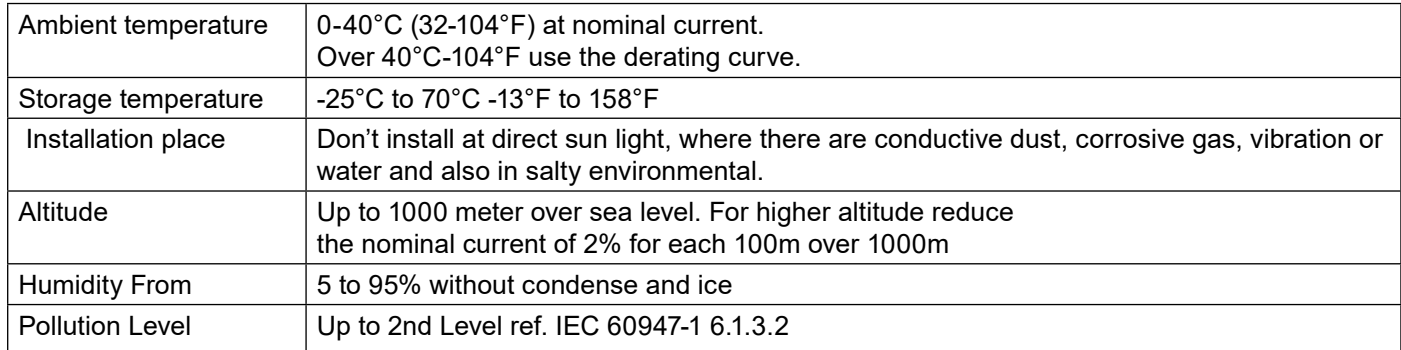

# *9.6. Derating curve*

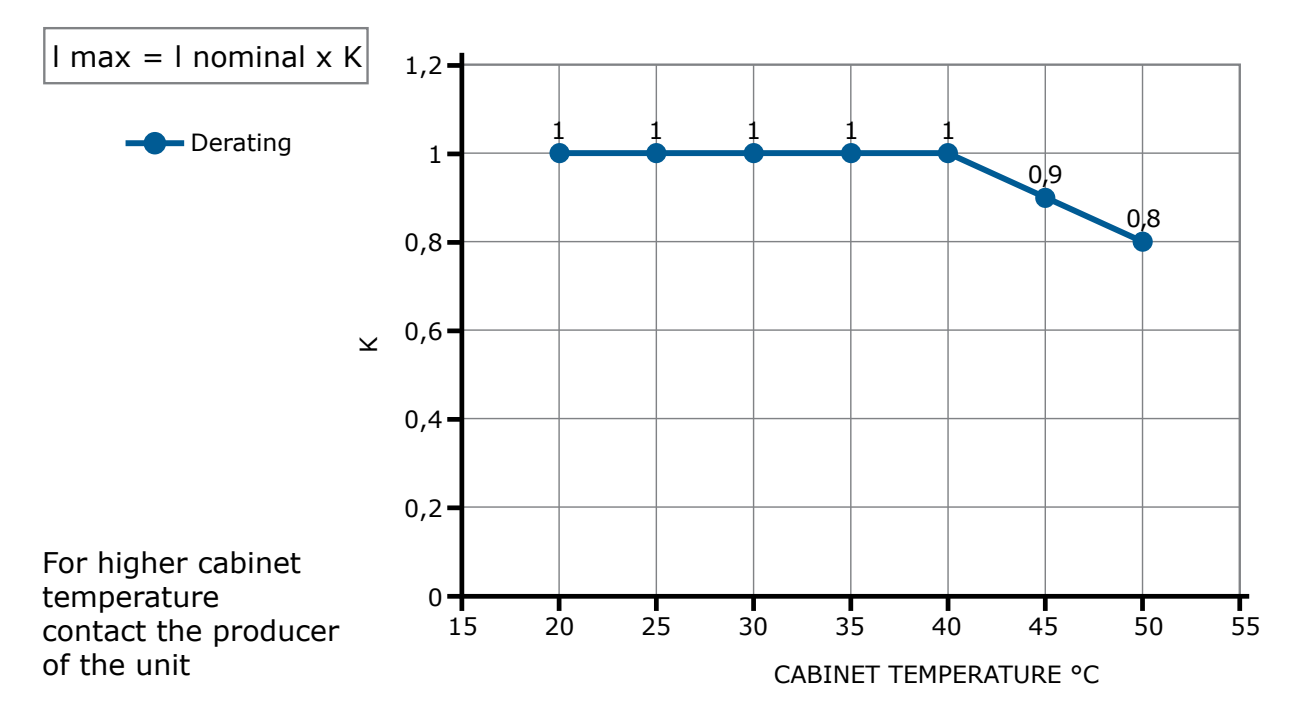

# *9.7. Calculating flow capacity of the fan*

All the thyristor units when are in conduction produces power loss that is dissipated inside cubicle in terms of heating. Due to this fact the internal temperature of cubicle is higher than ambient temperature. To be cooled the thyristor need of fresh air cooling and to do it is normally used a fan mounted on the front door or on the roof of the cabinet.

Procedure to size **Fan air mass flow (V):** see power loss for each thyristor and fuse mounted indicated in the manual related to the current (Output feature and Internal fuse Chapter).

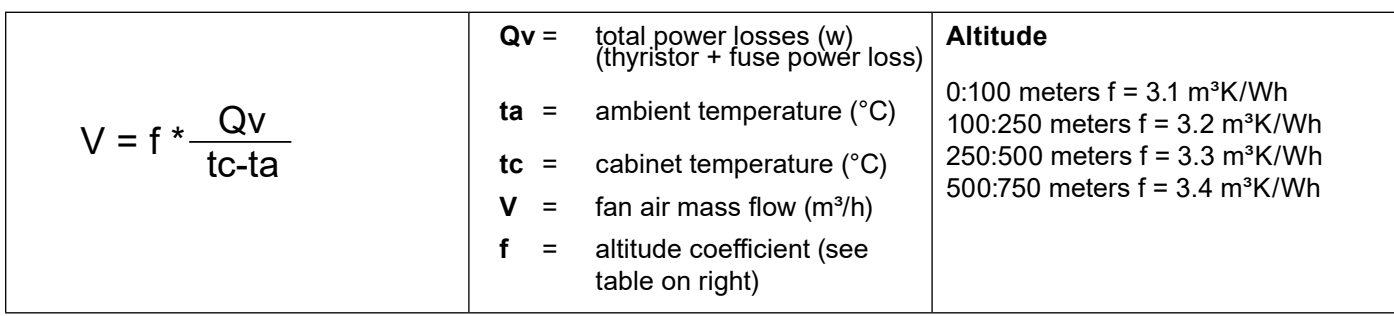

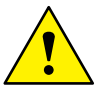

**The formulas used are for information only and is not a substitute for a proper thermal rating done by a qualified person.**

# <span id="page-18-0"></span>**10. Installation**

Before to install, make sure that the Thyristor unit have not damages. If the product has a fault, please contact the dealer from which you purchased the product. Verify that the product is the same thing as ordered.

The Thyristor unit must be always mounted in vertical position to improve air cooling on heat-sink. **Maintain the minimum distances (\*) in vertical and in Horizontal as represented, this area must be free from obstacle (wire, copper bar, plastic channel).** 

When more unit has mounted inside the cabinet maintain the air circulation like represented in figure without obstacle for the air flow. Is necessary to install a fan to have better air circulation as calculated previously.

**The V Air flow must be equal or more than the value calculated. If the cabinet fan mounted by the customer have an air flow lower than the correct value the warranty will decay.**

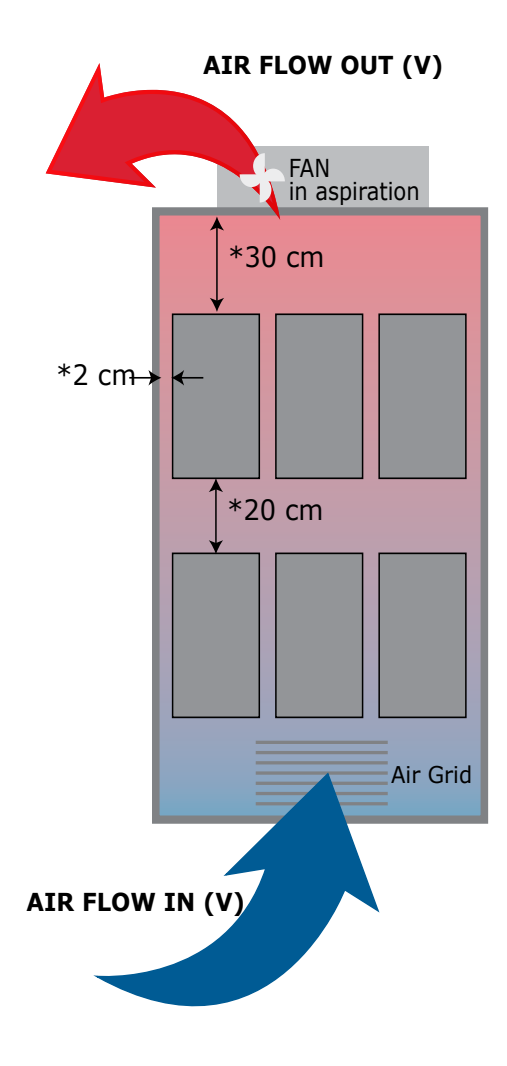

# <span id="page-19-0"></span>*10.1. Dimensions and weight*

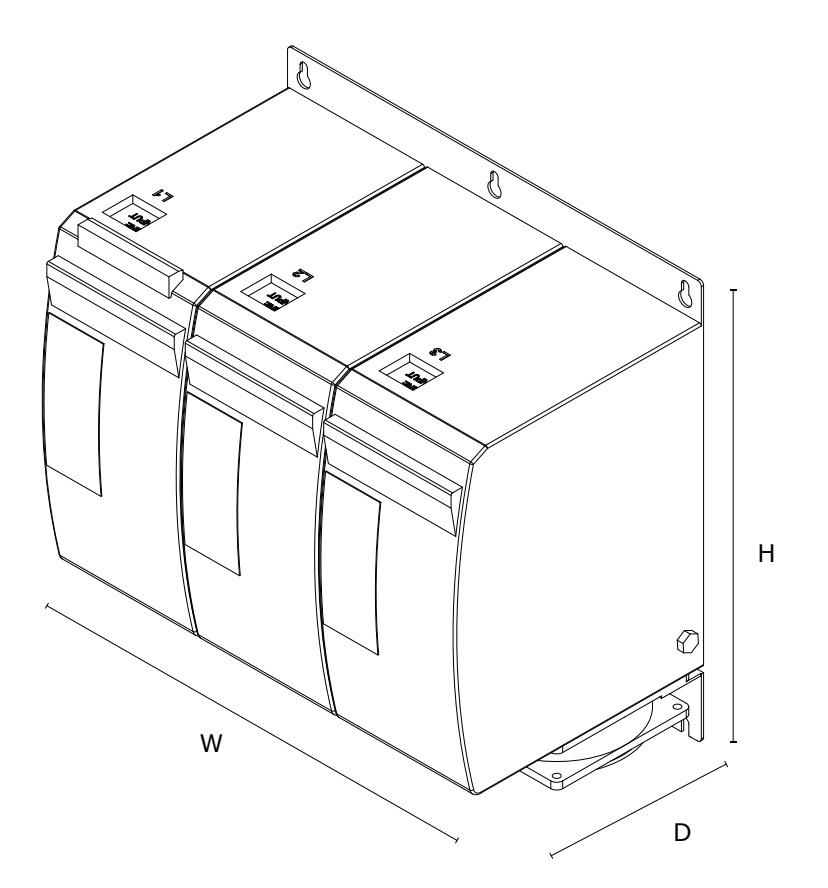

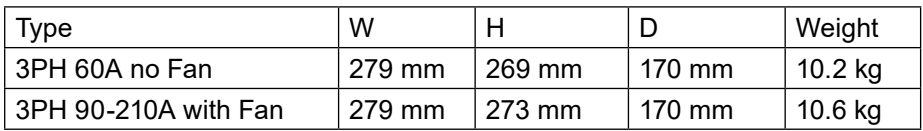

# *10.2. Fixing holes*

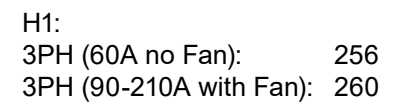

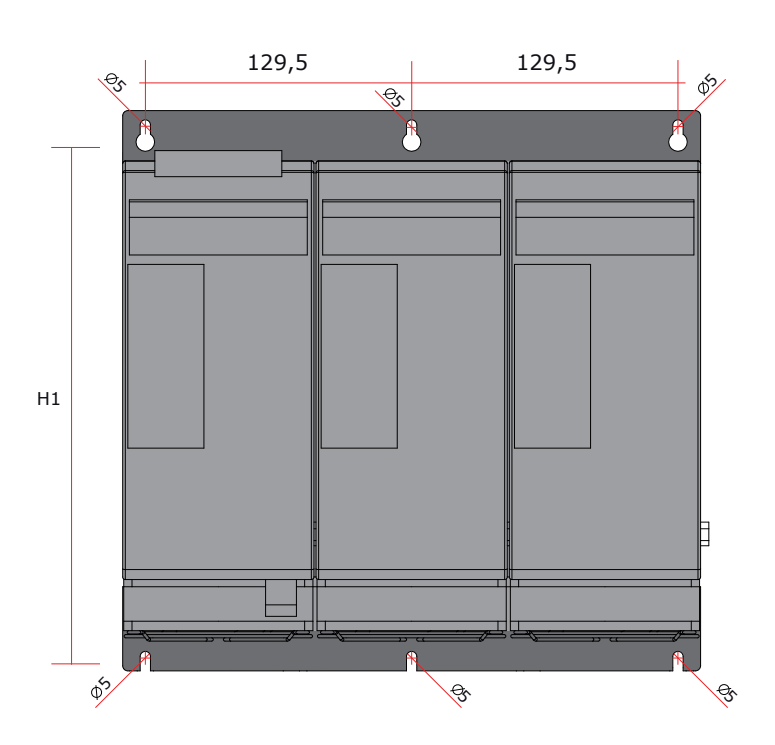

# <span id="page-20-0"></span>**11. Wiring instructions**

The Thyristor unit could be susceptible to interferences lost by near equipments or by the power supply, for this reason in accord to the fundamental practices rules is opportune take some precautions:

- The coil contactor, the relays and other inductive loads must be equipped with opportune RC filter.
- Use shielded bipolar cables for all the input and output signals.
- The signal cables must not be near and parallel to the power cables.
- Local regulations regarding electrical installation should be rigidly observed.

Use 75°C copper (CU) conductor only, wire ranges (AWG), wire terminal type (ZMVV), terminal tightening torque in the table below.

Power cable torque (suggested)

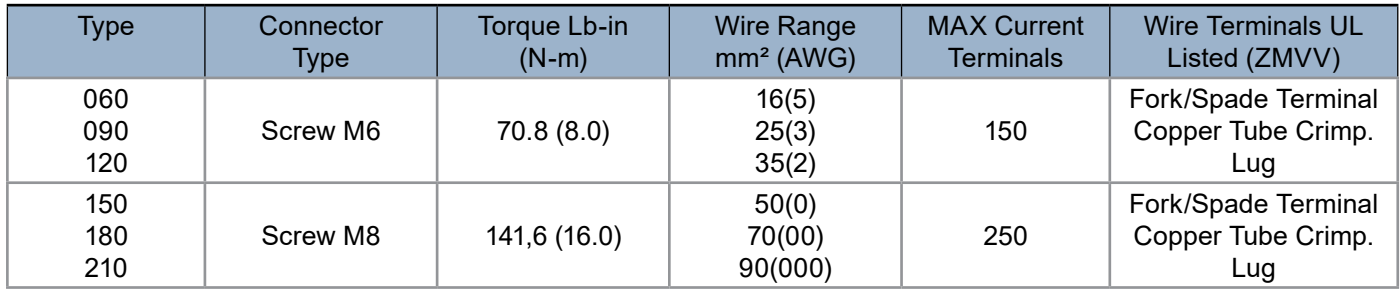

Cable dimensions of the Command Terminals 0.5 mm² (AWG 18)

Cable dimensions of the Earth (suggested) 16 mm² (AWG 6) up to 120A

25 mm² (AWG 4) up to 210A

# *11.1. Terminal Positions*

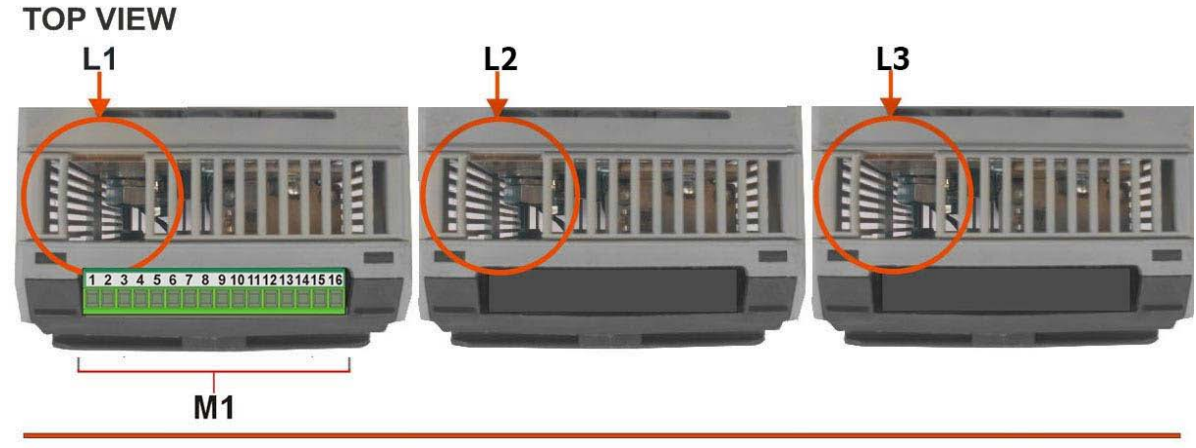

**DOWN VIEW** 

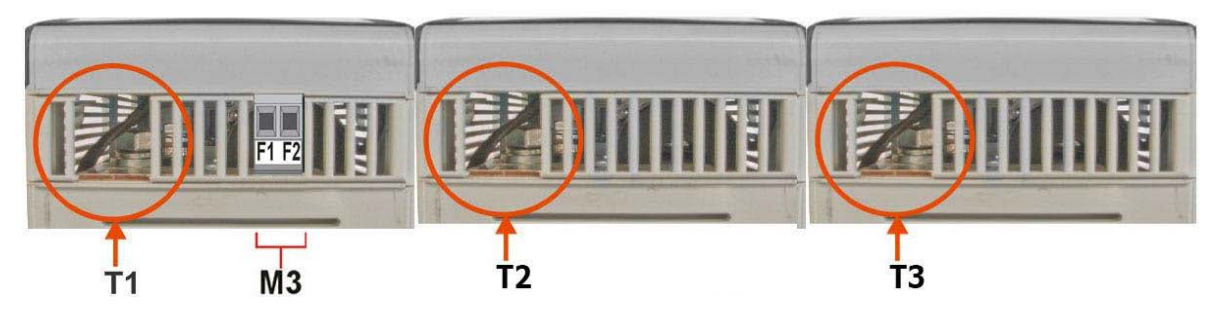

**Warning:** Before connecting or disconnecting the unit check that power and control cables are isolated from voltage sources.

# *11.2. Power Terminals*

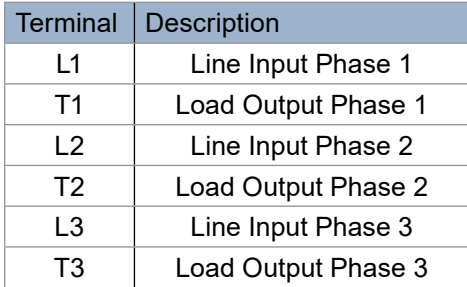

# <span id="page-21-0"></span>*11.3. Control Terminals*

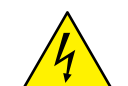

 $\sum$  Warning: Before connecting or disconnecting the unit check that power and control cables  $\sqrt{H}$  are isolated from voltage sources.

# *11.3.1. Terminal block M1*

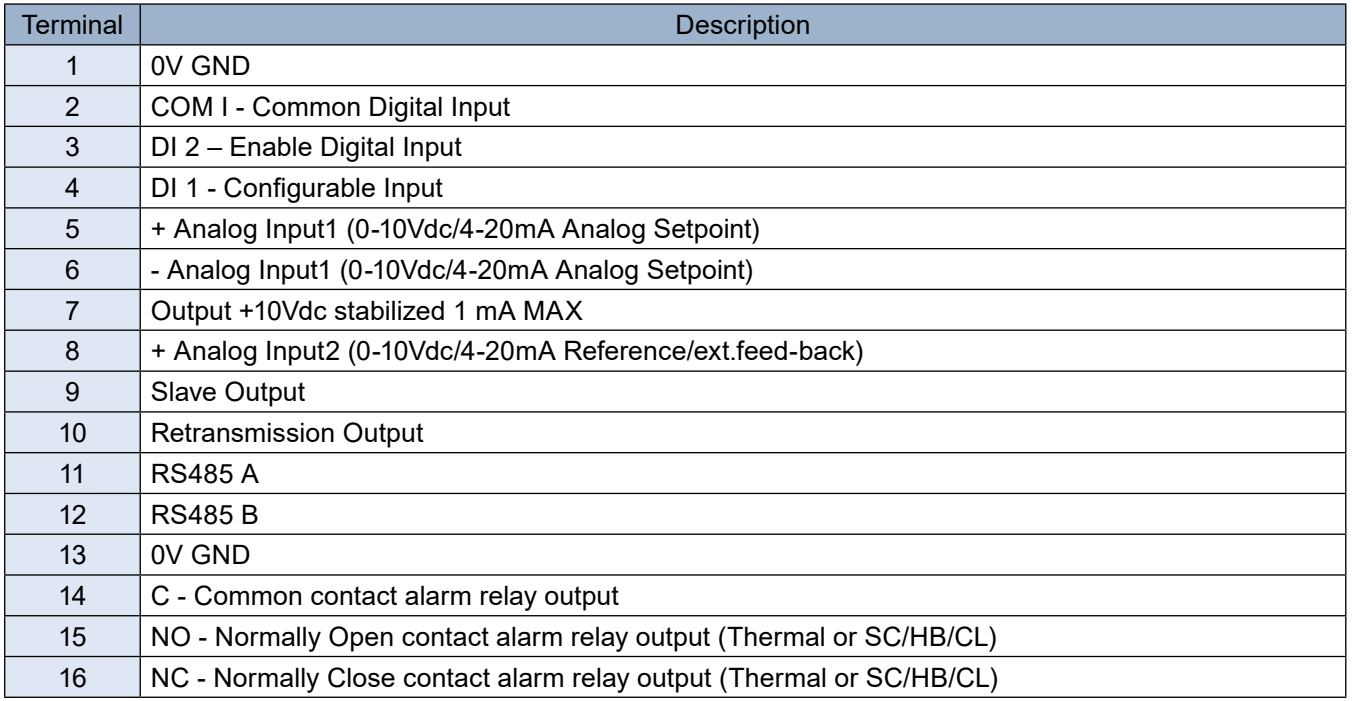

# *11.3.2. Terminal block M3*

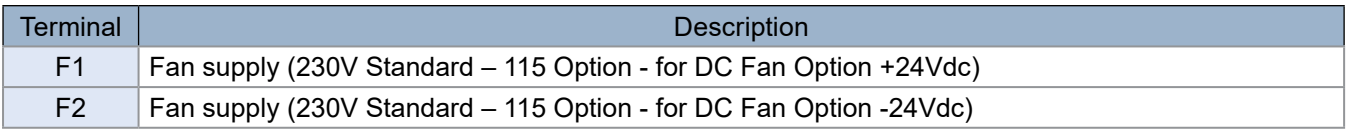

## <span id="page-22-0"></span>*11.4. Schematic*

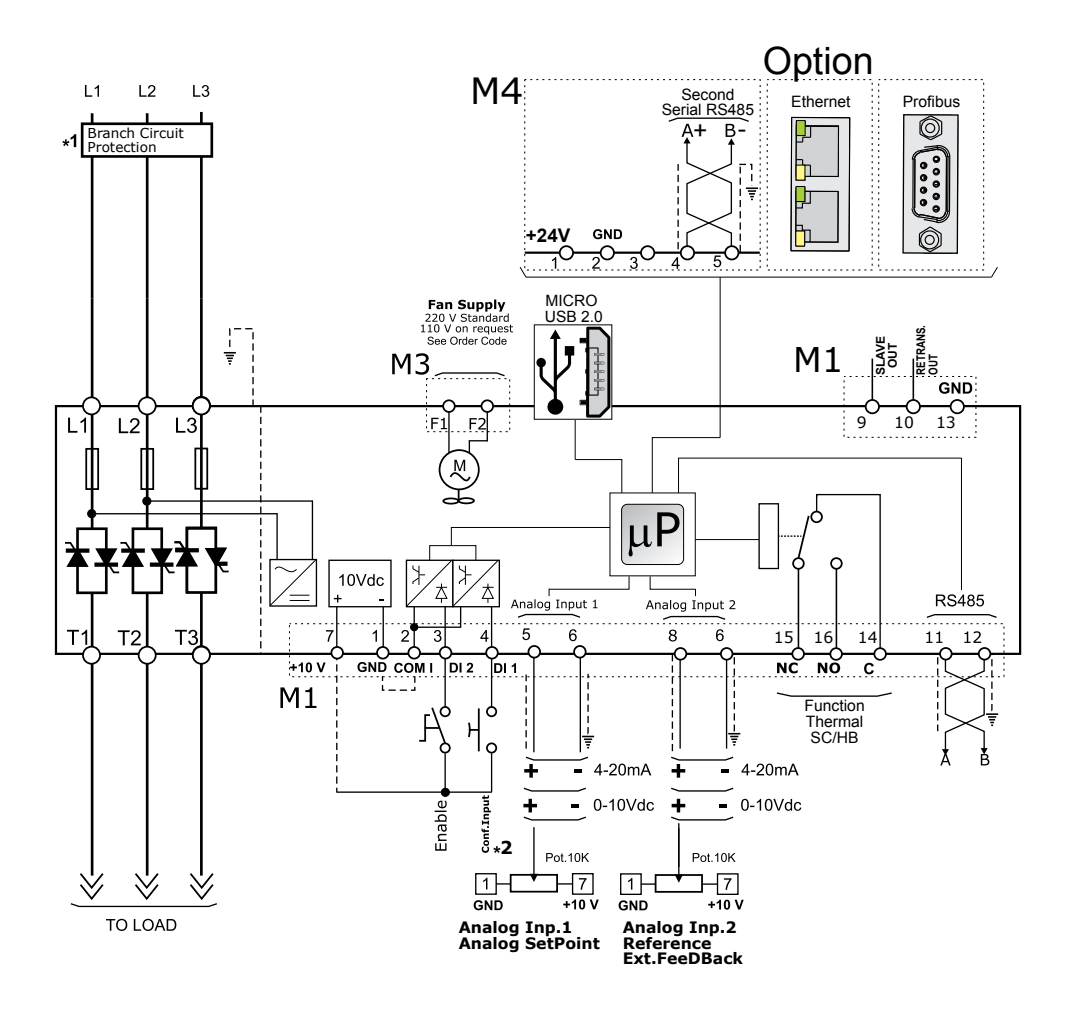

### NOTE:

\*1 The user installation must be protecting by electromagnetic circuit breaker or by fuse isolator. The Fuse must be branch circuit protection. For UL any listed UL branch circuit fuse would be acceptable as an external fuse, following national electric code guide for resistive heating of 125% load current rating to protect external wires.

\*2 For SSR input connection follow next page schematic

# <span id="page-23-0"></span>*11.4.1 SSR Control Input Schematic*

For SSR input follow the schematic below and configure Digital Input 1 as Fast enable.

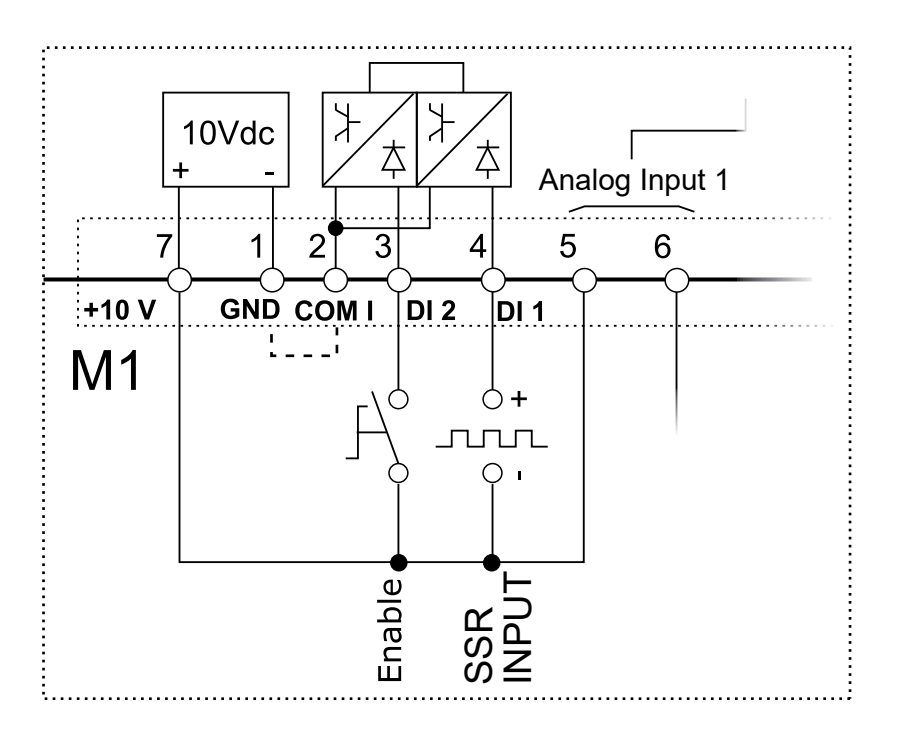

# <span id="page-24-0"></span>*11.5 Connection Diagram for 3 phases*

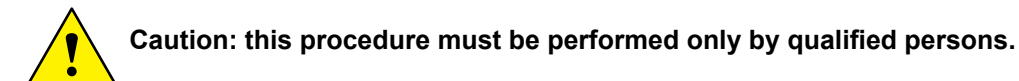

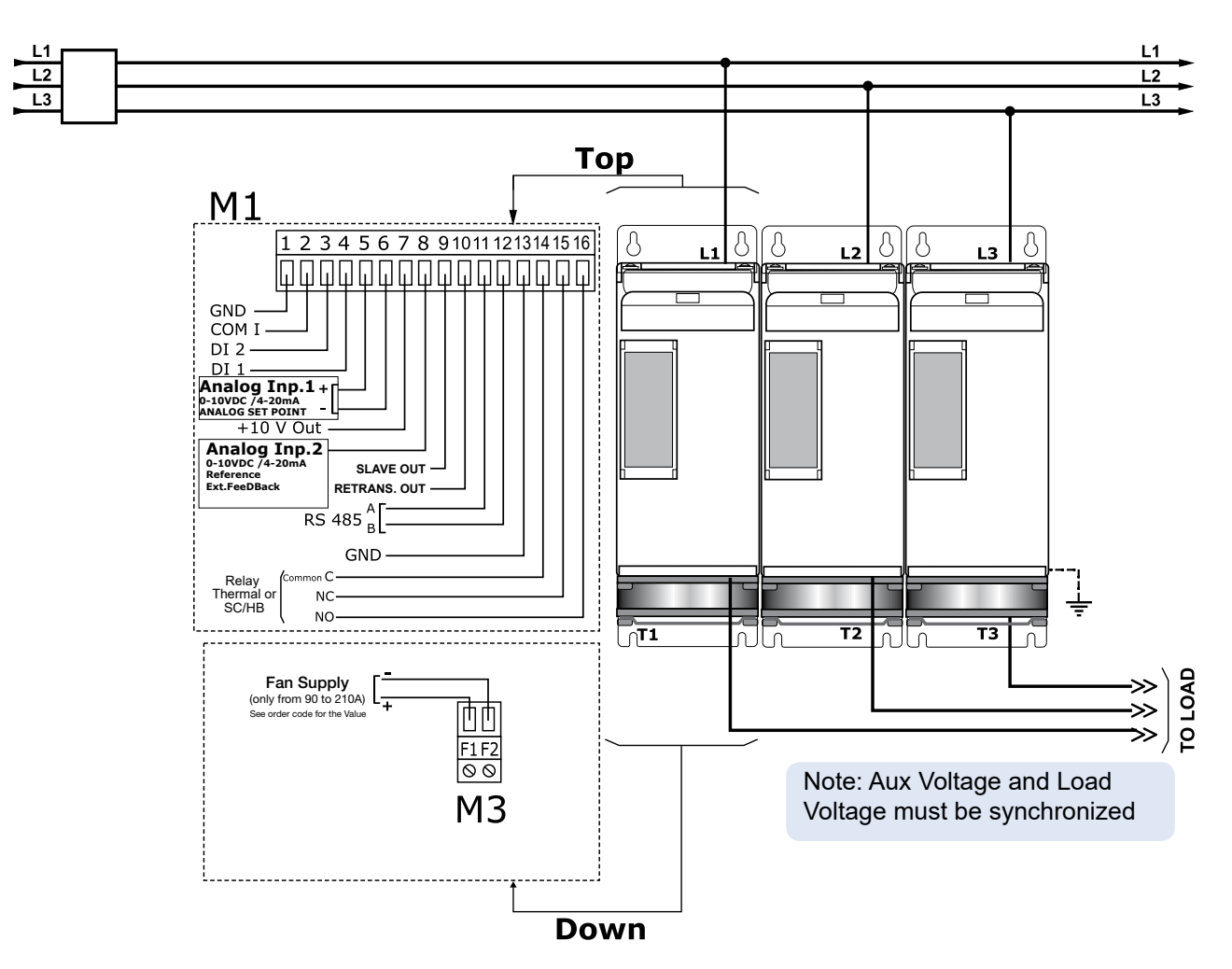

#### NOTE:

\*1 A suitable device must ensure that the unit can be electrically isolated from the supply, this allows the qualified people to work in safety.

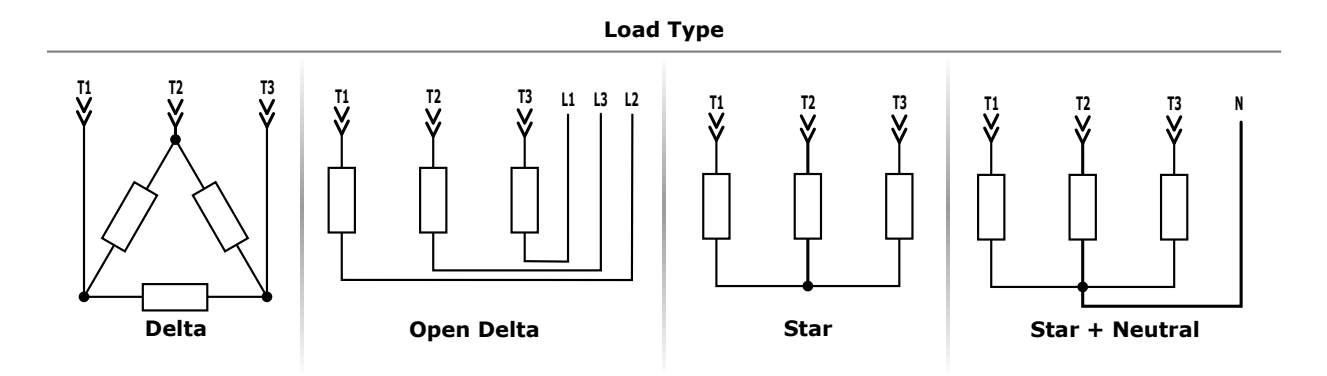

# <span id="page-25-0"></span>**12. Control Panel**

The Control Panel is placed on the front of the thyristor unit, on his display you can visualize the alarms, the input and output signals and all the configuration parameters.

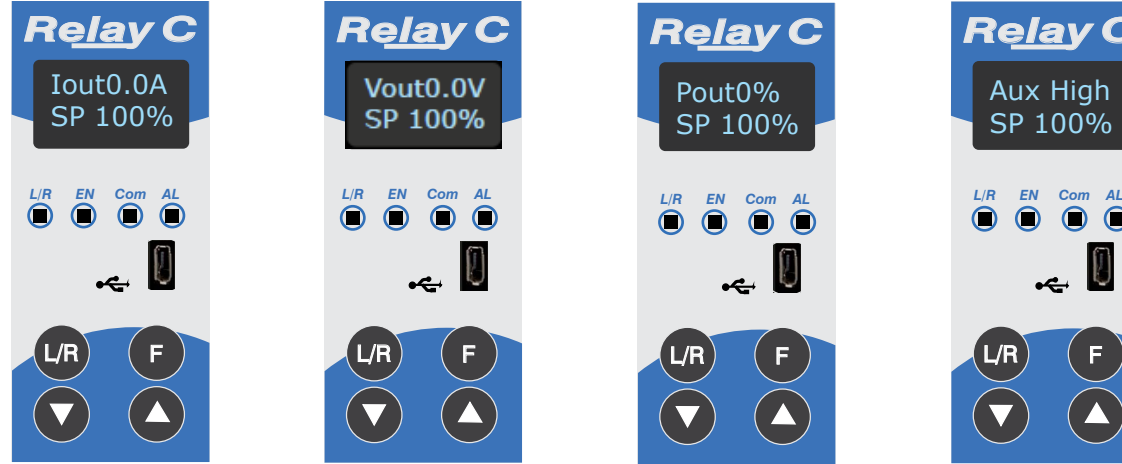

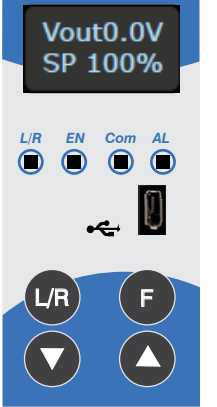

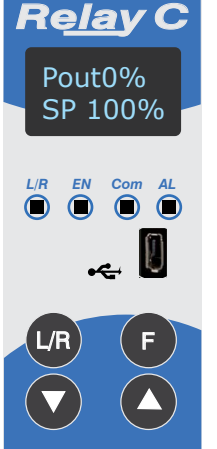

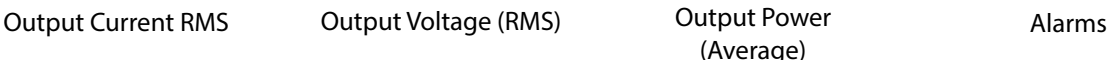

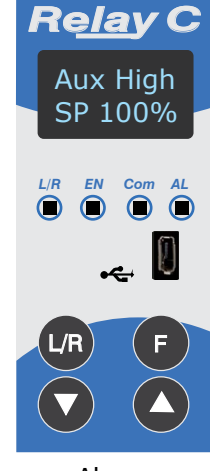

On the home page the keys are used as follows:

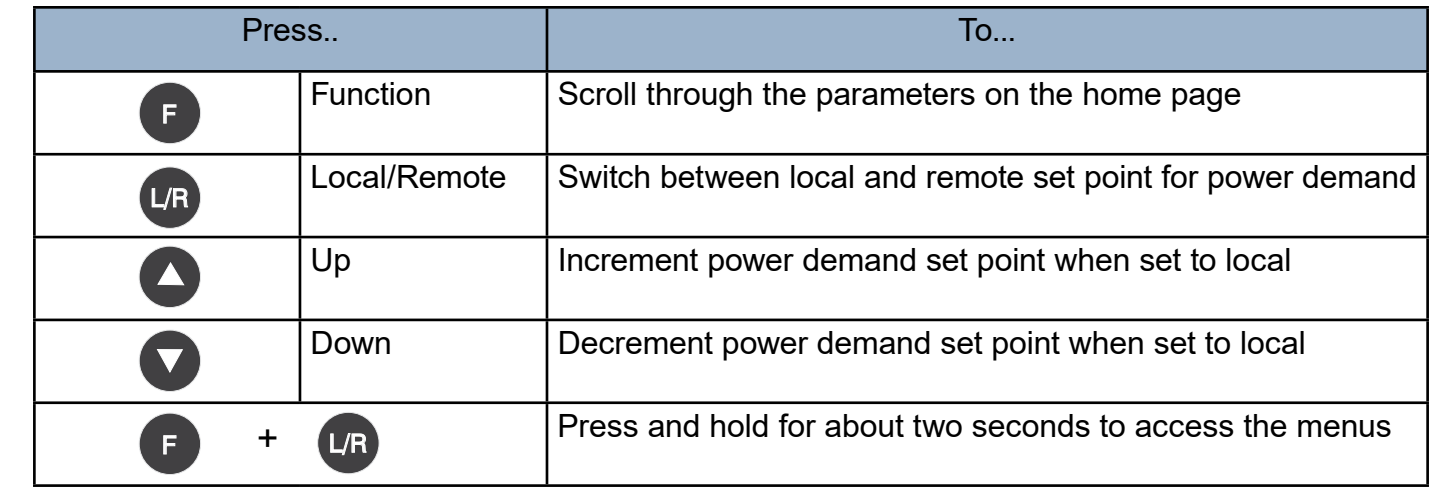

To view the status parameters:

• Press Function (F) once to advance from one parameter to the next

# **To set the set point locally:** L/R L/RF F

• Press Local/Remote  $\left(\mathsf{u}\right_\mathsf{R}\right)$  (Note: indicator 1 flashes steadily when set point is set locally)

 $\cdot$  Use Down  $\bullet$  and/or Up  $\bullet$  to set the local set point.

# <span id="page-26-0"></span>*12.1. Menu navigation*

The menus are accessible using the control panel keypad and display.

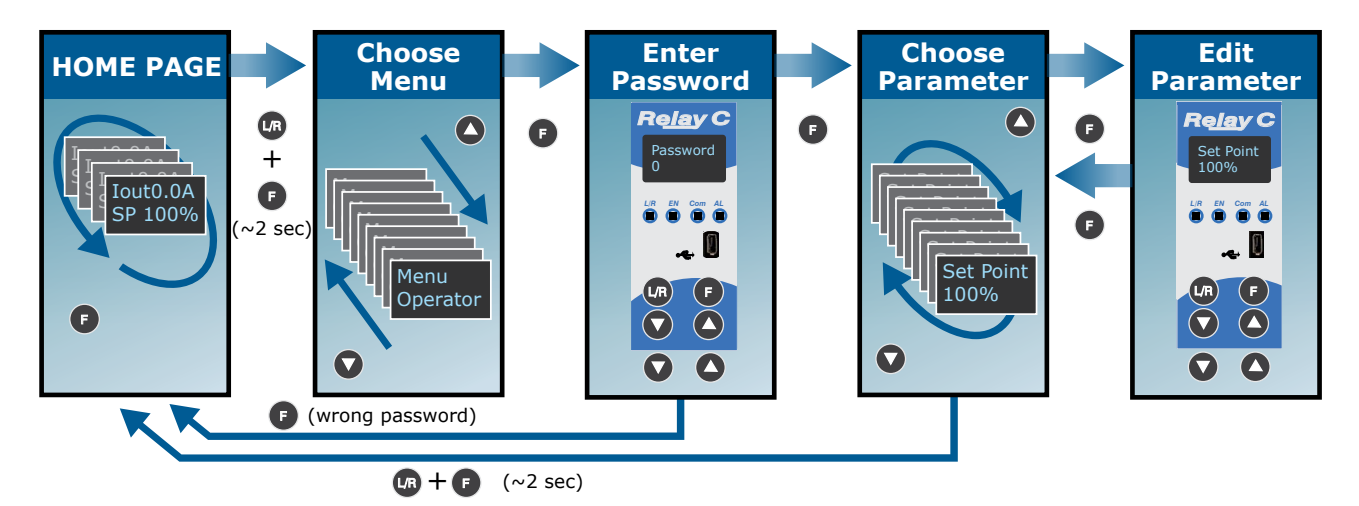

## To access a menu and edit a setting:

- 1. Press and hold Local/Remote and Function together  $\Box$  +  $\Box$  until the upper display flashes Menu.
- 2. Press Up  $\blacktriangle$  to choose the menu. (Press down  $\blacktriangledown$  if you overshoot the menu you want).
- 3. Press function  $\left( \mathbf{F} \right)$  to advance to the password prompt.
- 4. Use up  $\Box$  and/or down  $\Box$  to set the password (see the table).
- 5. Press function  $\left( \mathbf{F} \right)$  to enter the password and advance to the first parameter of the menu.
- 6. Press Up  $\blacktriangle$  to advance tot he next parameter and repeat to reach the desired parameter.
- 7. Press function  $\left($  F  $\right)$  to start editing the parameter. The parameter name flashes in the upper display.
- 8. Use Up  $\bigcap$  and/or down  $\bigcap$  to edit the parameter setting.
- 9. Press function  $\left(\mathsf{F}\right)$  to enter the new setting. The parameter name stops flashing.
- 10. Press and hold local/remote and function together  $(n + 1)$  for about two seconds to exit the menus.

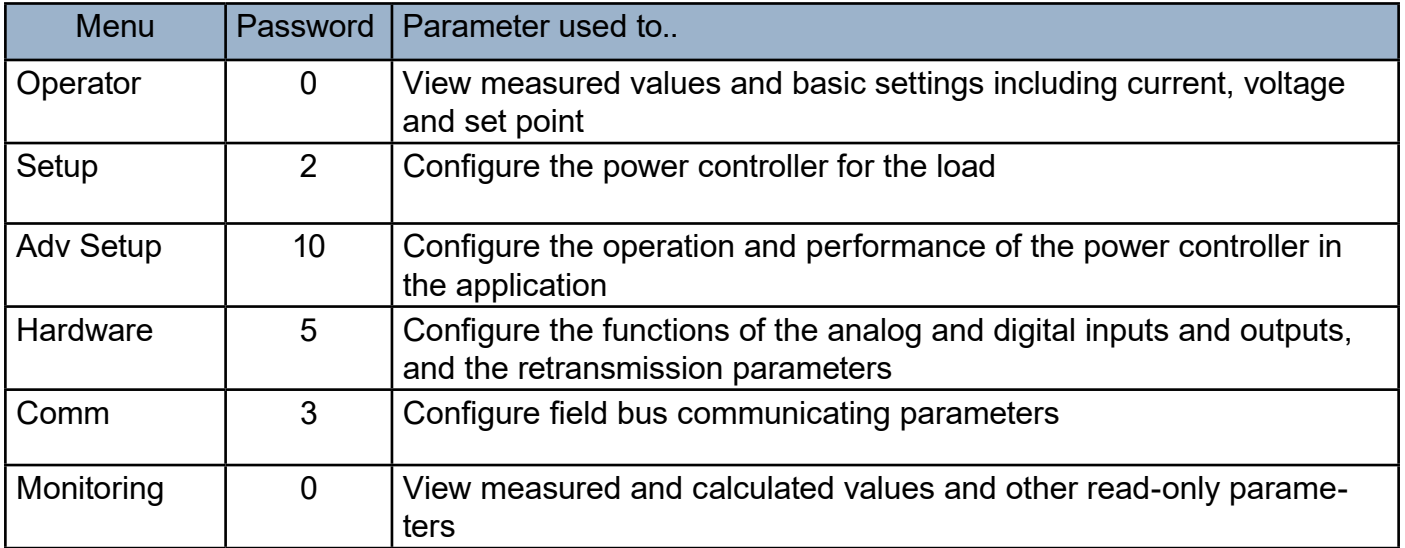

# <span id="page-27-0"></span>*12.2. Control Panel Led*

The four indicators on the control panel show the general state of the power controller.

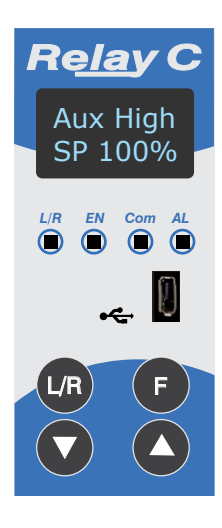

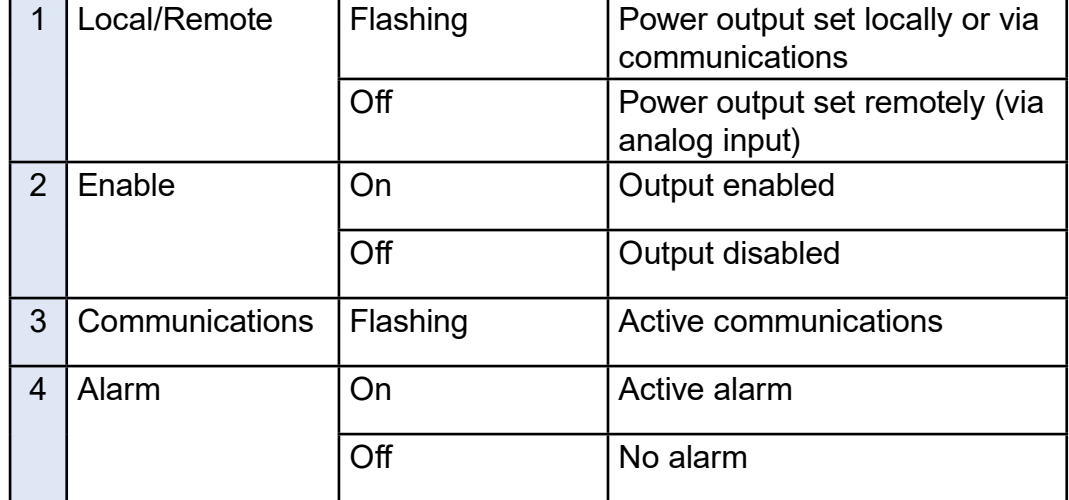

# *12.3. Displayed alarms*

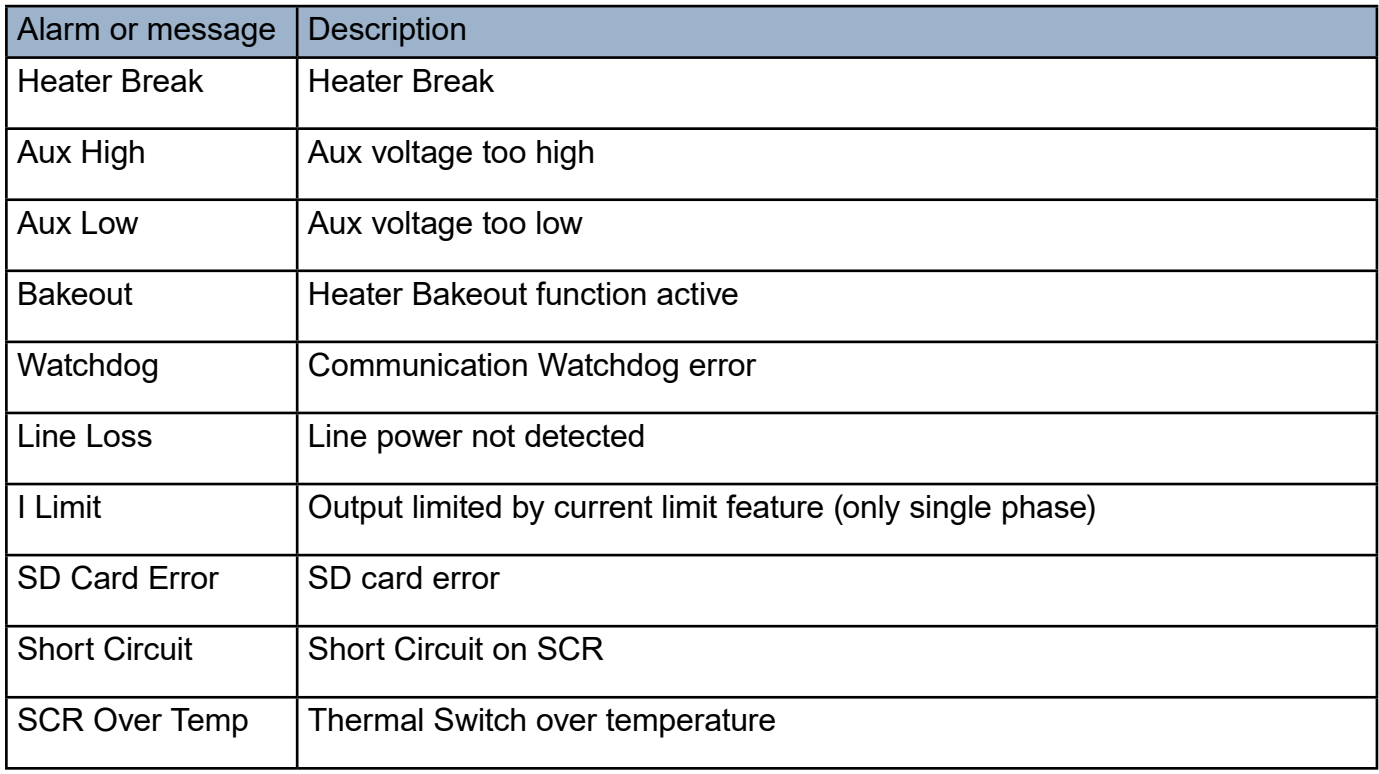

### <span id="page-28-0"></span>*12.4. Parameter list*

This chapter describes the parameter on the menus accessed via the control panel and Configurator software. To learn how to access the menus described below see "Menu navigation" chapter.

### *12.4.1 Operator Menu*

This section describes each item on the operator menu. Use this menu to view the measured values and basic settings of the power controller. **The password to access this menu is 0.**

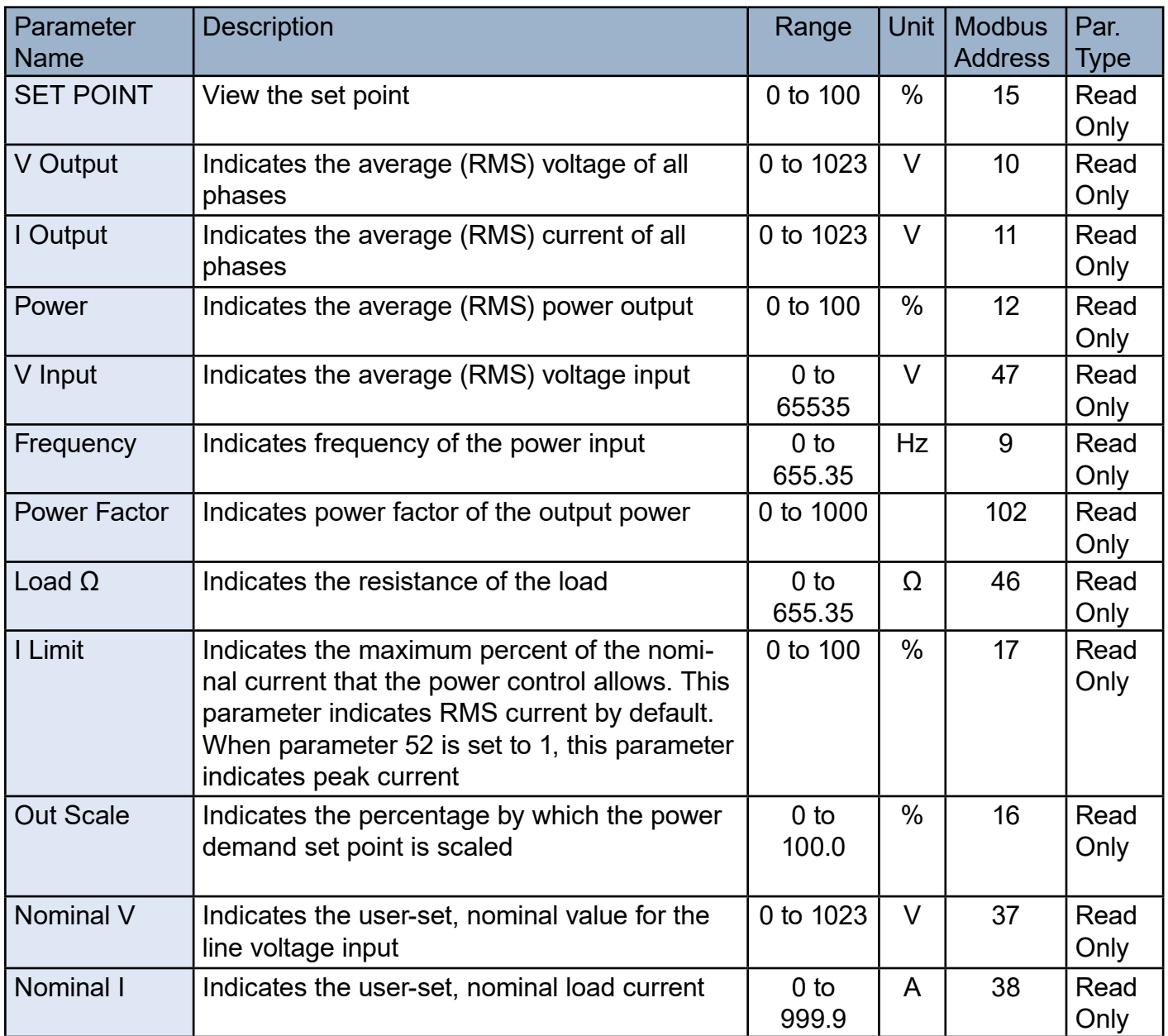

## <span id="page-29-0"></span>*12.5 Setup Menu*

This section describes each item on the setup menu. Use this menu to configure the power controller for the load. **The password to access this menu is 2.**

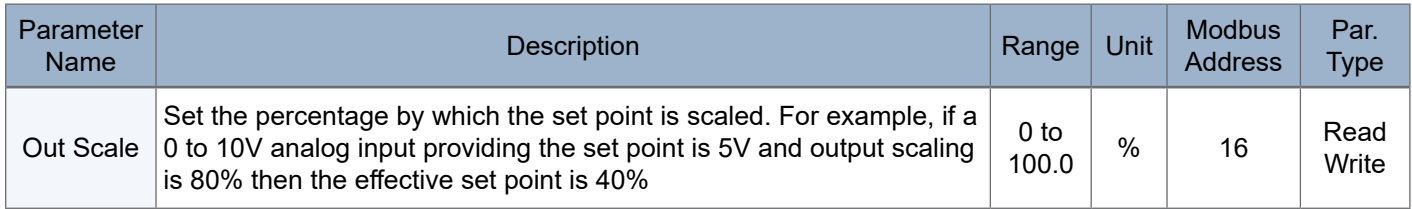

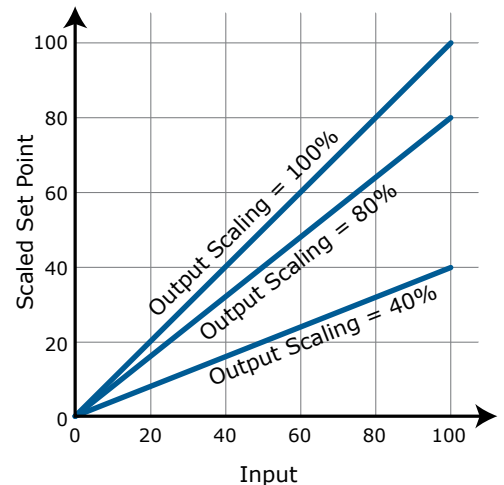

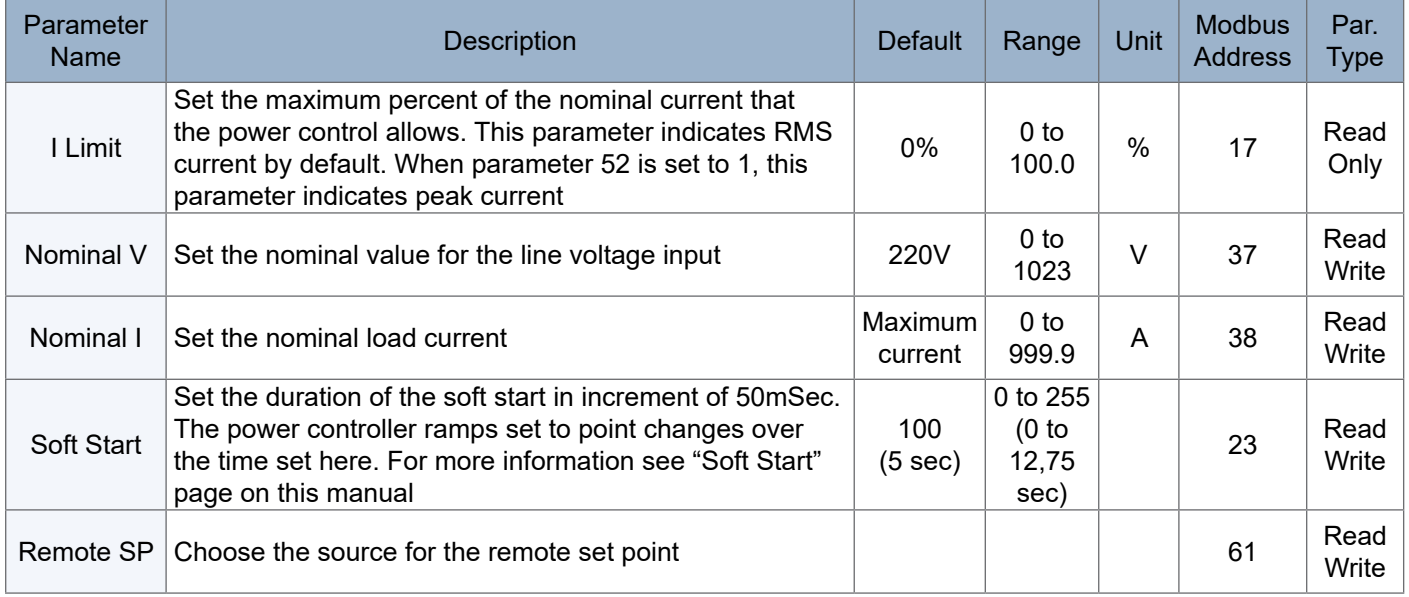

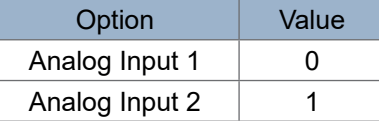

#### *12.5.2 Advanced Setup Menu*

This section describes each item on the advanced setup menu. Use this menu to configure the power switching, closed loop control of power and adjustable settings for data logging and heater bakeout. **The password to access this menu is 10.**

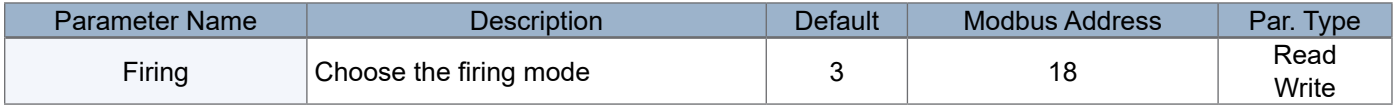

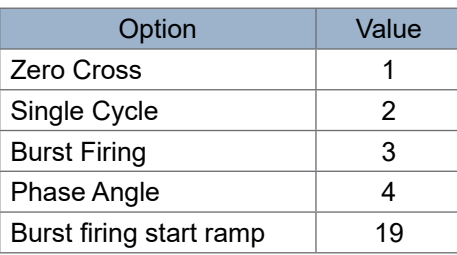

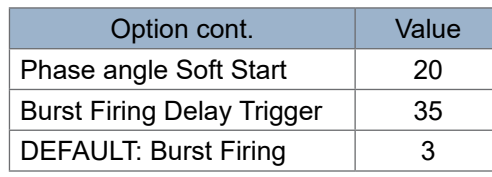

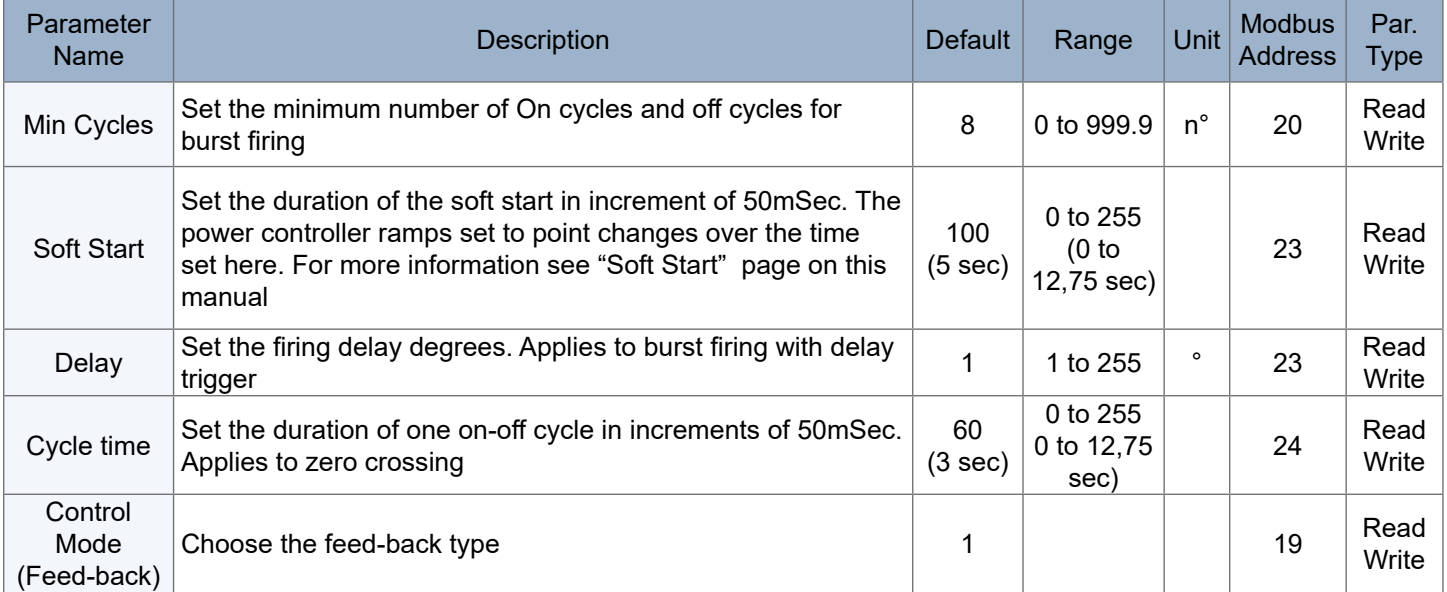

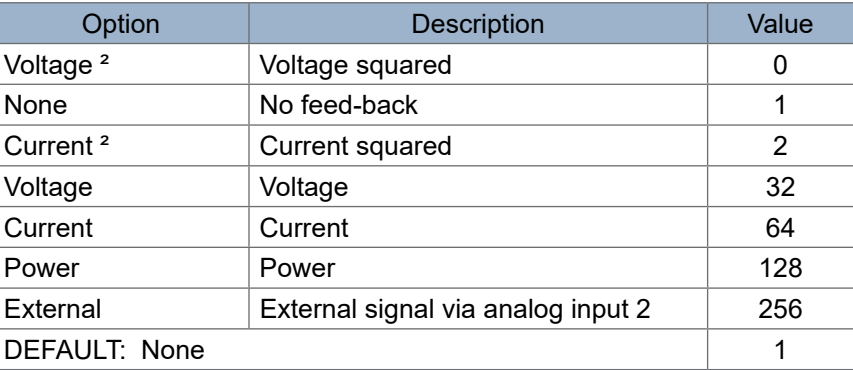

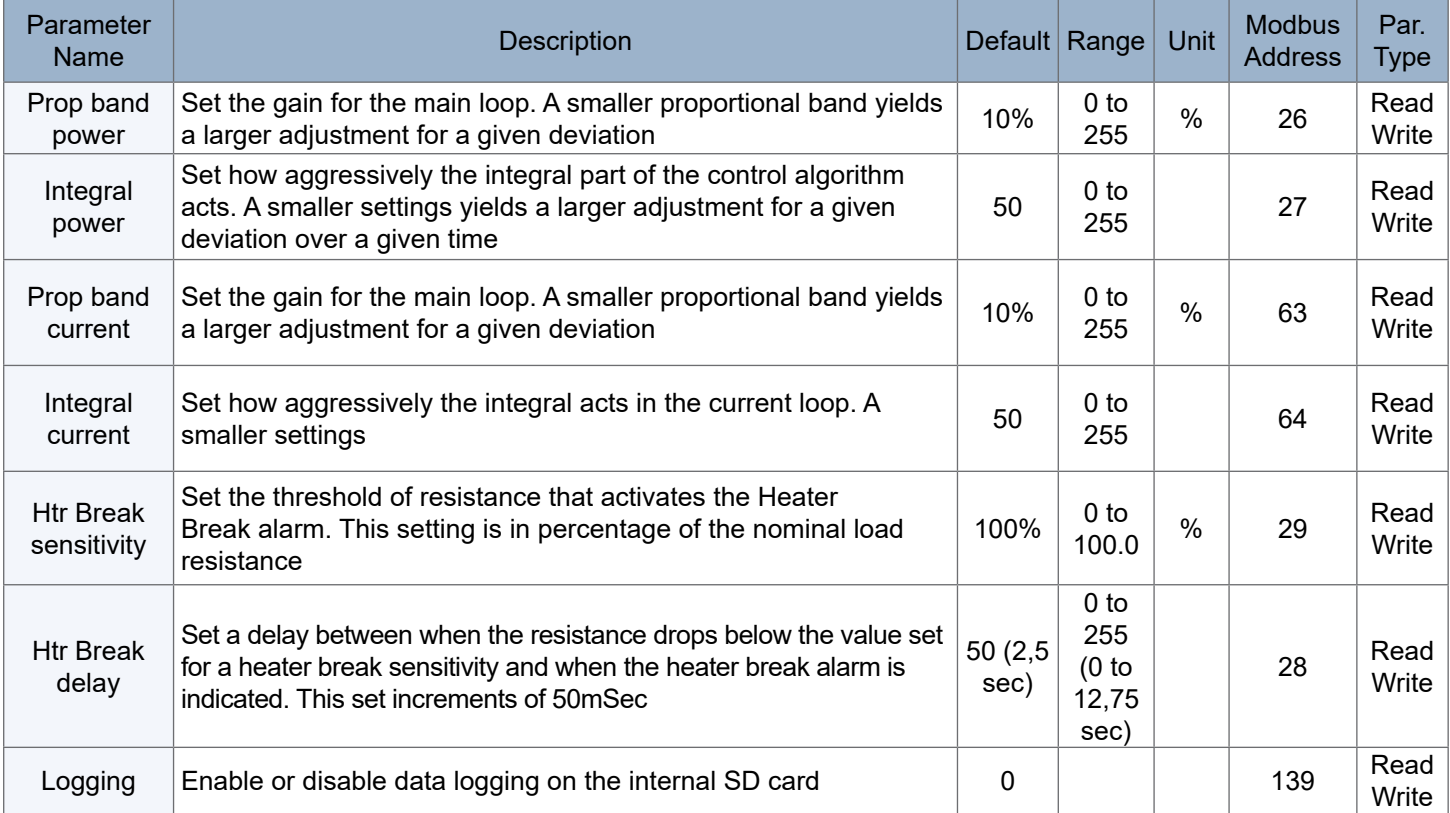

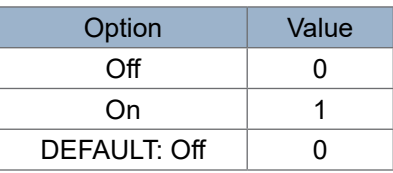

<span id="page-31-0"></span>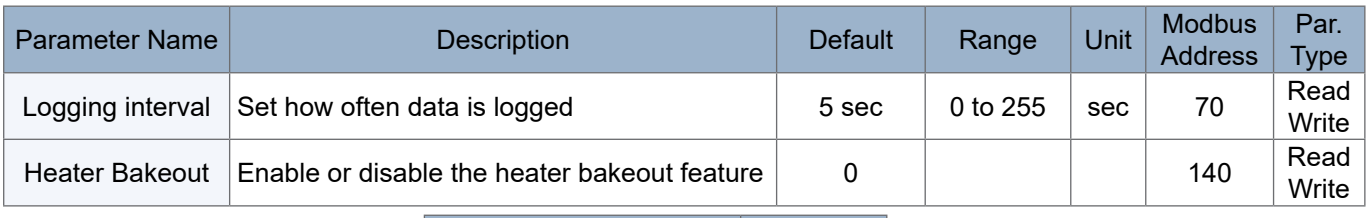

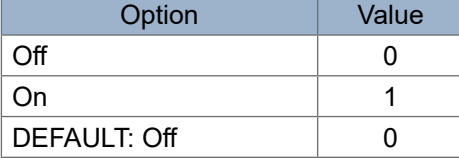

#### *12.5.3 Hardware Menu*

This section describes each item on the hardware menu. Use this menu to configure how the inputs and outputs are used in the application. **The password to access this menu is 5.**

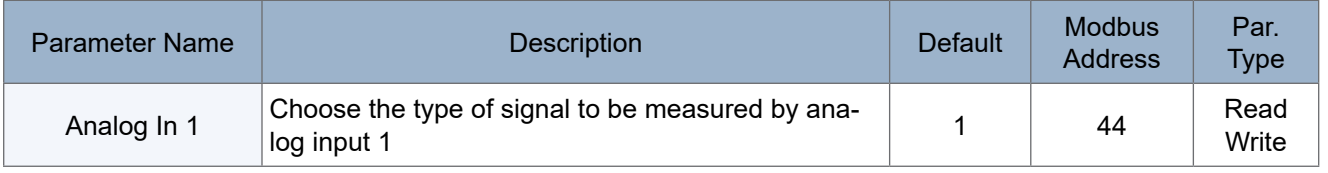

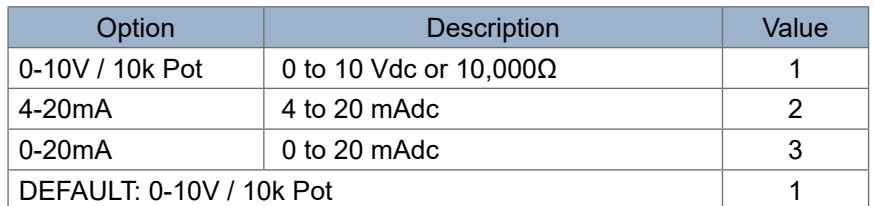

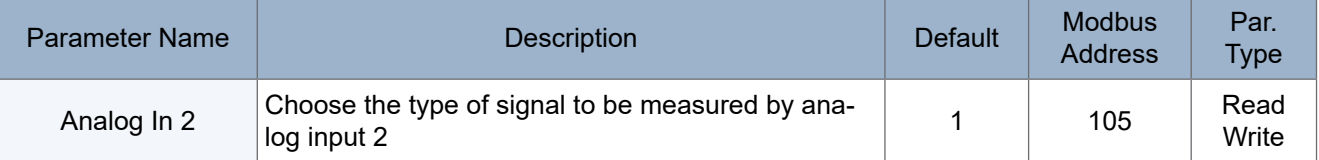

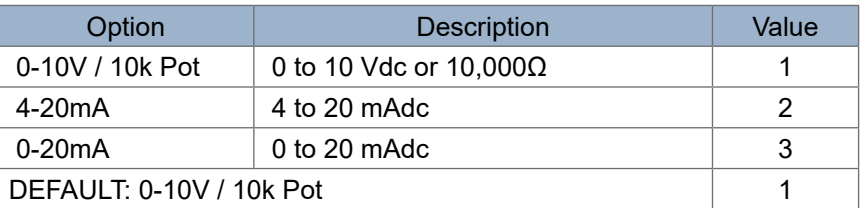

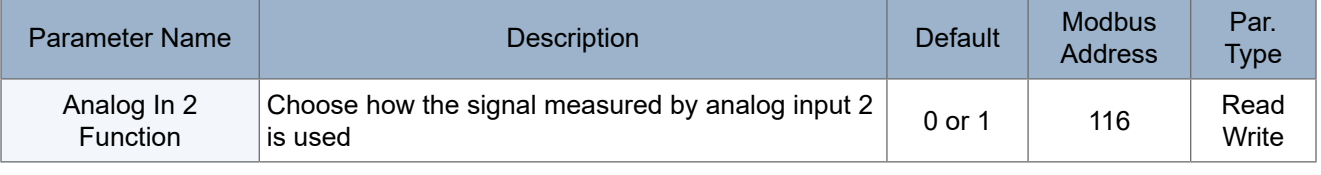

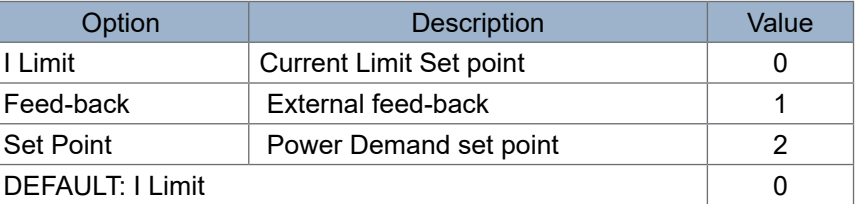

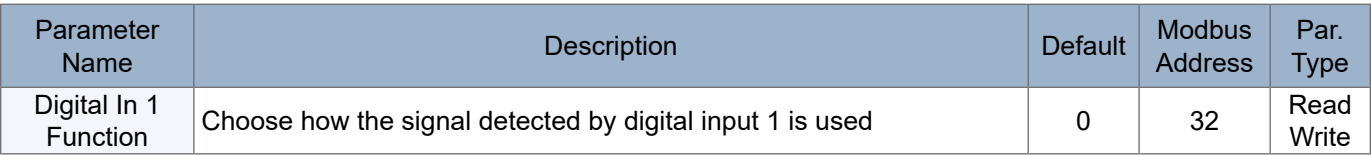

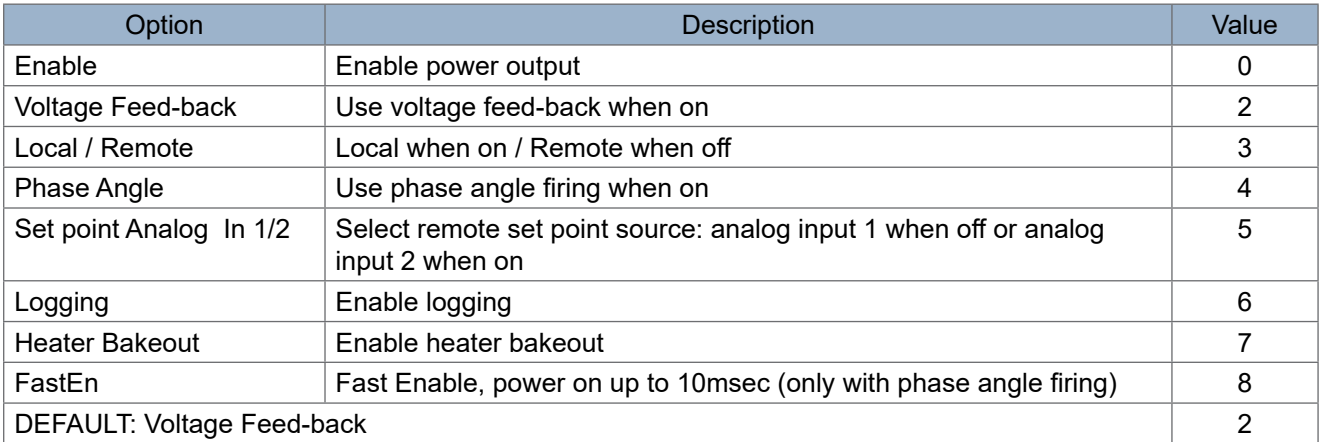

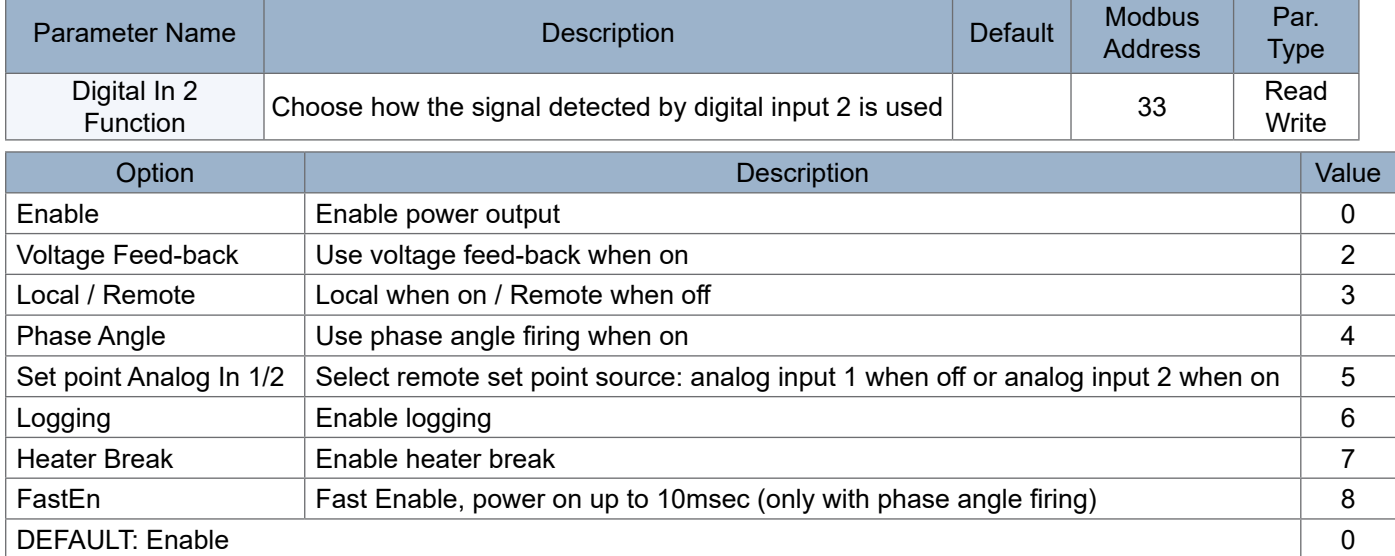

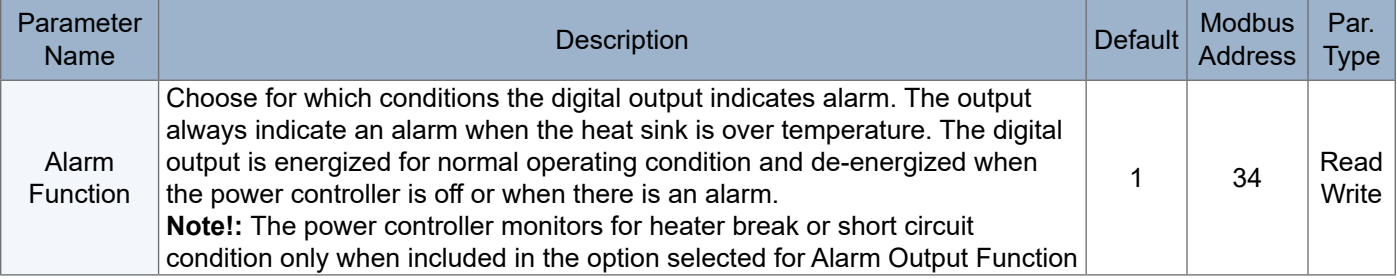

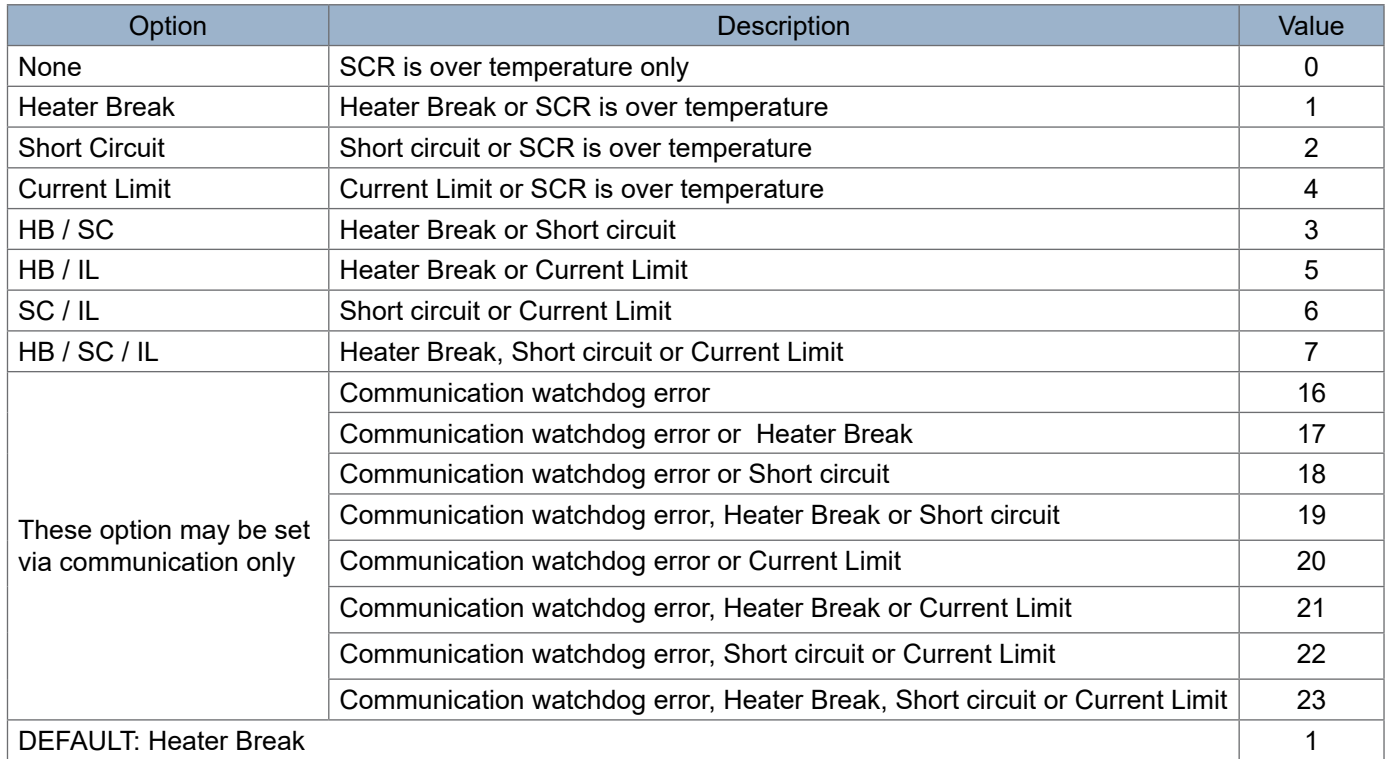

# www.west-cs.co.uk 33

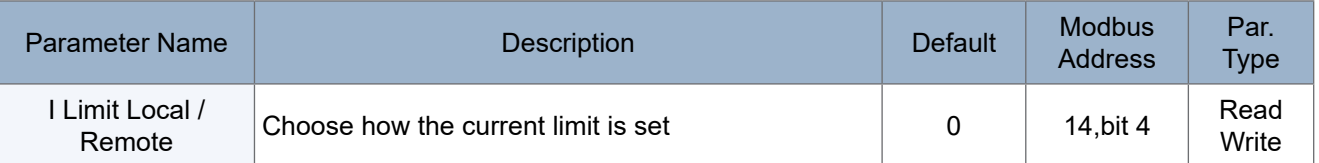

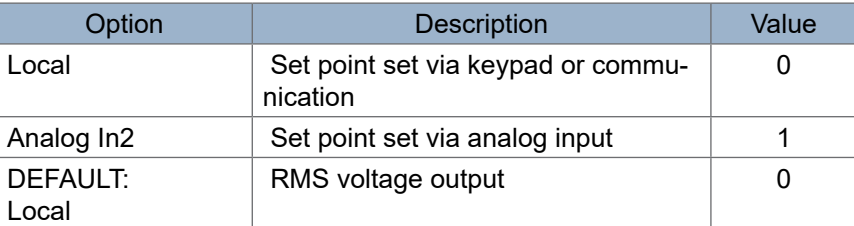

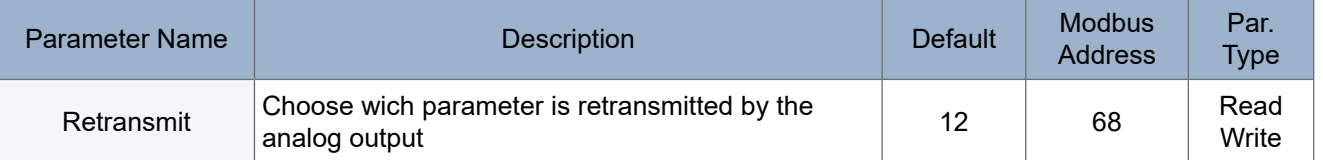

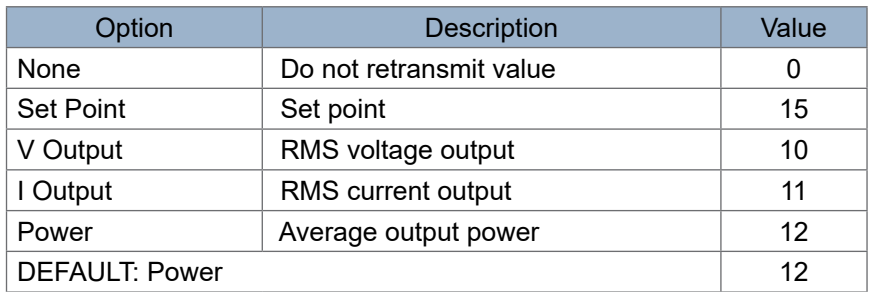

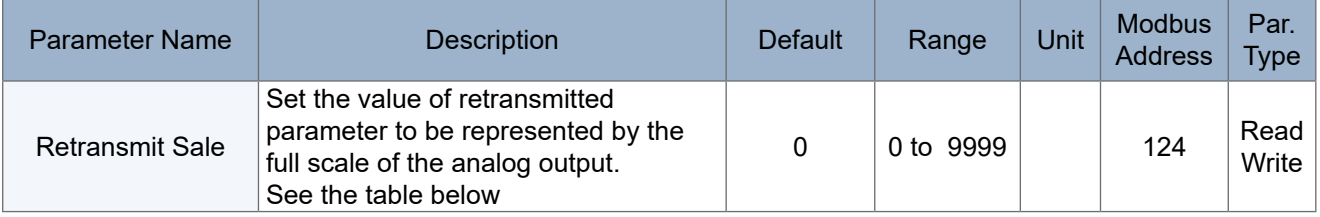

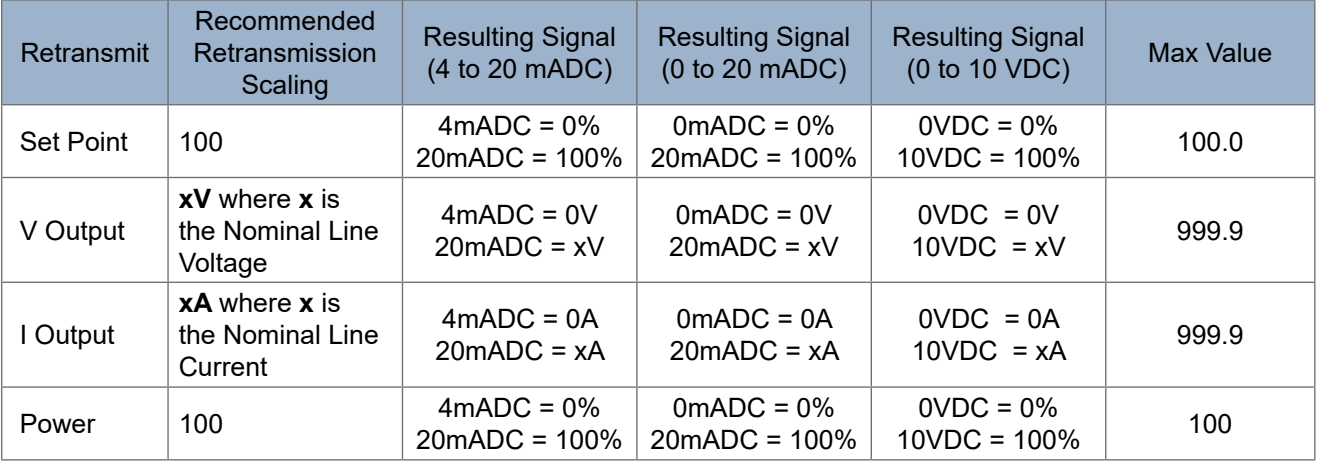

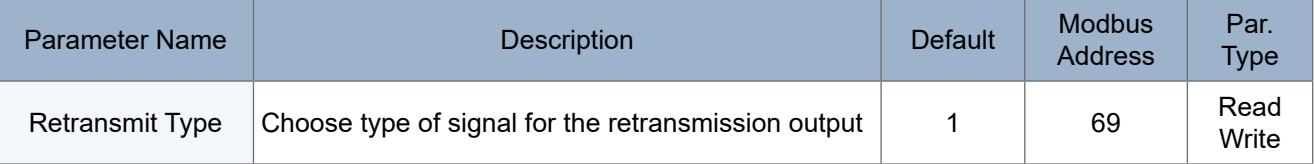

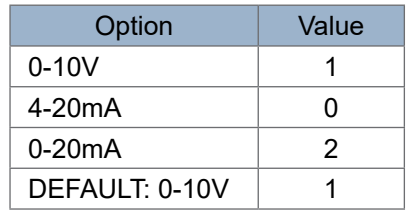

<span id="page-34-0"></span>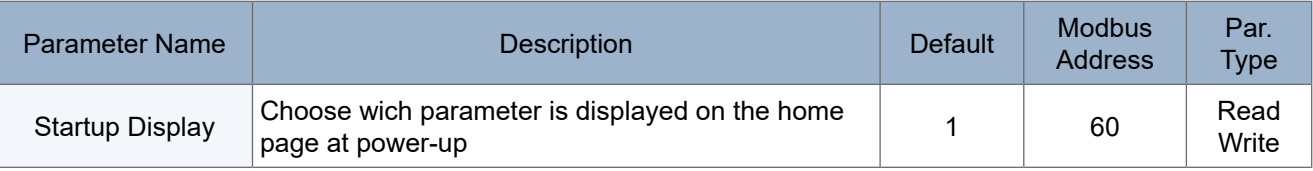

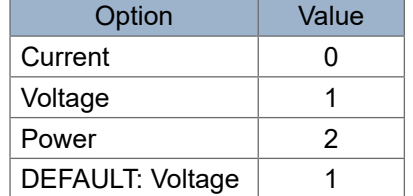

### *12.5.4. Communication Menu*

This section describes each item on the communication menu. Use this menu to configure the communication options. **The password to access this menu is 3.**

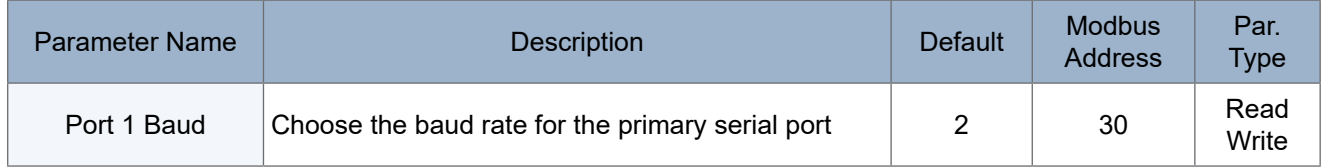

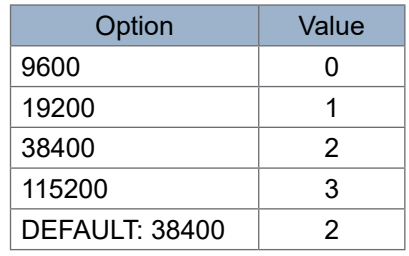

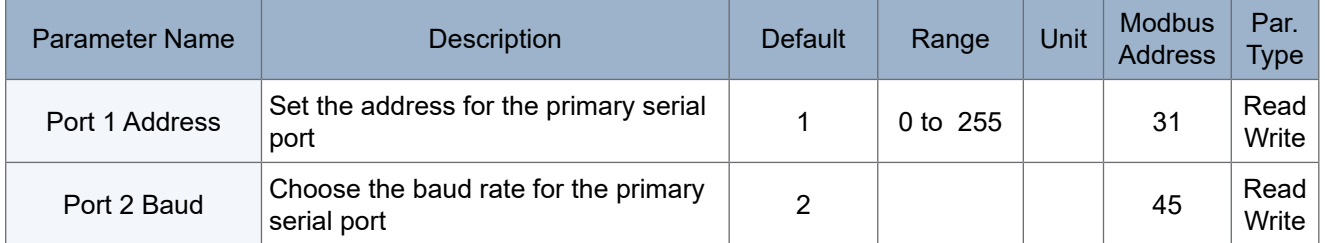

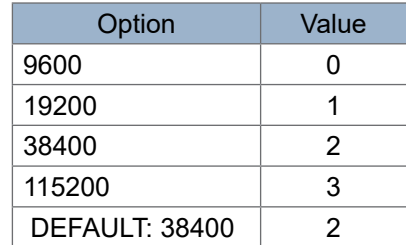

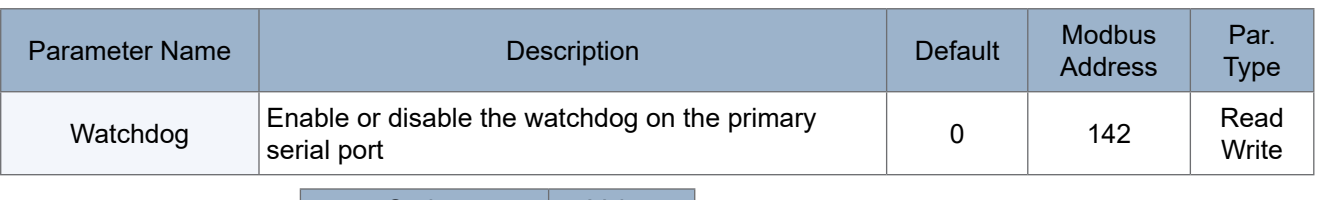

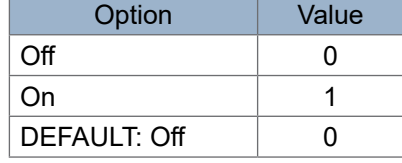

<span id="page-35-0"></span>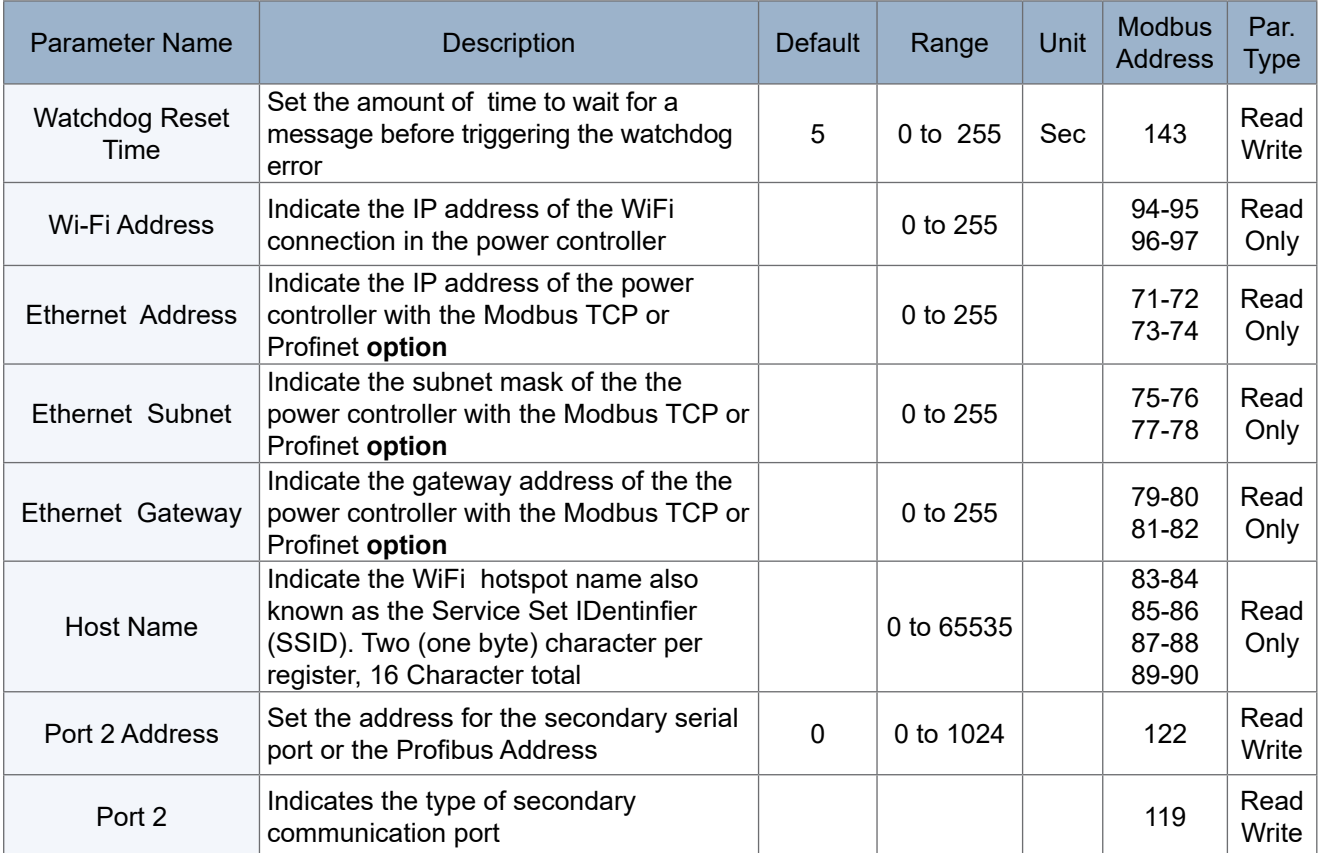

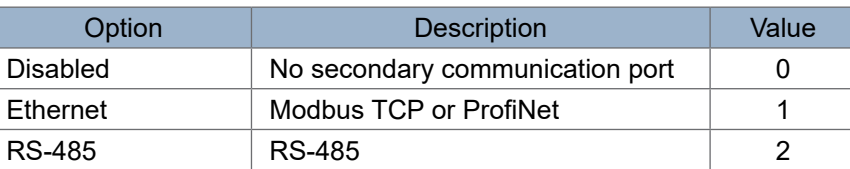

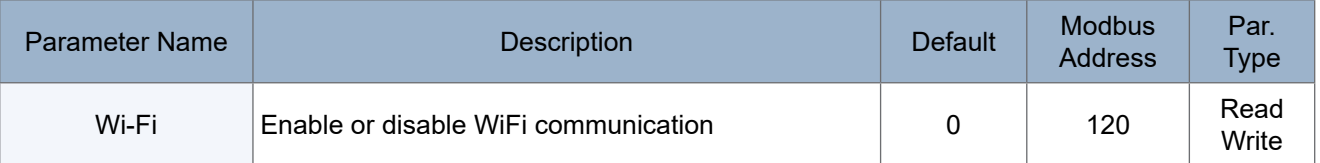

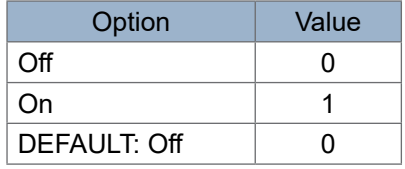

## *12.5.5 Monitoring Menu*

This section describes each item on the monitoring menu. Use this menu to view the states of digital input, values of analog input and information about the power controller such as serial number and software version. **The password to access this menu is 0.**

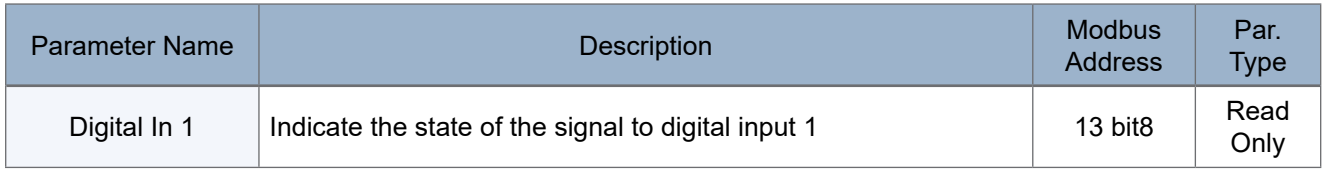

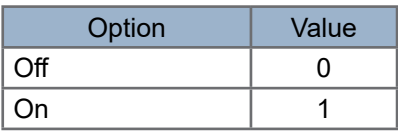

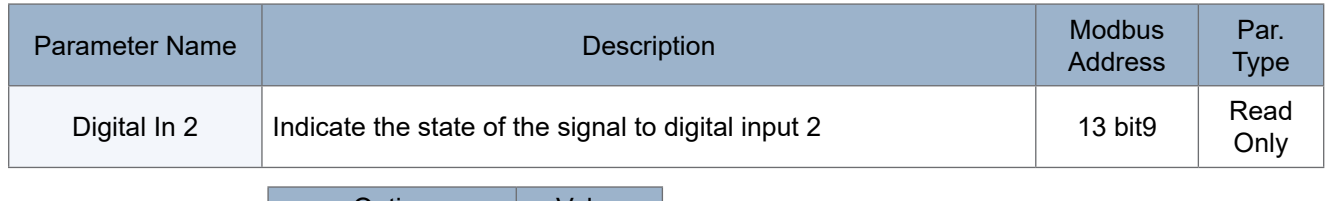

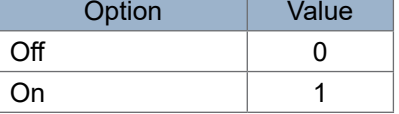

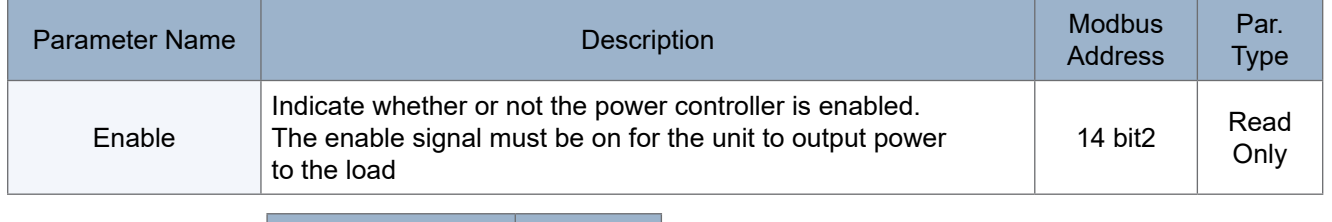

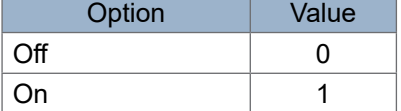

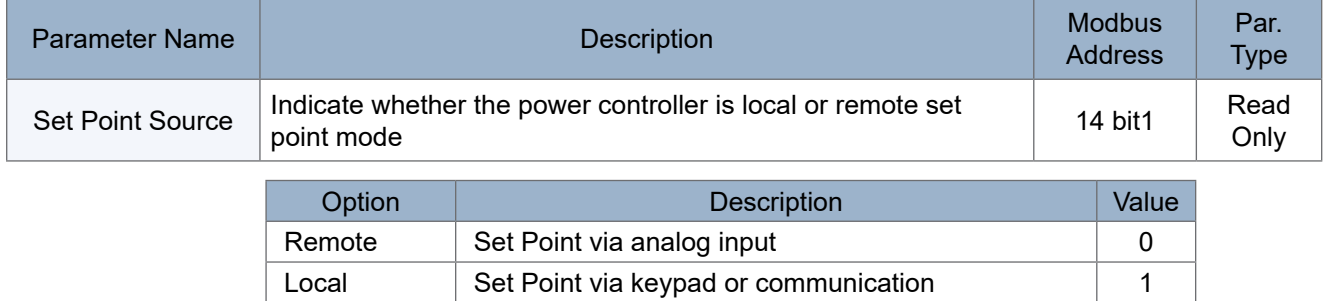

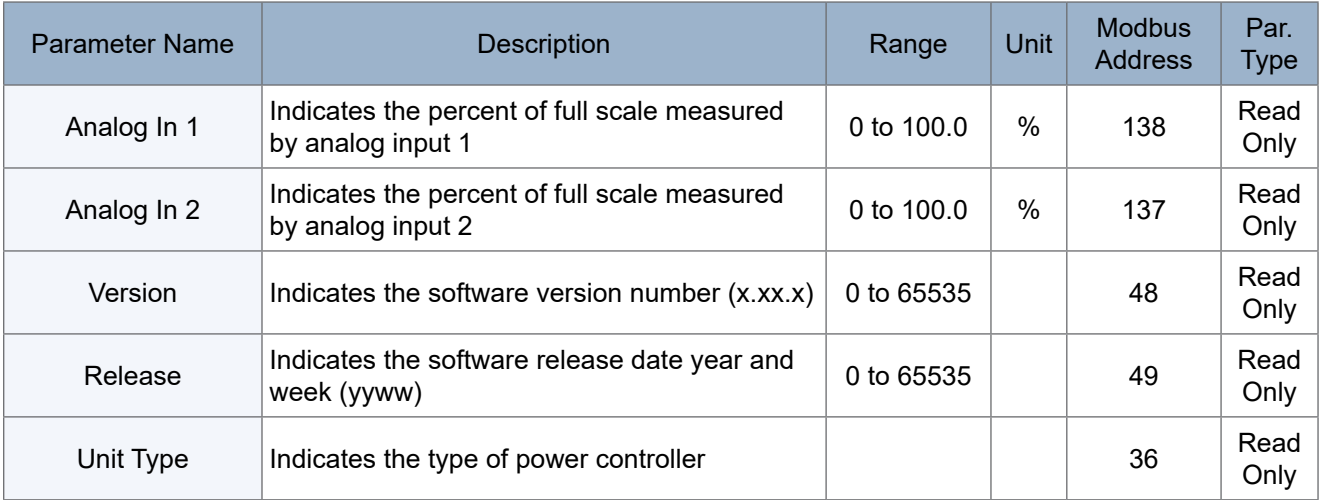

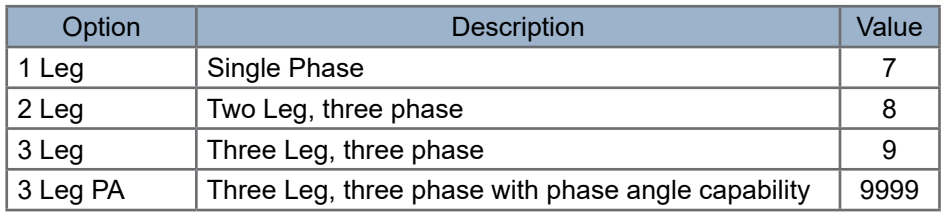

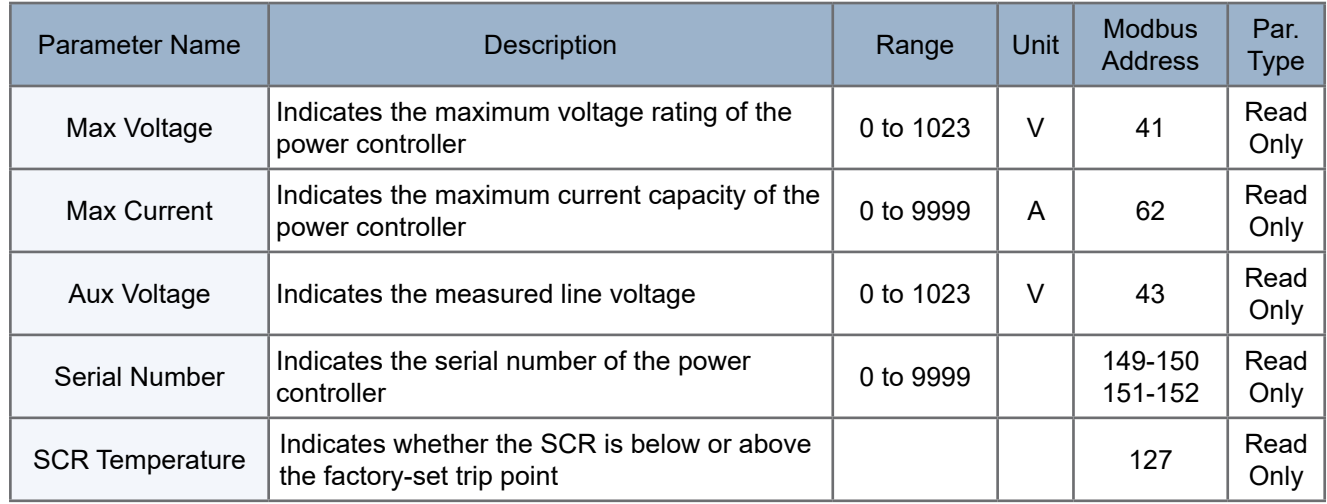

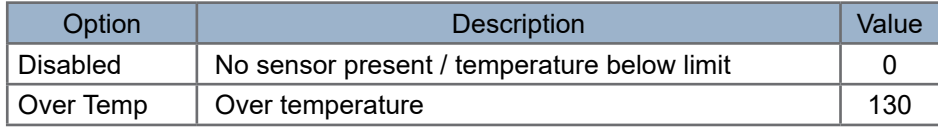

# <span id="page-38-0"></span>**13. Using the Configurator**

Configurator software can be used like an alternative of the power controller's keypad and set the advanced features not available via the power controller's onboard user interface. Here will explain how use it.

## *13.1 Typical Uses*

The software may be used during commissioning to:

- set internal parameter do determine how the power controller operates and performs;
- save and restore a setup, copy or clone one power controller to another;
- on a day-to-day basis to monitor operation and power usage;
- to examine performance in more detail to determine if any corrective actions are needed.

## *13.2 Communicating with Power Controllers*

When commissioning the power controller, may be useful to connect via the USB port located below the control panel's display a computer, is so possible configure and examine the settings of controller. The controller's electronics is powered vis USB cable, so is possible inspect it before applying power.

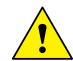

**NOTE!** the power of the USB port is limited and not designed to power industrial cards, so it manages to feed only the essential parts of the electronics. For complete control, you need to power up the auxiliaries of the power controller.

### *13.3 Recipes*

A recipe is a file that store the settings of power controller internal parameter. Is used to save a power controller configuration or restore an existing configuration in a power controller.

#### *13.3.1 Upload a recipe*

A recipe is created using upload function Configurator software and saving it as a file on the computer.

#### *13.3.2 Download a recipe*

An existing recipe can be download to a power controller using download function in Configurator software

#### *13.4 How To*

Here it is described step-by-step the procedures for common task.

#### *13.4.1 Install and communication with the power controller*

#### **Procedure to install the Configurator:**

1) Locate the installer:

- On https://www.west-cs.com

link is possible Download it

2) Double-click on the installer program to start installation.

3) Follow the on-screen instructions.

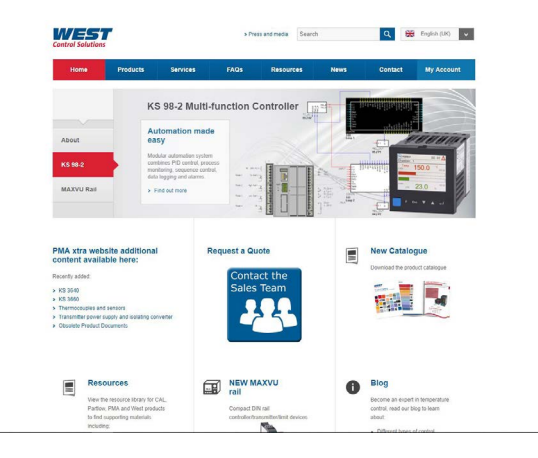

- <span id="page-39-0"></span>- Connect the USB cable between the computer and the micro USB connector on the power controller's keypad
- if necessary, Wait for the USB driver to install.

# **2) if used RS-485 connection connect the power**

controller terminal to computer RS485 port. Usually the standard pc do not have a RS485 port so a USB-to-485 converter is required. Note: for connection detail See "Communication Connections" paragraph.

- 3) Launch the Configurator software an select
- **Relay C:** for single phase
- **Relay C:** 3PH for 3 phase power controller

4) Choose Serial Port From the **Setting -> Serial Port** menu

5) In value **Port,** select the connected COM port to the power controller (see the note below)

- 6) To verify communications, click **Test**
- 7) Click **OK**

**NOTE!** to determine which port is connected to the power controller, you can:

- In the Windows" Device Manager under Ports (COM & LPT), looking for the COM port named "LPC USB VCOM Port (COMx)" where x is the port number
- In the configurator software:
	- open the software without connect the unit and see the available com port on con port window setting,
	- close the com setting window,

- connect the USB cable to the power controller (wait for the USB driver to install if necessary), - open the com setting window and see the added com number and select it.

# *13.5 Using the Configurator*

After software has been installed, communication has been set up and model type selected, is possible operate with power controller.

#### *13.5.1 To view or save a power controller's settings using "Simple" view section:*

1) Click **Simple**, if not already on the simple view

#### 2) Click **Upload from unit**

- 3) Set the address, if necessary
- 4) Click **READ->**
- 5) Wait for the software to read the parameter settings
- 6) Click **OK**
- 7) If need save the settings in a recipe file:
	- Click **Save**
	- Name the recipe
	- Click **Save** button

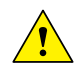

**NOTE!** In the simple view the change are not "live", so to take effect the change in simply section is necessary download it with download procedure.

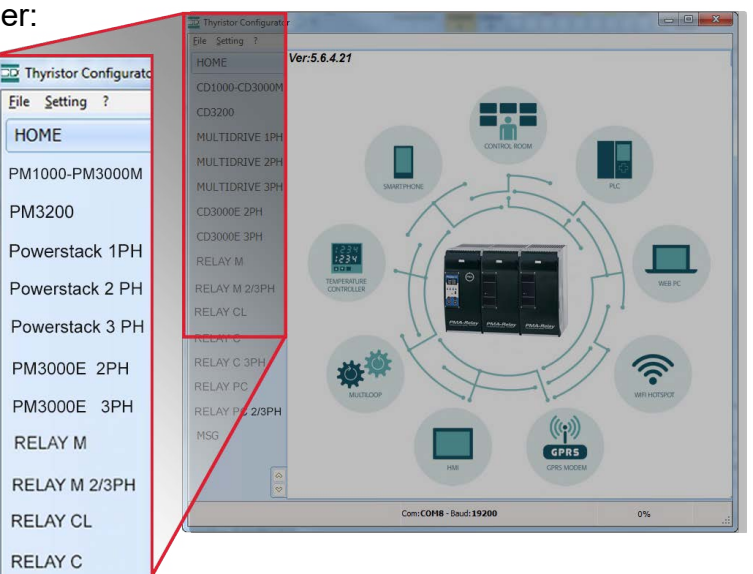

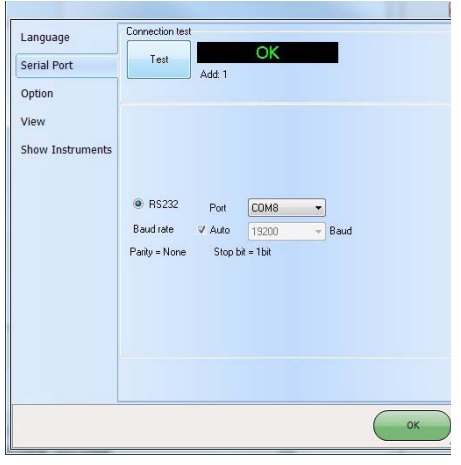

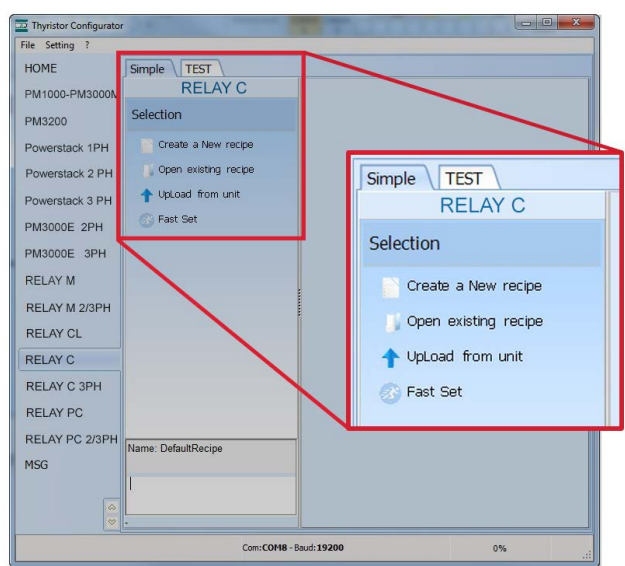

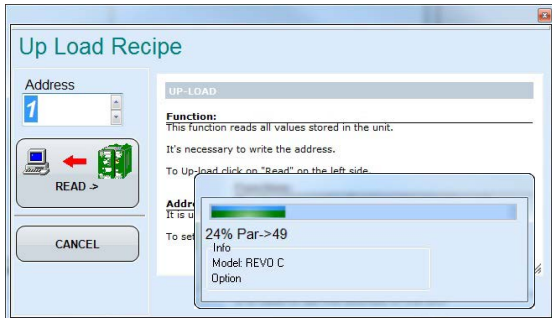

## <span id="page-40-0"></span>*13.5.2 To edit a setting in a recipe:*

- 1) Click **Simple**, if not already on the simple view
- 2) Click **Open** existing recipe
- 3) Locate and select the recipe file and click **Open**
- 4) Click **OK**
- 5) Click the menu with the setting you want to change
- **SETUP**
- **ADVANCED SETUP**
- **HARDWARE**

#### **- COMMUNICATIONS**

6) Select the value you want to change

7) Edit the value with the increment and decrement buttons in the field or type the new value and press the Enter key

- 8) Repeat steps 5 to 7 for all the changes you want to make
- 9) To save the settings in a recipe file:
- Click **Save**
- Name the recipe
- Click **Save** button

## *13.5.3 To download a recipe file into a power controller:*

- 1) Click **Simple,** if not already on the Simple view
- 2) Click **Open** existing recipe
- 3) Locate and select the recipe file and click **Open**
- 4) Click **OK**
- 5) Click **Download to unit**
- 6) Set the address, if necessary
- 7) Click **SEND->**
- 8) Wait for the software to write the parameter settings
- 9) Click **OK**

## *13.5.4 To monitor a power controller with the Test view:*

- 1) Click **Test,** if not already on the test view
- 2) Click **Online**

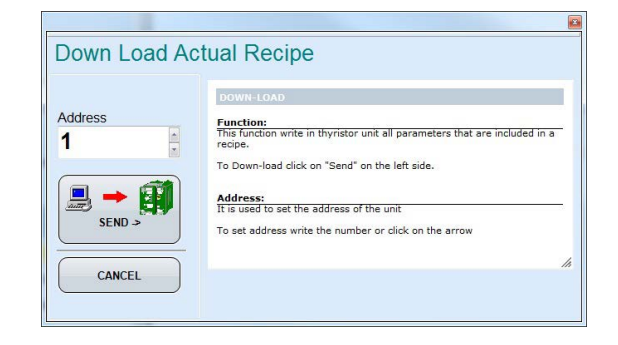

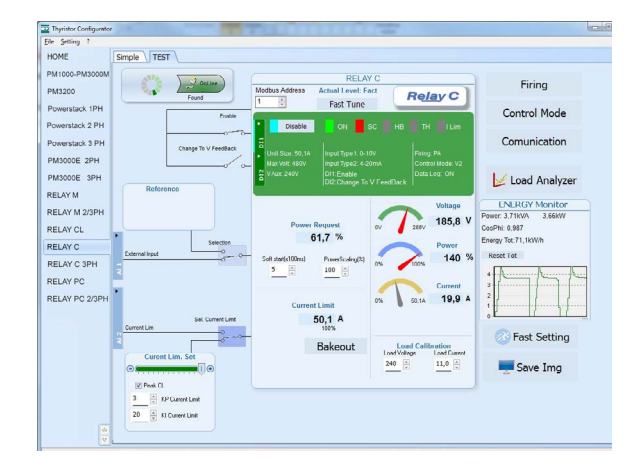

## *13.5.5 To log in on the test view to change the digital input and analog input functions:*

- 1) Click the **Access Level** value (zero when logged out)
- 2) Type the password: **1111**
- 3) Click **OK**

## *13.5.6 To log out the test view:*

- 1) Click the Access Level value.
- 2) Click Log out.
- 3) Click OK.

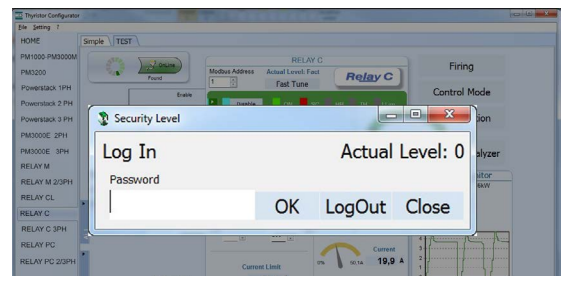

## <span id="page-41-0"></span>*13.5.7 To view data on the scope:*

- 1) Click **Test,** if not already on the test view
- 2) Click **Online**
- 3) Click **Load Analyzer**
- 4) For each of up to three channels (Ch 1 to Ch 3):
- With **PV1** choose the value to monitor
- Select Show
- Click the colour swatch to change the colour
- Click the button to turn the channel on.

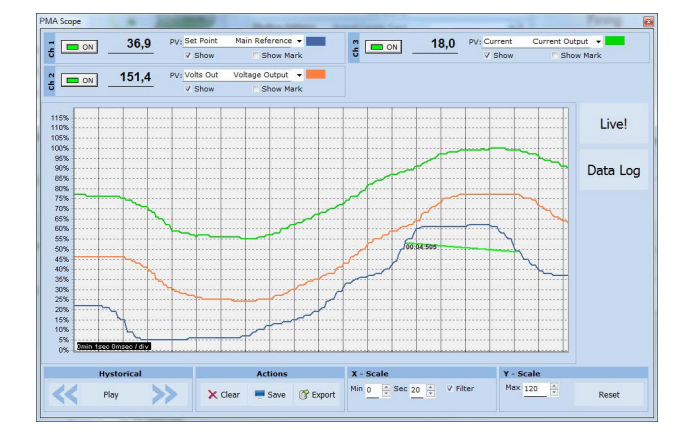

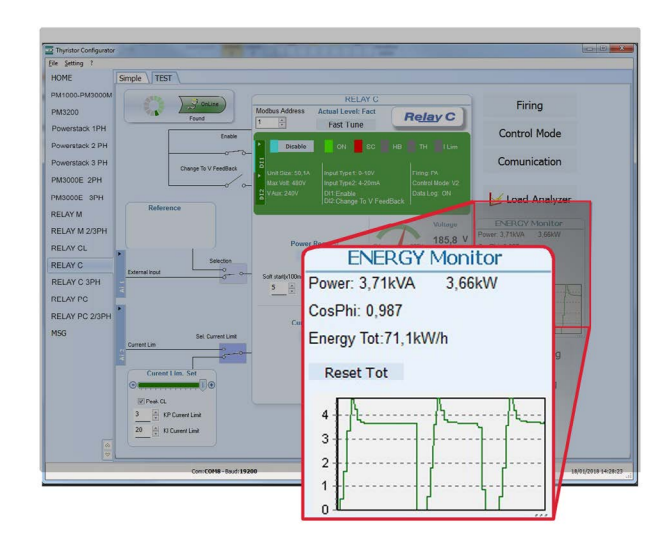

### *13.5.8 To reset the power totals:*

- 1) Click **Test,** if not already on the test view
- 2) Click **Online**
- 3) Click **Reset Totals**
- 4) Click **Yes**

# *13.5.9 Setting Up and Using Data Logging*

## **To set up data logging:**

- 1) Click **Test,** if not already on the test view
- 2) Click **Online**
- 3) Click **Load Analyzer**
- 4) On the **Load Analyzer** view click **Data Log**
- 5) In the **Data Log** window ensure the slider is set to **Log Enabled**
- 6) Click **Set Time**
- 7) If necessary Set the date and time and close the date/time window
- 8) Set **Log Time** to the number of seconds between records
- 9) Click **Connect**
- 10) Click **Config**

11) Click **Load Configuration** to view the current list of logged parameters 12) For up to ten parameters to log:

-Click **+** to add a parameter to the list

-In a row in the list either: Type a parameter's Modbus address in the **Par** field OR

-Select the parameter from the drop down list in the **Name** field

- 13) Click **Write Configuration** to send the parameter list to the controller
- 14) Click **Close**
- 15) Click **Disconnect**
- 16) Close the **Data Log** window

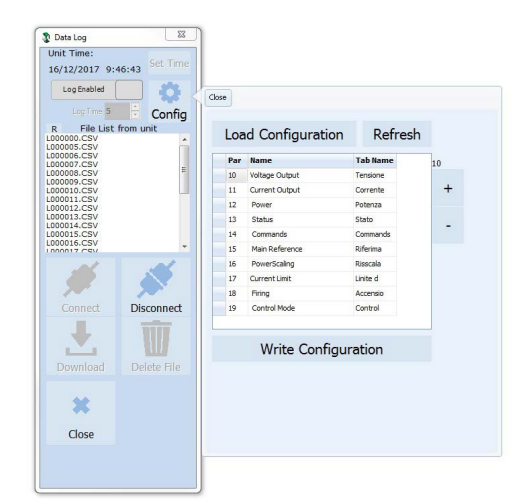

### <span id="page-42-0"></span>*13.5.10 To retrieve a data log file from the power controller:*

- 1) Click **Test,** if not already on the test view
- 2) Click **Online**
- 3) Click **Load Analyzer**
- 4) Click **Connect**
- 5) Select a file from the list
- 6) Click **Download**
- 7) Select a location and click **Save**
- 8) Wait for the file to download. This can take up to ten minutes for the largest file
- 9) To delete the log file from the controller memory, if desired, click Delete File
- 10) Click **Disconnect**
- 11) Close the **Data Log** window
- 12) Close the **Load Analyzer** window

## *13.6 Software General information*

Here it is described the Configurator Software and how use it.

## *13.6.1 Program Window*

**Main Menu** Access these menus.

**File menu Exit:** close the program

#### **Setting menu**

**Language:** open language Settings dialog box **Serial Port:** open Serial Port dialog box **Option:** open General Option dialog box

#### **? (Help) menu**

**Message Log:** open a serial communication message view **About:** displays the About dialog with the program name and version and contact information

#### **Instruments selector**

Select the right instrument to use: **HOME:** the default view

**Relay C:** open the Simple and Test views for a single-phase power controller **Relay C 3PH:** access the Simple and Test views for a three-phase power controller **MSG:** opens a serial communication message view

#### **Status Bar**

Indicates information such as time and date, communications port and baud rate.

## *13.6.2 Simple Section*

This section is used to create, save, upload and download recipes of parameters settings. Can be used also to see the settings in a controller.

Simple page is the default page when select the model using the Model Button, but If not selected is possible access it clicking the Simple tab below the main menu.

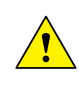

**NOTE! This section is not "OnLine"** so the parameter values are not updated continuously. They are read only when you upload them from the power controller.

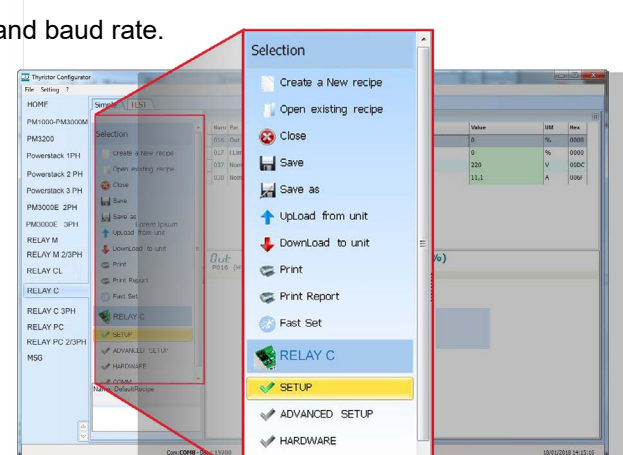

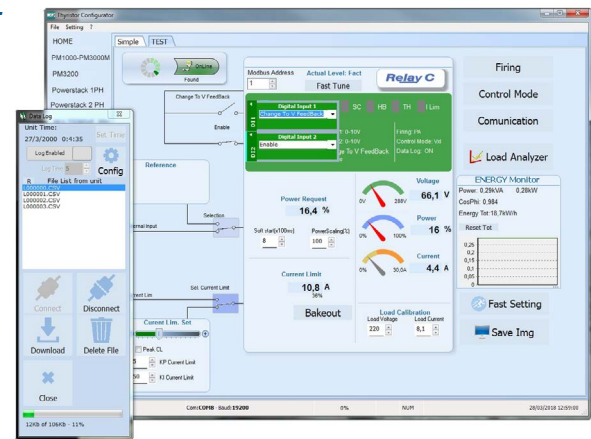

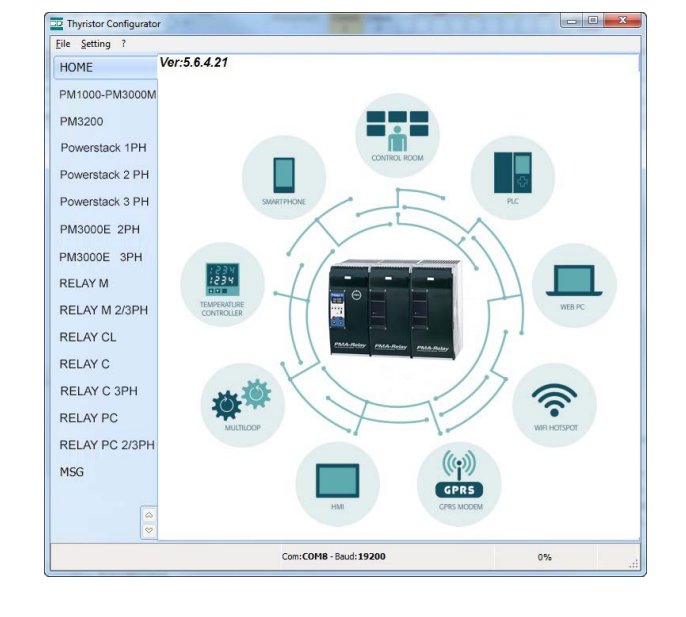

<span id="page-43-0"></span>To manage recipe click on: **Create a New recipe:** create a recipe file with the standard default settings **Open existing recipe:** open an existing recipe file **Upload from unit:** create a new recipe with the value uploaded from a connected power controller **Close:** close the current recipe **Save:** save the recipe in a file **Save as:** save a copy of the recipe in a file **Download to unit:** send the current recipe parameters in the connected power controller **Print: print the recipe (see sample at right) Print report:** print the recipe (see sample at right)

To edit the actual recipe values click a parameter menu name: **SETUP ADVANCED SETUP HARDWARE**

**COMMUNICATIONS** 

And after click on the value and modify it.

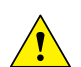

#### **NOTE!**

Changes to the values here affect the open recipe only. To apply these changes to the power controller settings, download them to the power controller using the Download to unit option.

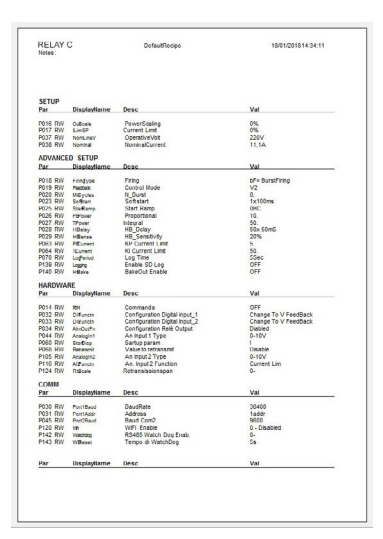

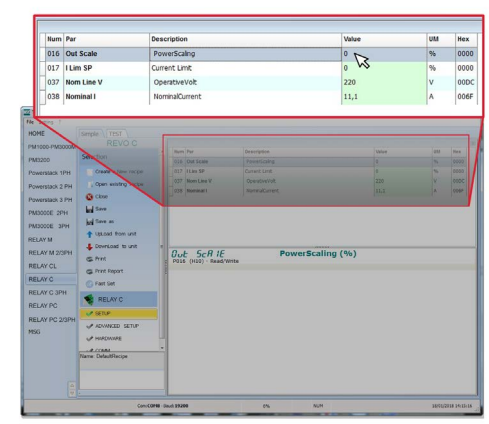

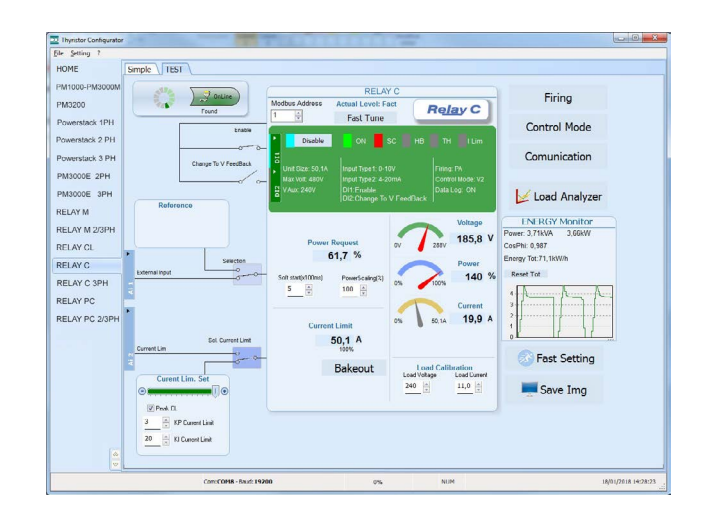

#### *13.6.3 Test Section*

This section is used to monitor and adjust the operation of the power controller in real time using RS485 or USB communication port.

After select the model, is possible access to this section clicking the "TEST" tab below the main menu

#### Operating on TEST Section:

**Online button:** is the button to start or stop communication updates with the power controller

After communication start a green communication status indicator sweeps clockwise when the software is communicating right with a power controller, is the

connection link is broken the color will become red

**Address:** value used to set the power controller address

**Access Level:** click the value to log in or out. Default Password address is "1111".

## **To configure and monitor the digital inputs:**

#### **Digital input states and functions:**

show whether each input detects an open or closed circuit and the function the input performs

#### **Digital Input States and Function Selectors:**

set the function for each digital input. Click DI1 or DI2 to expand the options.

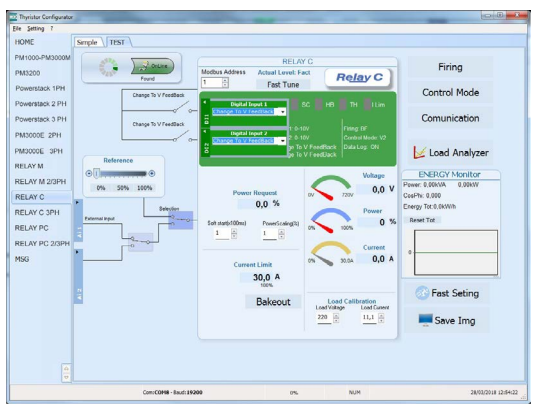

## **Status and Setup Indicators:**

**Digital input status:** light on when the input is a a closed circuit **Enable indicator:** light on when the power controller is enabled **Enable/Disable button:** click on to enable the power controller if a digital input is not configured for this function **ON indicator:** light on when there is demand for the output to be on

**SC indicator:** light on when there is a shorted SCR alarm active **HB indicator:** light on when there is a heater break alarm active **TH indicator:** light on when the heat sink over temperature alarm is active

**I Lim indicator:** light on when the load current exceeds the current limit setting

**Unit Size:** Indicate the maximum rated current of the power controller **Max Volt:** indicate the maximum rated voltage for the power controller

**V Aux:** indicate the voltage the auxiliary input is set to use for powering the electronics

**Input Type 1:** indicate the signal analog input 1's type

**Input Type 2:** indicate the signal analog input 2's type

**DI1:** indicate digital input 1's function

**DI2:** indicate digital input 2's function

**Firing:** indicate the firing type the power controller is set to use

**Feedback:** indicate the feedback type the power controller is set to use

**Data Log:** indicate the Data Log status

#### **Buttons setup options:**

**Firing:** view and set the firing type and the associated parameters **Feedback:** view and set feedback type

**Communication:** view and set communication options for ports, protocols and fieldbus

#### **Configure and monitor the analog inputs:**

**Analog Input 1:** click Ai 1 to view the signal type

**Input Local/Remote selection button:** click to toggle between using the signal received at analog input 1 (remote) or the slider (local) to set the set point.

**Reference:** drag the slider, click the increment (+) or decrement (-) buttons or click one of the three percentages (0%, 50% or 100%) to set the set point when the set point source is set to local.

**Analog Input 2:** click Ai 2 to view the signal type and function

#### **To configure and monitor the power controller:**

**Power Request:** show the set point signal from analog input 1.

the value is a percent of full scale or can be set with the reference slider

**Soft Start Time:** show the time over which set point changes are ramped

**Output Scaling:** show the scaling applied to the set point signal before it is used by the control loop

**Voltage indicator:** show RMS load voltage

**Power indicator:** show RMS load power

**Current indicator:** show the RMS load current

**Current Limit Set:** indicates the current limit set point

**Bakeout button:** click to view and set the heater bake out feature options

**Load Calibration:** set and view the nominal line voltage and nominal

load current settings for the application.

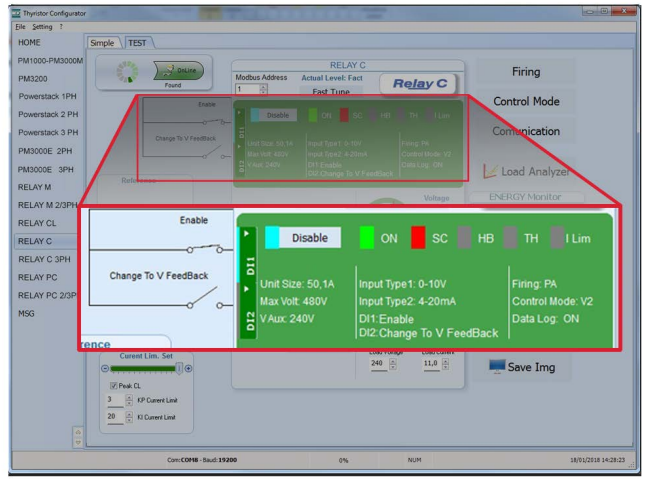

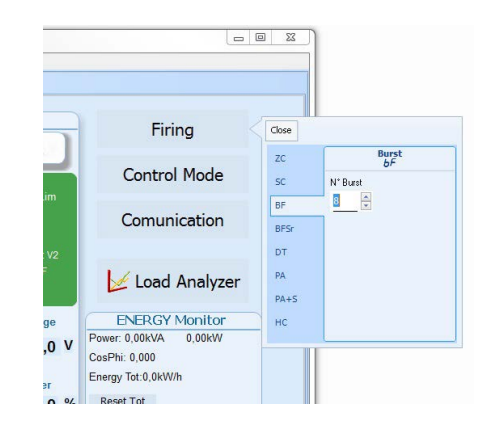

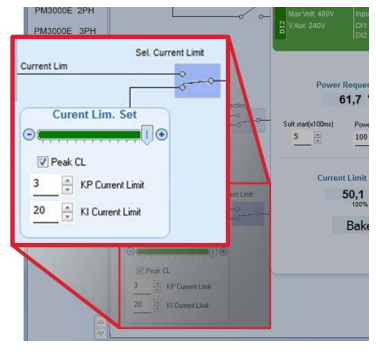

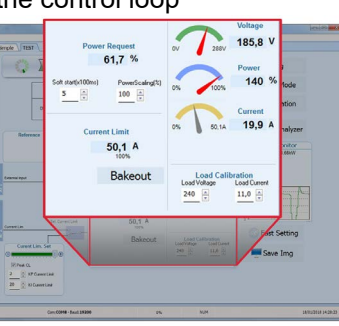

<span id="page-45-0"></span>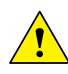

NOTE! The Load Calibration settings, Load Voltage and Load Current define 100% power for the load.

**Energy Monitor:** indicates power, power factor and energy usage over time which may be reset with the **Reset Tot** button. **Data Log:** If present is used to configure the data logging feature data logs.

**Save Image:** click to save a JPEG file with an image of the test Page.

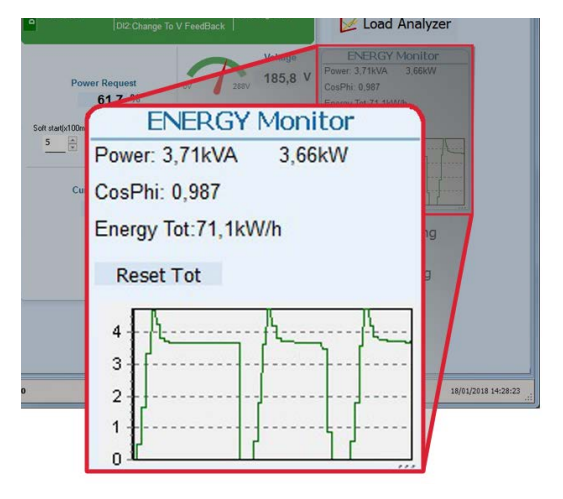

#### *13.6.4. Load Analyzer*

#### **Load Analyzer is used for monitoring values graphically represent**

Click on **Load Analyzer** button on the test page will open Load Analyzer window. Is possible see 3 channels (Ch 1, Ch 2 and Ch 3). For each channel configure a pen on the graph: **On/Off button:** click to start trending data reading **PV:** choose the parameter to trend

**Show:** set this option to display or hide the trend

**Show Mark:** set this option to display data

markers along the trend in the graph area

**Live!:** click to view a see the current wave form on a graph.

**Data Log:** click to open the Data Log window.

The **History** options to control the movement of the chart:

**Scroll left-click:** move the chart left to view more recent data **Stop/Play-click:** toggle the live view or Hystorical view of graphic signal **Scroll right-click:** move the chart right to view older data

#### The **Actions** to:

**Clear:** to clear the data from the graph **Save:** to save a JPEG image of the **Load Analyzer** window with the current trends **Export:** to open a window that includes the trend graph and table with the currently displayed data that can be saved as a JPEG or exported to a CSV file.

Use the **X – Scale** settings to adjust the horizontal (time) axis: **Min:** set the minutes of data displayed **Sec:** set the seconds of data displayed **Filter:** set this option to filter the data

Use the **Y – Scale** settings to adjust the vertical (percent of full scale) axis **Max:** set the maximum value for the vertical axis **Reset:** click to reset the vertical axis scaling

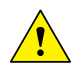

**NOTE!** Use the increment (up arrow) and decrement (down arrow) buttons to adjust the x and y scales. Numeric entry does not allow the full range of values to be set.

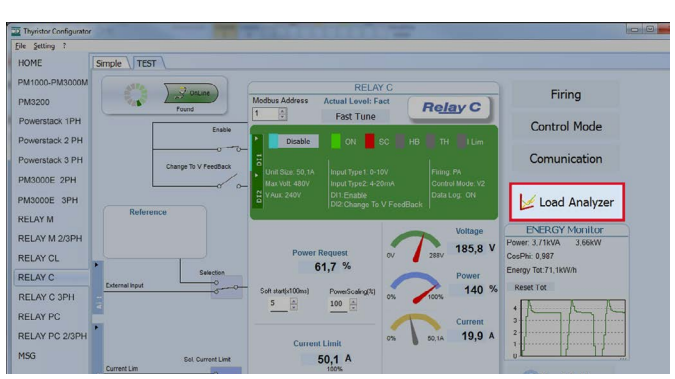

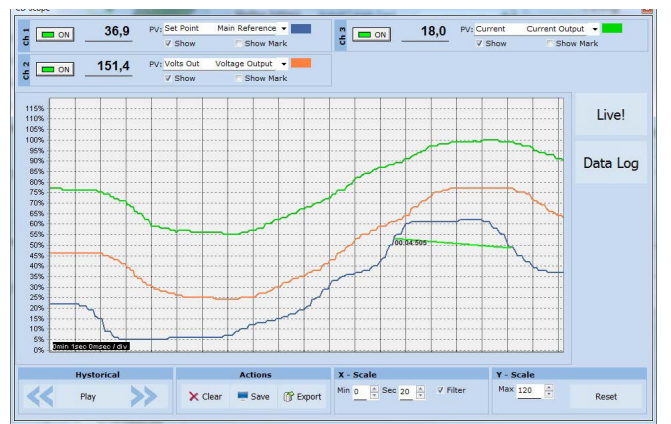

# <span id="page-46-0"></span>*13.6.5 Data Log Window*

In the power controller the data log window is used to manage files and set up logging parameter like log interval time and date/time in rtc

**Log Enabled/Log Disabled slider:** Enable and disable data logging function.

**Log Time:** the time between data log records in seconds **Config:** opens the data log configuration window to customize the variable to log

**File List:** lists the data log files available in the power controller

**Connect:** the power controller enter in log mode and permit the file manage

**Disconnect:** the power controller close the log mode

**Download:** download the selected file from the power controller to the computer **Delete File:** erases the selected file from the power controller

**Close:** closes the Data Log window and close the log mode on power controller

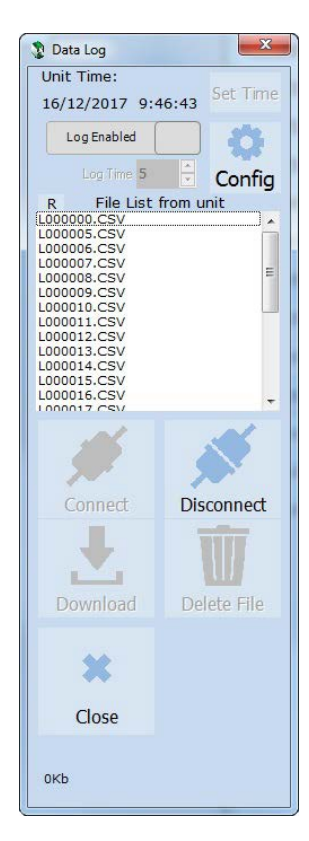

## *13.6.6 Data Log Configuration window*

Data log configuration window is used to view and set the parameter log table.

#### **Close:** closes the window

**Load Configuration:** refresh and displays the list of parameters being logged

Logged parameters list-the parameters configuration table **Par:** view or enter the Modbus address of the parameter to log

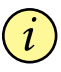

**NOTE:** is possible to set all parameter number describe in the Modbus communication manual

**Name:** view or choose by name of common parameter to log **Tab Name:** indicates the name of the logged parameter as displayed in the log file

**+ button:** adds a row to the list

**- button:** removes the last row from the list

**Write Configuration:** sends the list of parameters to be logged to the controller

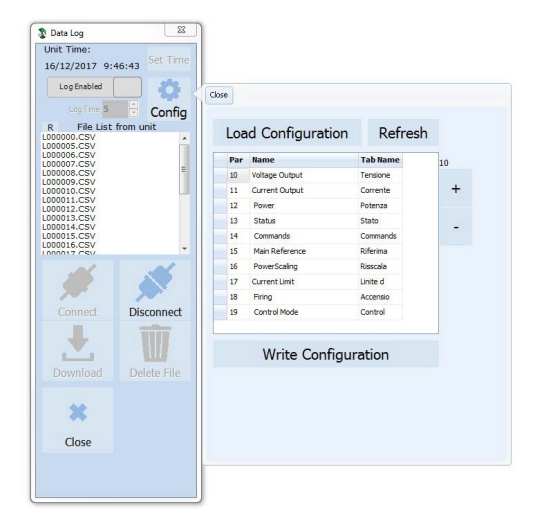

### <span id="page-47-0"></span>*13.6.7 MSG view*

Message view display the communication activity between the computer and the power controller.

#### **PORT**

 **COM:** use this view to see when the COM port is accessed and its settings

**MODBUS:** Modbus communication protocol area

 **READ Area:** use this view to see parameters being polled  **READ Area -> En Log:** enable a short read communication log activity

 **READ Area -> En Detail:** if En Log enabled enable a detailed read communication log activity

 **READ Area -> Only Error:** if En Log enabled enable a read communication log activity only if in error

 **WRITE Area:** use this view to see what parameters and the value are send power control  **READ Area -> En Log:** enable a write communication log activity

 **Log Msg:** use this view to see the "Data Log" protocol detail when Data Log windows is active

 **Status:** view the status and settings of the COM port

#### **SYSTEM**

**Memory:** view the memory usage of the Configurator program on the computer

### *13.6.8 Settings window*

Use this window to choose user-settable options for the Configurator software. **Language:**

**Available Languages:** choose the language used in the program

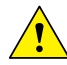

**NOTE!** to be active the language change, need close and open again the configuration software

**Serial Port:** Set the serial port parameter

 **Test:** click to test for communication with a power controller via the selected port  **Port:** select the computer's COM port to use to communicate with power controllers  **Baud rate:** select Auto to allow the Configurator to set the baud rate for the COM port or deselect the option to set the baud rate yourself

**Options:** Set the configurator options

 **List Options:** set whether or not parameter values are displayed in hexadecimal in simple view recipes

 **Directory:** set the directories in which recipes and images are saved  **Disable Check Type:** set to allow communication with power control-

lers that are not precise matches for

the supported types. Used only for special version. Note that set is not memorized after software shutdown

**View:**

 **Hide Tool Bar:** future use

 **Hide Status Bar:** select to hide the status bar that appears at the bottom of the program window  **Show Instruments:** Hide or show the available instrument in the left side of main windows

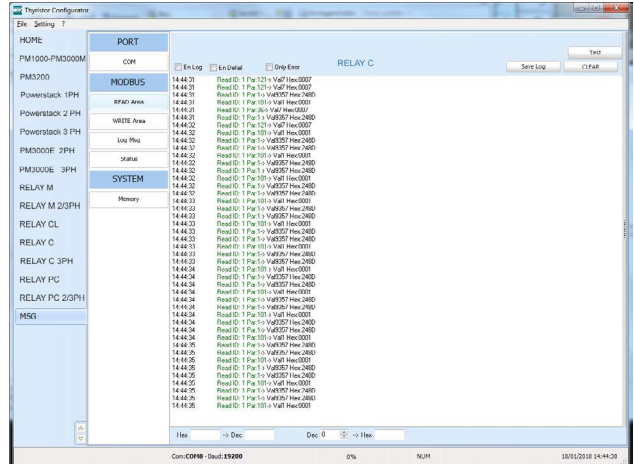

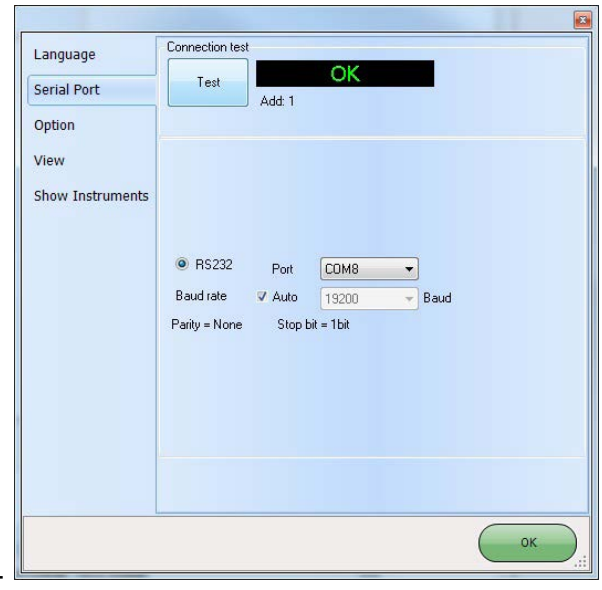

# <span id="page-48-0"></span>**14. Firing type**

Choose a correct firing type allows to optimize the thyristor unit for the installed load.

The firing type has already configured in line with customer requirements that are defined in the Order Code. The Order Code is written on the identification label.

However, if you wish to change the firing type you can use the software configurator or the Control Panel.

# **Caution: this procedure must be performed only by qualified persons.**

# *14.1 Zero Crossing*

ZC firing mode is used with Logic Output from temperature controllers and the Thyristor operates like a contactor.

The Cycle time is performed by temperature controller. ZC minimizes interferences because the Thyristor unit switches ON-OFF at zero voltage.

## *14.2 Single Cycle*

Single Cycle it's the faster zero crossing switching method in relationship of the power demand from a temperature regulator or from an external signal.

With input signal at 25% the output is one cycle ON and three cycles OFF With input signal at 50% the output is one cycle ON and one cycle OFF With input signal at 75% the output is three cycles ON and one cycle OFF With input signal at 76% the output is the same of 75% but for each ON cycle the microprocessor divides 76/75, and when the sum of rests is

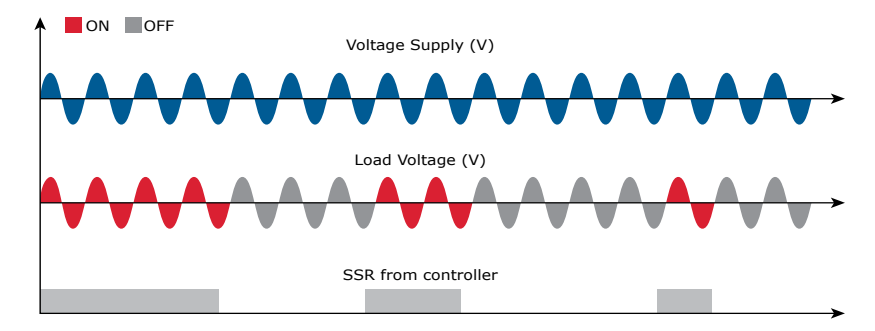

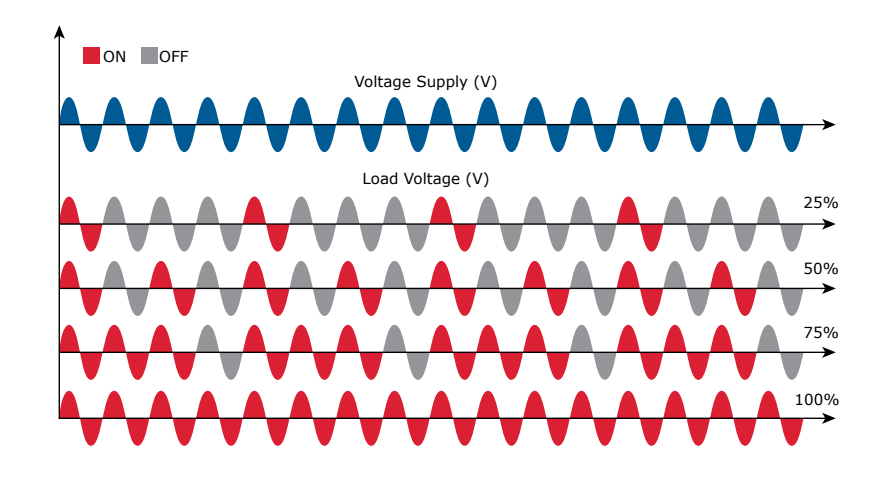

one, the unit does one more cycle ON. For this firing is necessary to have analog input. The Single Cycle is used to control the loads with low inertia or for infrared lamps to short wave.

## *14.3 Burst Firing*

The Burst Firing is similar to the Single Cycle, but consecutive cycles ON are selectable between 1 and 255, with input signal equal at 50%. When 1 is specified, the firing type is Single Cycle. Burst Firing is a method zero crossing that it reduces the electromagnetic interferences because the thyristor switches at zero voltage crossing. The example show the Burst Firing with Burst cycles=4.

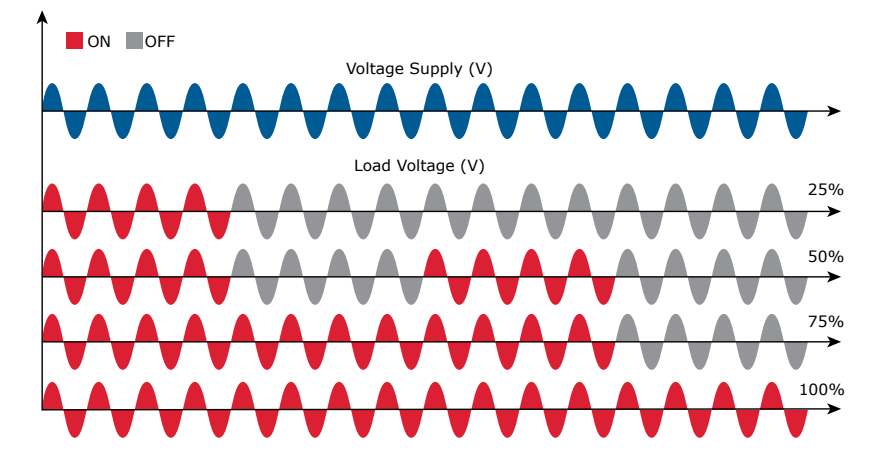

# <span id="page-49-0"></span>*14.4 Soft Start with Burst Firing*

This is an additional function to the Burst Firing. The unit start in phase angle mode with a ramp starting from zero up to the full tension in the cycles number set in the parameter.

When the ramp is over, the thyristor unit will stay in conduction at full voltage up to the end of cycles of

burst. The S+BF firing is used to control small inductive loads to avoid inrush surge current and to reduce the electromagnetic interferences.

The example show the firing with Burst cycles =4 and start ramp half cycles=3.

### *14.5 Phase Angle*

The Phase Angle firing allow the control of the power on the load, for this firing the thyristor can be in conduction only for a part of the voltage cycle. This part of the voltage cycle is adjustable in function of the input signal from 0 at 100%.

The PA firing is normally used for control the inductive loads, and is also possible control a primary of transformer coupled with the cold resistances like: Superkanthal, Molybdenum, Platinum, Tungsten or Quartz Lamp. The only disadvantage with phase angle is the possible generation of interferences that however can be reduced with opportune filters.

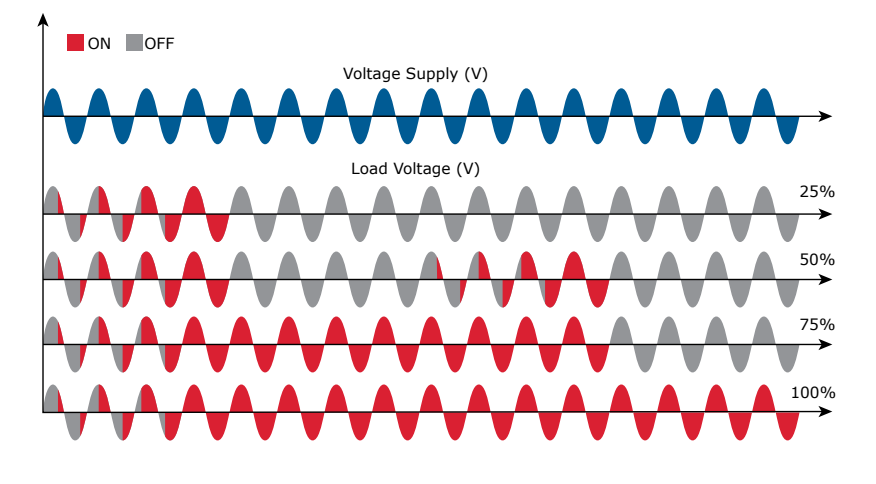

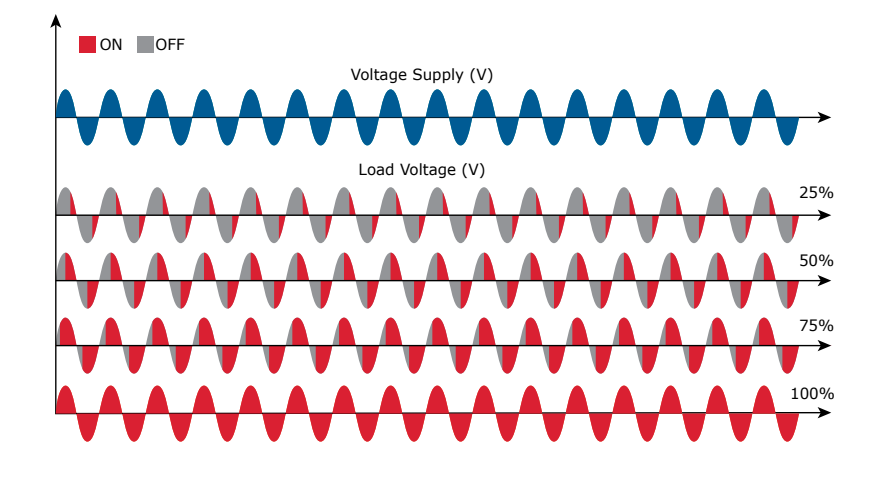

#### *14.6 Soft Start with Phase Angle*

This is an additional function to the Phase Angle. The firing angle of the thyristor increase or decrease up to the final setpoint value.

The Soft start ramp is an important feature to reduce the inrush current with transformers during the during the cycle of magnetization or with cold resistance that are near to the short circuit when they are supplied. Setpoint Ramp Up / Setpoint Ramp Down.

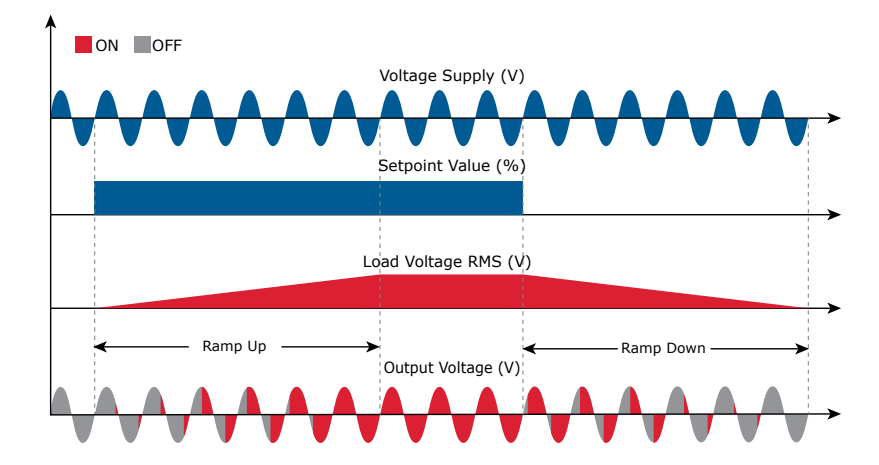

# <span id="page-50-0"></span>*14.7 Delay Triggering with Burst Firing*

The Delay Triggering firing is used the control a primary of transformer coupled with the normal resistances on the secondary (N.B. don't connect cold resistances on the secondary like: Superkanthal, Molybdenum, Platinum, Tungsten, Quartz Lamp). For an inductive load (ex transformer), switching the thyristors at zero crossing can generates transient over currents that can blow the fuses, to avoid this problem you must use the Delay Triggering. This firing delay the first half cycle of Burst for an angle from 0 to 100° relative to the zero.

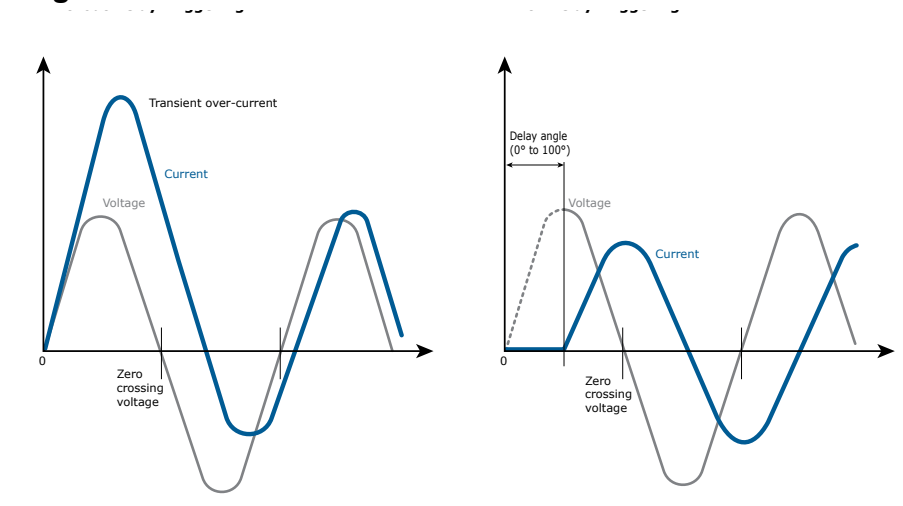

For understand the Delay Triggering firing, we have represented the waves generate by vectors that rotates in counterclockwise:

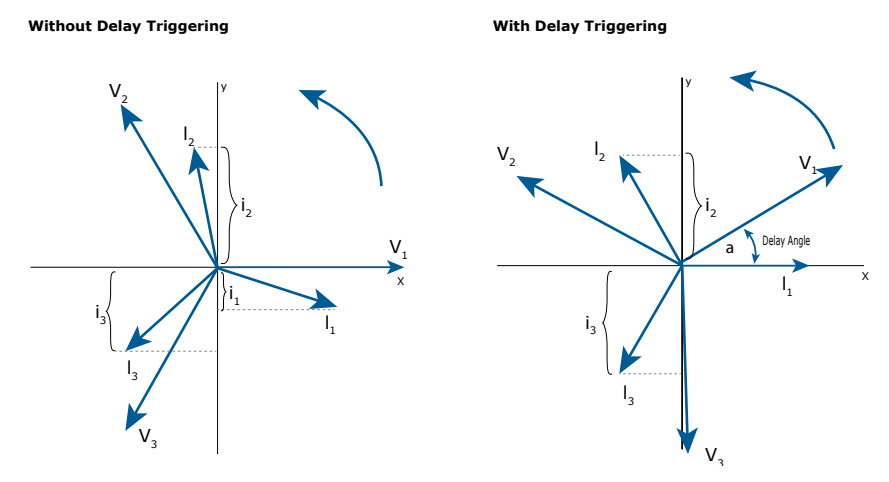

Without delay at zero crossing when V1 is to zero (projected on the X axis) the unit switch On. In this case the instantaneous value of the currents are i1, i2 and i3 and this condition, for the curve of magnetization, could generate transient over currents that can blow the fuses.

With Delay Triggering the firing of the thyristor are triggered with a delay until the instantaneous value of the current i1=0, i2 positive and i3 negative like represented. In this case the risk of transient

over currents is reduced and the fuses don't blow.

The angle alpha is the delay to have i1=0 and this angle depends on the power factor. The delay angle suggest for most applications is 80°.

# <span id="page-51-0"></span>**15. Current Limit**

The Current Limit is available on REVO CL with Phase Angle firing mode only. It control the firing angle of the thyristor to maintain the three RMS current under the set value. When the current exceeds this value, the voltage is decreased up to reach the current limit set

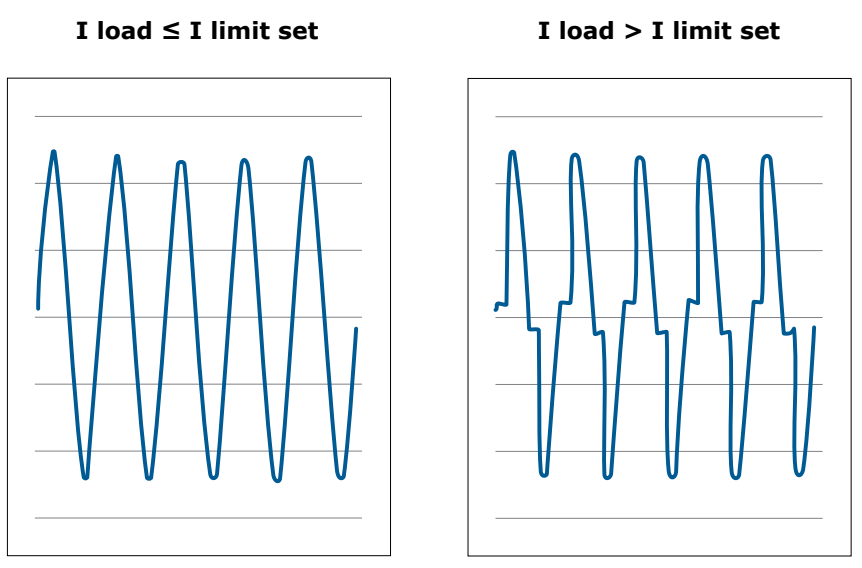

*15.1 Current Limit Setting*The setting of the current limit value can be done in two ways: Digital or Analogic. • Digital: Set the parameter from the hardware menu

- Set the current limit value by the parameter . from 0 to 100% of the Current. (Operator menu)
- Analogic: Set the parameter from the hardware menu

The value of the Current Limit is setted with analog input 2 Terminals 11  $(-)$  e 4  $(+)$ .

This analog input is 0 – 10V and input impedance 10Kohm.

The settings functions by the analogic input 2 is called also External current limit profile because allows to change the profile of the Current Limit during the process.

# **Caution: this procedure must be performed only by qualified persons.**

#### *15.2 Current Limit tuning procedure*

- Give the power supply and set the current limit to zero:
	- In analog mode, set the analog input 2 to zero
	- In digital mode, set the parameter=0
- Start the thyristor unit.
	- Set the primary input or the setpoint value at 100%
- Increase the current limit
	- In analog mode increase the value of the analog input
	- In digital mode increase the parameter until to reach the desired value of rms current.
- Stop the thyristor unit.

The Current Limit Procedure is done.

# <span id="page-52-0"></span>**16. Bakeout in function**

### *16.1 What is heater bakeout?*

If a MgO-insulated heater element shuts down for a long period of time (or sits in storage), it can absorb moisture. If full power is applied, excessive current can damage the heater or blow fuses.

The heater bakeout feature soft starts the load to remove moisture from the heater and prevent blown heaters and fuses.

#### *16.2 How does heater bakeout work?*

During heater bakeout, the Power Unit slowly increases voltage to the heater while monitoring the output current:

• If the heater achieves full output before the bakeout time expires, then the heater is dry and can be put into service.

• If the output current reaches a user-specified trip point during the bakeout - as it would if arcing occurred in the heater - then the Power Unit shuts off the output and activates an alarm.

# <span id="page-53-0"></span>**17. Control Mode (feed-back)**

The Control Mode (feed-back) type has already configured in line with customer requirements that are defined in the Order Code. The Order Code is written on the identification label.

However, if you wish to change the Control Mode (feed-back) type you can use the software configurator or the Control Panel.

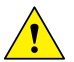

# **Caution: this procedure must be performed only by qualified persons.**

The Control Mode (feed-back) type is defined by the parameter Control Mode (feed-back) in setup menu. If the configurable digital input has set like feed-back Selection, it's possible to change the select feed-back with the Voltage feed-back (V) simply activating the input. It's possible to have:

 $\bm{\mathsf{V}}^2$ 

### **V2** = Square Voltage feed-back.

The input signal is proportional to the output square voltage. This means that input signal becomes a power demand. The power remains constant if the load impedance doesn't change.

## **V** = Voltage feed-back.

The input signal is proportional to the output voltage. This means that input signal becomes a voltage demand. This control mode compensates the voltage fluctuation of the incoming line supply.

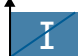

V

### **I** = Current feed-back.

The input signal is proportional to the current output. This means that input signal becomes a current demand. This control mode maintain the current also if the load impedance changes.

# $V\times I$  **P(VxI)** = Power feed-back.

The input signal is proportional to the power output. This means that input signal becomes a power demand. The power remains constant also if voltage and load impedance change. This control mode is used with silicon carbide elements that change its resistive value with temperature and with age. In addition it compensates the voltage fluctuation of the incoming line supply.

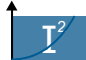

## **I2** = Square Current feed-back.

The input signal is proportional to the output square curren. This means that input signal becomes a power demand. The power remains constant if the load impedance doesn't change.

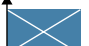

**None** = No feed-back Open Loop. The input is proportional to the firing angle (α).

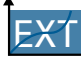

# **External** = External feed-back (0÷10V, 4÷20mA, 0÷20mA).

The input signal is proportional to an external signal. This means that input signal becomes a demand to maintain this signal always constant. This control mode is used for example with galvanic systems, where it's necessary to control the current value through the electrodes.

# <span id="page-54-0"></span>**18. Supply the Electronic Board**

The Relay C thyristor unit, to work, requires a voltage supply for the electronic boards. The Max consumption is 10VA.

The voltage supply for the electronic boards is configured in line with customer requirements that are defined in the Order Code. The Order Code is written on the identification label.

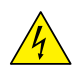

**Warning: Before connecting or disconnecting the unit check that power and control cables are isolated from voltage sources.**

To change auxiliary supply voltage sold the correct link-jumper on Relay C board The type of mounted transformer depends of the chosen Voltage in the order code.

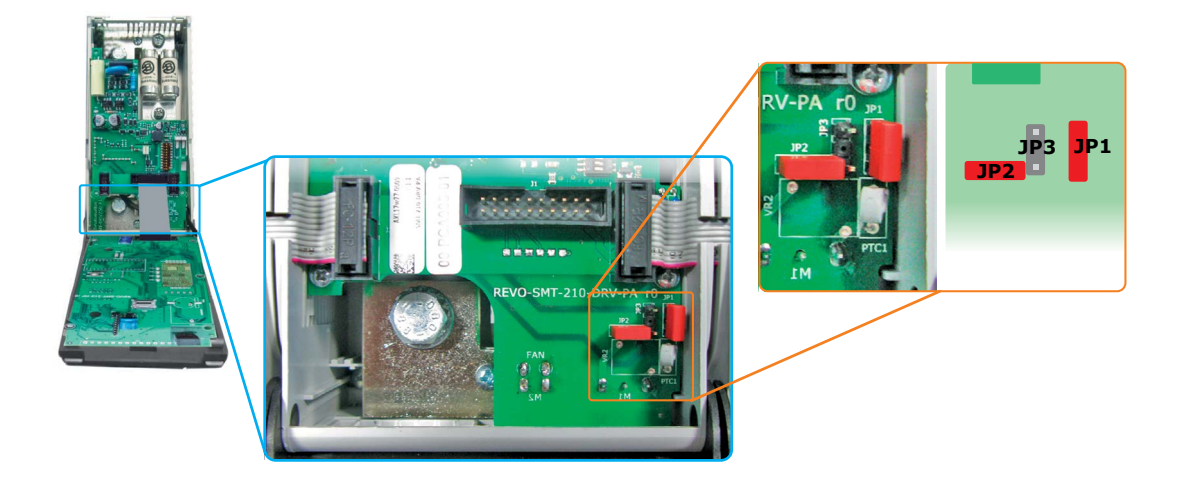

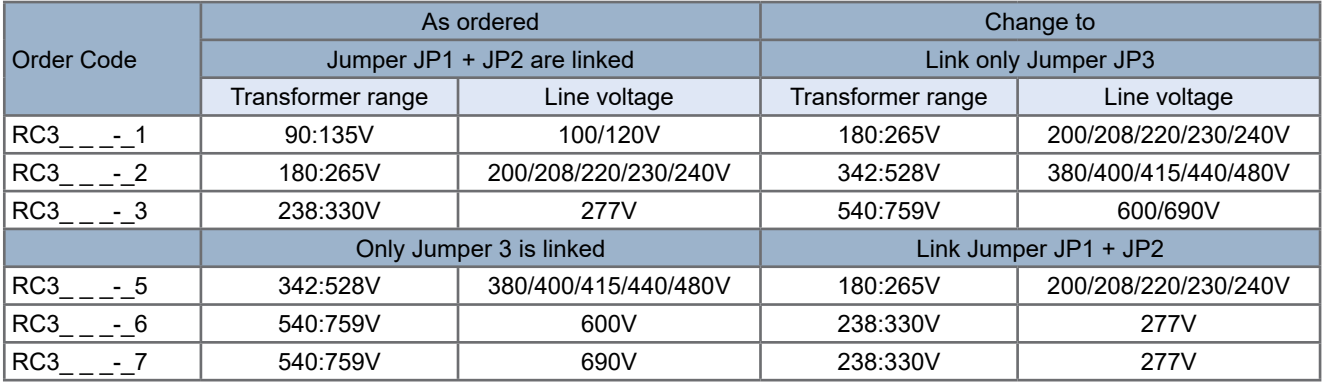

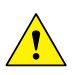

**Attention! never link all the jumpers JP1+JP2+JP3 at the same time or JP3 + any other jumper, JP3 must be always alone, follow only the configuration shown.**

# <span id="page-55-0"></span>**19. RS485 Serial port**

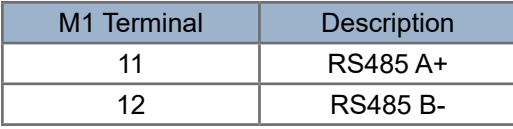

The serial communication port RS485 is available on the Command. On this port may be done a network up to 127 Relay C.

# **20. Fieldbus communication option**

Other serial communication port are available as option, see Communication Manual for details.

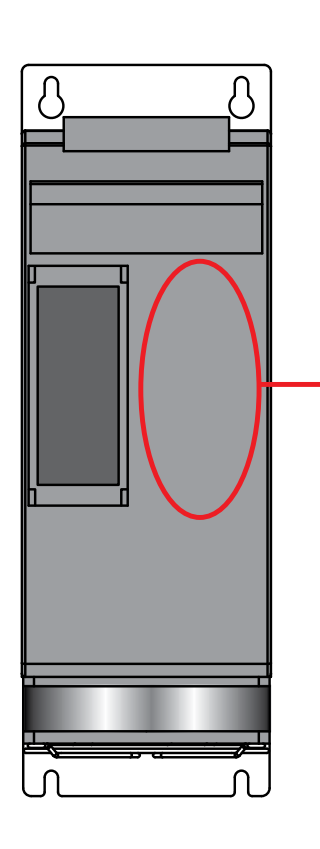

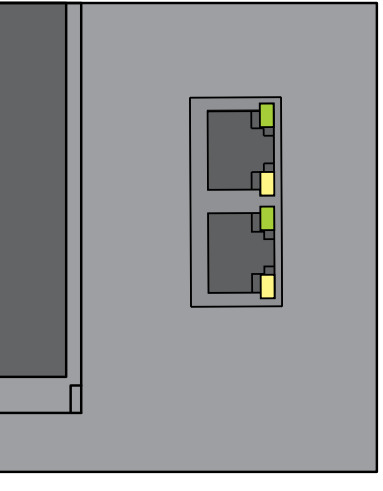

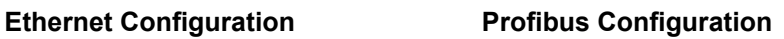

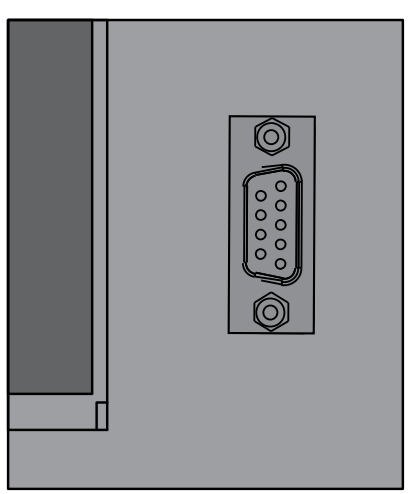

Second Serial 485 Configuration Connectors M4

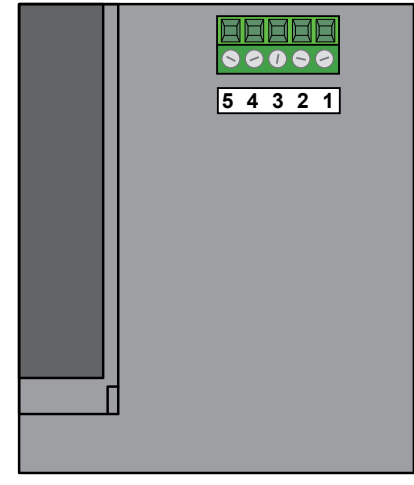

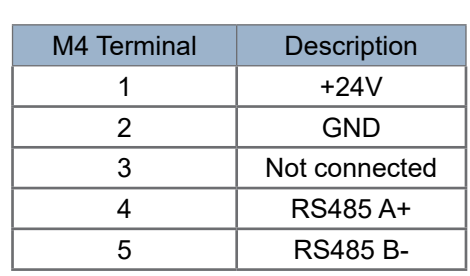

# <span id="page-56-0"></span>**21. Internal Fuse**

The thyristor unit have internal fuse extrarapid at low I<sup>2</sup>t for the thyristor protection of against the short-circuits. The Fuses must have I<sup>2</sup>t 20% less than thyristor's I<sup>2</sup>t. The warranty of thyristor is null if no proper fuses are used.

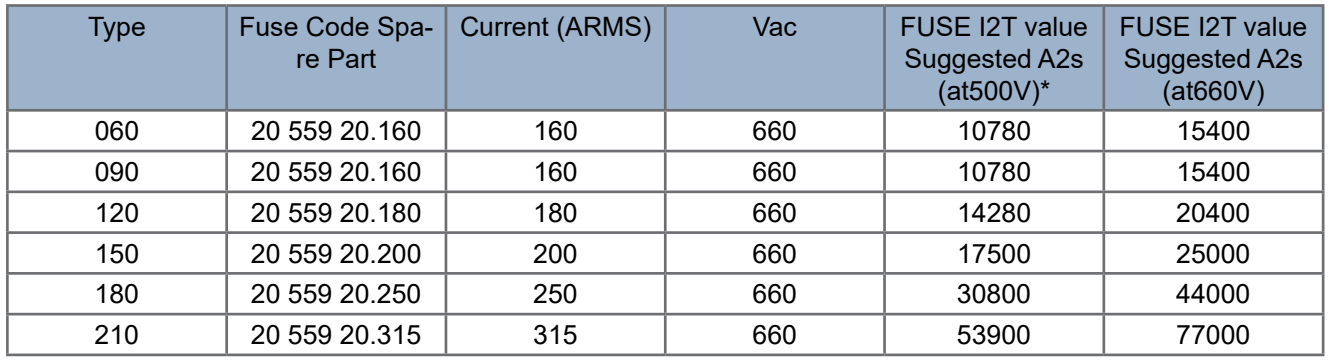

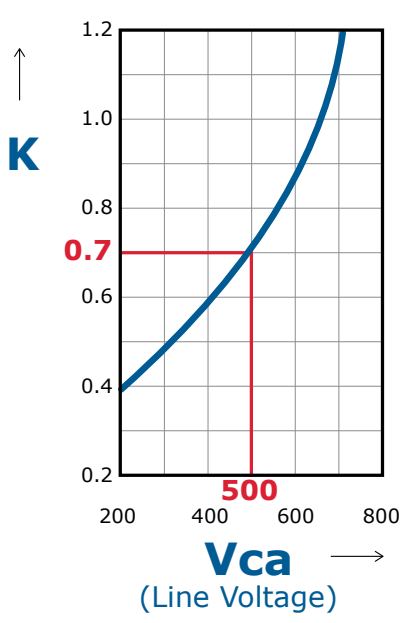

\*I2T are multiplied for K value in function of Vac at 500V K is equal to 0,7 (ex:15400 X 0,7 = 10780). At 660Vsc K is equal to 1.

**Caution: High speed fuses are used only for the thyristor protection and can not be used to protect the installation.**

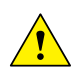

**Caution: The warranty of thyristor is null if no proper fuses are used. See tab.**

**Warning: When it is supply, the Thyristor unit is subject to dangerous voltage, don't open the Fuse-holder module and don't touch the electric equipments.**

# *21.1 Fuses Replacement*

Open the cover and remove the screws, then replace it with the correct fuse, use the screws with a proper suggested torque indicated below:

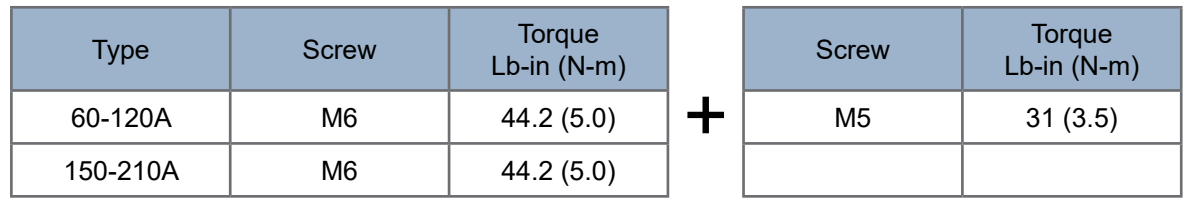

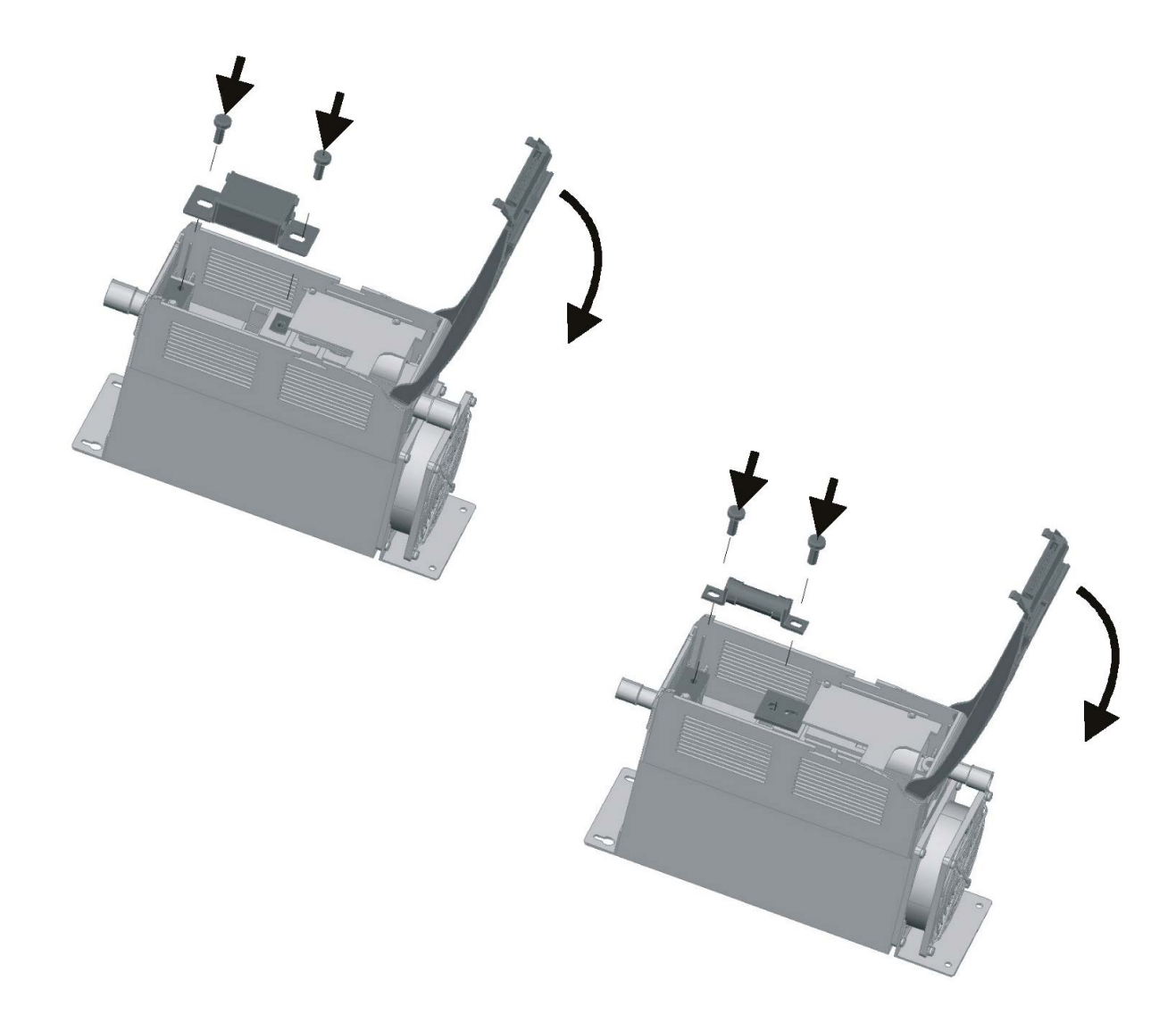

# **Contact**

#### UK

**Email:** enquiries@west-cs.com **Website:** www.west-cs.co.uk **Telephone:** +44 (0)1273 606271 **Address:** The Hyde Business Park Brighton, East Sussex BN2 4JU United Kingdom

West Control Solutions is part of the Fortive Corporation. Specifications are subject to change without notice, as a result of our continual development and improvement, E&OE.

#### Brazil

**Email:** atendimento@ftvindtech.com **Website:** www.west-cs.com.br **Telephone:** 55 11 3616-0195 / 55 11 3616-0159

#### China

**Email:** china@west-cs.cn **Website:** www.west-cs.cn **Telephone:** +86 400 666 1802

#### France

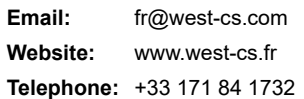

#### **Germany**

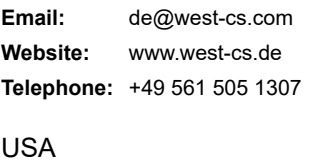

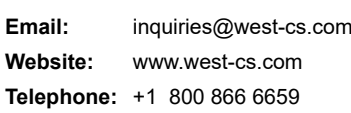

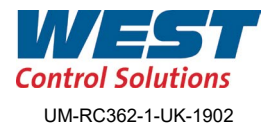